# **PIONEEr** sound.vision.soul

# **DVD プレーヤー [DVD-V8000](#page-3-0)**

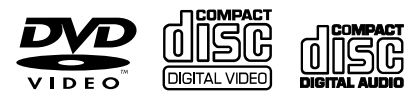

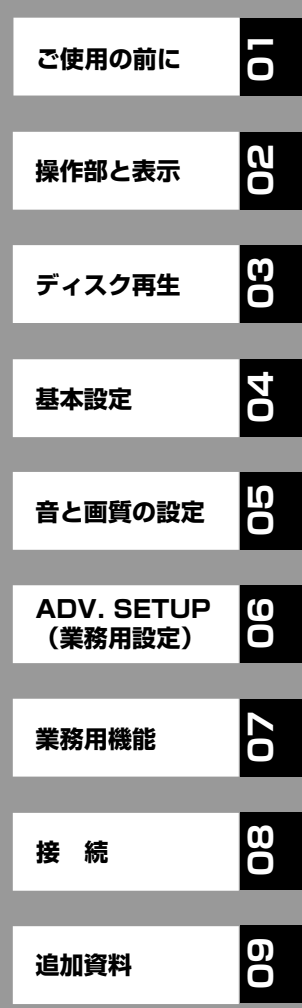

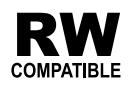

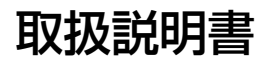

<span id="page-1-0"></span>このたびは、パイオニアの製品をお買い求めいただきまして、まことにありがとうございます。 この取扱説明書をよくお読みになり、正しくお使いください。 特に、「安全上のご注意」は必ずお読みください。 なお、「取扱説明書」は「保証書」、「ご相談窓口・修理窓口のご案内」と一緒に必ず保管してください。

# 安全上のご注意

# - 安全に正しくお使いいただくために―

### 絵表示について

この取扱説明書および製品への表示は、製品を安全に正し くお使いいただき、あなたや他の人々への危害や財産への 損害を未然に防止するために、いろいろな絵表示をしてい ます。その表示と意味は次のようになっています。 内容をよく理解してから本文をお読みください。

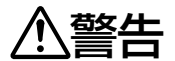

この表示を無視して、誤った取り扱い をすると、人が死亡または重傷を負う 可能性が想定される内容を示していま す。

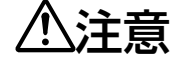

この表示を無視して、誤った取り扱い をすると、人が傷害を負う可能性が想 定される内容および物的損害のみの発 生が想定される内容を示しています。

### 絵表示の例

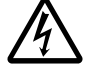

記号は注意(警告を含む)しなければならない 内容であることを示しています。 図の中に具体的な注意内容(左図の場合は感電注 意)が描かれています。

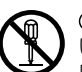

記号は禁止(やってはいけないこと)を示して います。 図の中や近くに具体的な禁止内容(左図の場合は

分解禁止)が描かれています。

●記号は行動を強制したり指示する内容を示し ています。

図の中に具体的な指示内容(左図の場合は電源プ ラグをコンセントから抜け)が描かれています。

# **警 告**

### 〔異常時の処置〕

● 万一煙が出ている、変なにおいや音がするなど の異常状態のまま使用すると火災・感電の原因 となります。すぐに機器本体のSTANBY/ON ボタンを切り、必ず電源プラグをコンセントか ら抜いてください。煙が出なくなるのを確認し て販売店に修理をご依頼ください。お客様によ る修理は危険ですから絶対おやめください。

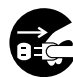

T.

● 万一内部に水や異物等が入った場合は、まず 機器本体のSTANBY/ONボタンを切り、電 源プラグをコンセントから抜いて販売店にご 連絡ください。そのまま使用すると火災・感 電の原因となります。

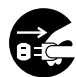

● 万一本機を落としたり、カバーを破損した場 合は、機器本体のSTANBY/ONボタンを切 り、電源プラグをコンセントから抜いて販売 店にご連絡ください。そのまま使用すると火 災・感電の原因となります。

〔設置〕

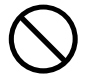

付属の電源コードはこの機器のみで使用する ことを目的とした専用品です。他の電気製品 ではご使用になれません。他の電気製品で使 用した場合、発熱により火災・感電の原因と なることがあります。また電源コードは本製 品に付属のもの以外は使用しないでくださ い。他の電源コードを使用した場合、この機 器の本来の性能が出ないことや、電流容量不 足による発熱により火災・感電の原因となる ことがあります。

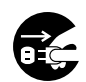

● 電源プラグの刃および刃の付近にほこりや金属 物が付着している場合は、電源プラグを抜いて から乾いた布で取り除いてください。そのまま 使用すると火災・感電の原因となります。

電源コードの上に重いものをのせたり、コー ドが本機の下敷きにならないようにしてくだ さい。また、電源コードが引張られないよう にしてください。コードが傷ついて、火災・ 感電の原因となります。コードの上を敷物な どで覆うことにより、それに気付かず、重い 物をのせてしまうことがあります。

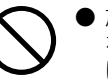

● 放熱をよくするため他の機器、壁等から間隔 をとり、またラックに入れる時はすき間をあ けてください。また、次のような使い方で通 風孔をふさがないでください。内部に熱がこ もり、火災の原因となることがあります。

- あおむけや横倒し、逆さまにする。
- 押し入れなど、風通しの悪い狭いところに 押し込む。
- じゅうたんやふとんの上に置く。
- テーブルクロスなどをかける。

### 〔使用環境〕

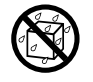

● この機器に水が入ったり、ぬらさないように ご注意ください。火災・感電の原因となりま す。雨天、降雪中、海岸、水辺での使用は特 にご注意ください。

- 風呂場・シャワー室等では使用しないでくだ さい。火災・感電の原因となります。
- 表示された電源電圧(交流100ボルト 50/ 60 Hz)以外の電圧で使用しないでくださ い。火災・感電の原因となります。
	- この機器を使用できるのは日本国内のみで す。船舶などの直流(DC)電源には接続しない でください。火災の原因となります。

# **警 告**

### 〔使用方法〕

本機の上に花びん、植木鉢、コップ、化粧品、 薬品や水などの入った容器または小さな金属物 をおかないでください。こぼれたり、中に入っ た場合、火災・感電の原因となります。

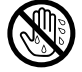

- めれた手で(電源)プラグを抜き差ししないでく ださい。感電の原因となることがあります。
- 本機の通風孔などから、内部に金属類や燃え やすいものなどを差し込んだり、落とし込ん だりしないでください。 火災・感電の原因となります。特にお子様の いるご家庭ではご注意ください。

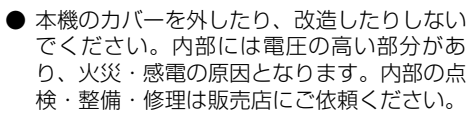

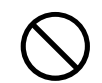

電源コードを傷つけたり、加工したり、無理 に曲げたり、ねじったり、ひっぱったり、加 熱したりしないでください。コードが破損し て火災・感電の原因となります。コードが傷 んだら(芯線の露出、断線など)販売店に交換 をご依頼ください。

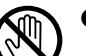

● 雷が鳴り出したらアンテナ線や電源プラグには 触れないでください。感電の原因となります。

# **注 意**

### 〔設置〕

● 電源の供給を完全に停止するためには、電源 プラグ(遮断装置)を抜く必要があります。万 一の事故に備え、本機を電源コンセントの近 くに設置し、電源プラグ(遮断装置)に容易に 手が届くように設置してください。

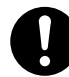

- 電源プラグはコンセントに根元まで確実に差 し込んでください。差し込みが不完全ですと 発熱したり、ほこりが付着して火災の原因と なることがあります。また、電源プラグの刃 に触れると感電することがあります。
- 電源プラグは、根元まで差し込んでもゆるみ があるコンセントに接続しないでください。 発熱して火災の原因となることがあります。 販売店や電気工事店にコンセントの交換を依 頼してください。
	- ぐらついた台の上や傾いたところなど不安定な 場所に置かないでください。落ちたり、倒れた りしてけがの原因となることがあります。
	- 本機を調理台や加湿器のそばなど油煙、湿気あ るいはほこりの多い場所に置かないでくださ い。火災・感電の原因となることがあります。
	- テレビ、オーディオ機器、スピーカー等に機 器を接続する場合は各々の機器の取扱説明書 をよく読み、電源を切り、説明に従って接続 してください。また、接続は指定のコードを 使用してください。
	- 電源を入れる前には音量を最小にしてくださ い。突然大きな音がでて聴力障害などの原因 となることがあります。
	- 電源プラグを抜く時は、電源コードを引っ張 らないでください。コードが傷つき火災・感 電の原因となることがあります。必ずプラグ を持って抜いてください。
	- 電源コードを熱器具に近づけないでくださ い。コードの被ふくが溶けて、火災・感電の 原因となることがあります。
	- 移動させる場合は、STANBY/ONボタンを 切り必ず電源プラグをコンセントから抜き、 外部の接続コードを外してから、行ってくだ さい。コードが傷つき火災・感電の原因とな ることがあります。

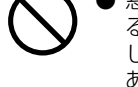

● 窓を閉め切った自動車の中や直射日光が当た る場所など異常に温度が高くなる場所に放置 しないでください。火災の原因となることが あります。

### 〔使用方法〕

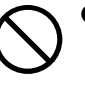

● ディスクを使用する機器の場合、ひび割れ、 変形、または接着剤などで補修したディスク は使用しないでください。ディスクは機器内 で高速回転しますので、飛び散ってけがの原 因となることがあります。

- レーザーを使用している機器では、レーザー 光源をのぞきこまないでください。レーザー 光が目に当たると視力障害を起こすことがあ ります。
	- 長時間音が歪んだ状態で使わないでくださ い。スピーカーが発熱し、火災の原因となる ことがあります。
- 本機に乗ったり、ぶら下がったりしないでく ださい。特にお子様はご注意ください。倒れ たり、こわれたりしてけがの原因になること があります。

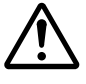

● ヘッドホンをご使用になる時は、音量を上げ すぎないようにご注意ください。耳を刺激す るような大きな音量で長時間続けて聞くと、 聴力に悪い影響を与えることがあります。

機器本体のSTANDBY/ONボタンを切って も、電源の供給は停止しません。電源の供給 を完全に停止するためには、電源プラグ(遮断 装置)を抜く必要があります。旅行などで長期 間、この製品をご使用にならないときには、 安全のため必ず電源プラグをコンセントから 抜いてください。火災の原因となることがあ ります。

### 〔保守・点検〕

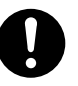

- 機器の機能および性能を維持させるため、ま た寿命を延ばすためにも定期メンテナンス(保 守)契約を結ぶことをお勧めします。 詳しくは弊社サービスマンまたは本機の取扱 店にご連絡ください。
- お手入れの際は安全のために電源プラグをコ ンセントから抜いて行ってください。

# 目次

m.

<span id="page-3-0"></span>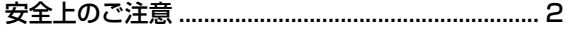

## 01 ご使用の前に 特長

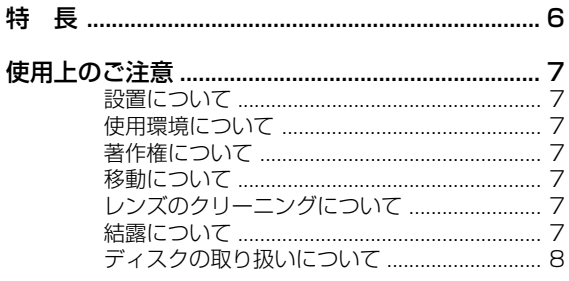

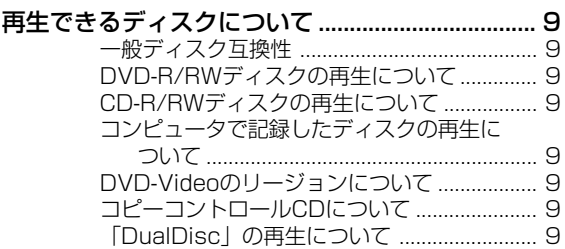

# 02 操作部と表示

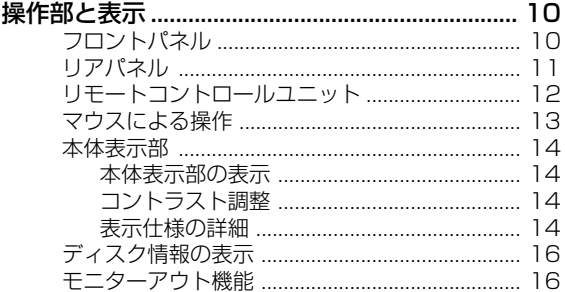

# 03 ディスク再生

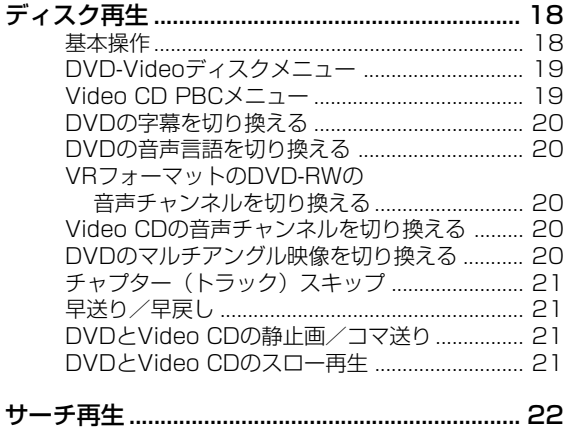

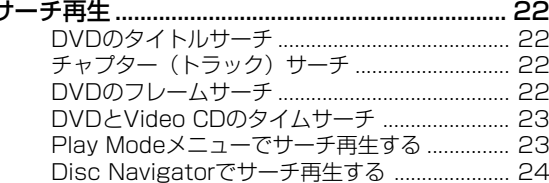

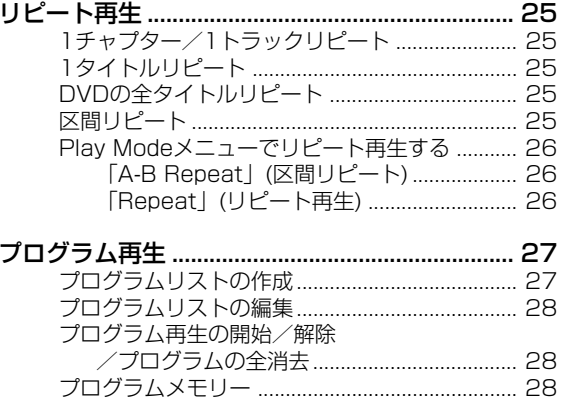

# 04 基本設定

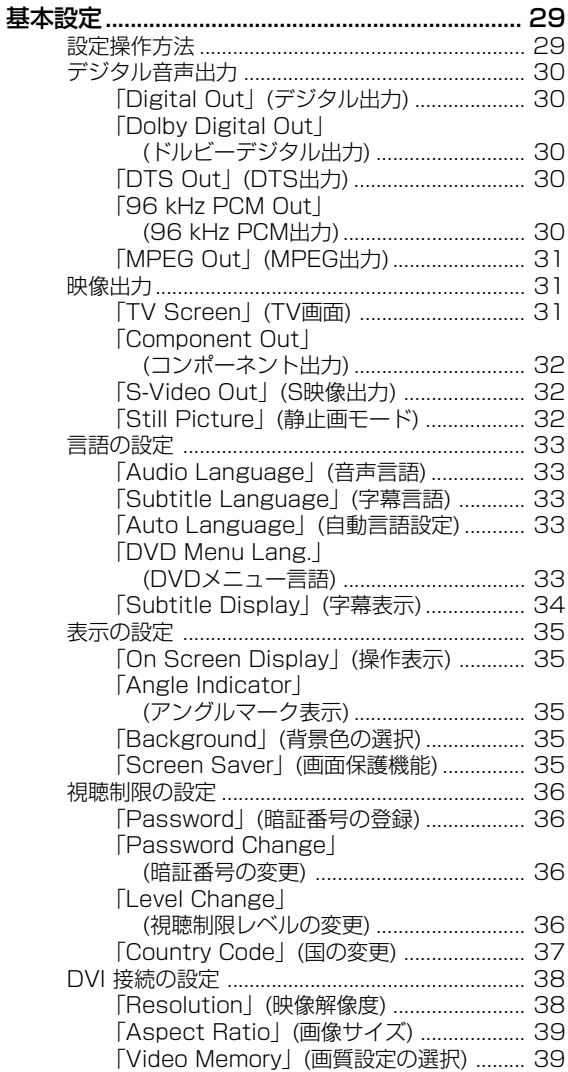

# **05 音と画質の設定**

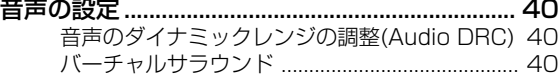

日 いんかい いんじゅう はんしゅう

[画質の設定 ............................................................... 41](#page-40-0) [プリセット画質からの選択 .................................... 41](#page-40-0) [画質の調整 .............................................................. 42](#page-41-0)

# **06 ADV. SETUP(業務用設定)**

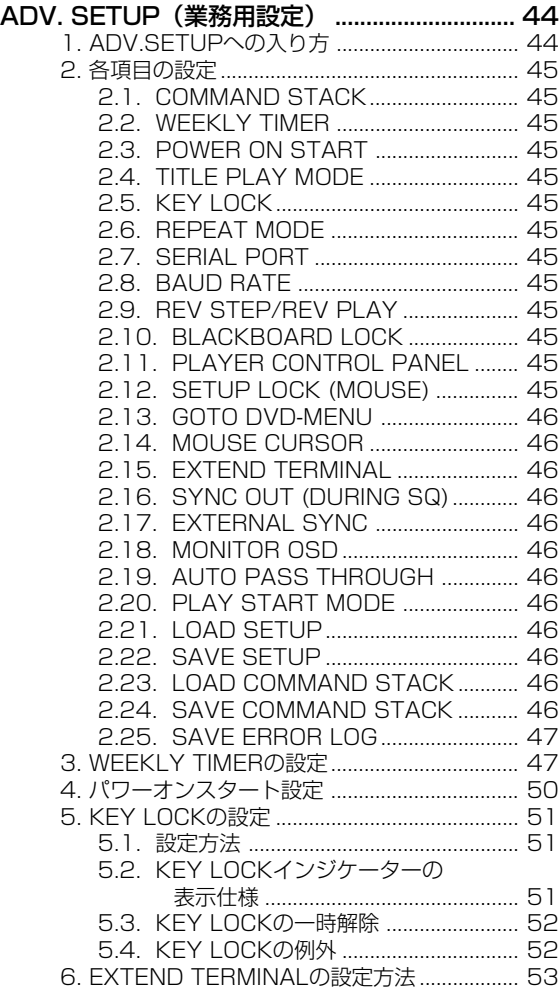

# **07 業務用機能**

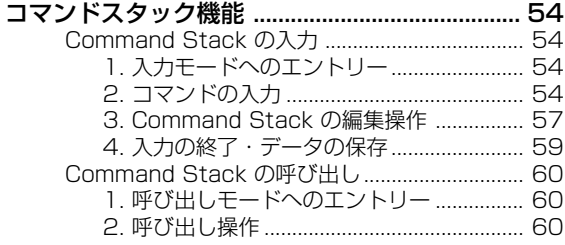

#### [1. ファイルの種類 .................................................. 61](#page-60-0) [2. セーブされる時のファイル名........................... 61](#page-60-0) 3. サポートするUSBメモリーの [ファイルフォーマット..................................... 61](#page-60-0) [4. 操作方法 ............................................................. 61](#page-60-0) [5. USBメモリーデータロード/セーブの手順 .... 62](#page-61-0) [5.1 ファイルのロード .................................... 62](#page-61-0) [5.2 ファイルのセーブ .................................... 63](#page-62-0) [マウスによるプレーヤーコントロール機能......... 64](#page-63-0) **ボタンの選択 (DVDとVideo CD) ................... 64** [プレーヤーコントロールパネルについて ............ 64](#page-63-0) [ビデオブラックボード機能.................................... 65](#page-64-0) [ビデオブラックボードの使い方 ............................ 65](#page-64-0) [その他の操作デバイス ........................................... 66](#page-65-0) [タッチパネルデバイスのキャリブレーション ..... 66](#page-65-0) [その他の機能 ........................................................... 67](#page-66-0) [スルー出力機能 ....................................................... 67](#page-66-0) [再生/通電時間の表示 ........................................... 68](#page-67-0) [内部クロックの設定方法........................................ 68](#page-67-0) [本体の設定の初期化 ............................................... 68](#page-67-0) [ファームウェアのバージョン確認 ........................ 69](#page-68-0) [TV SYSTEM スイッチ ......................................... 69](#page-68-0) [外部同期機能 ........................................................... 70](#page-69-0) **01 02 03**

 [ロード/セーブ機能 ............................................ 61](#page-60-0)

USBメモリーを使用したファイルの

# **08 接 続**

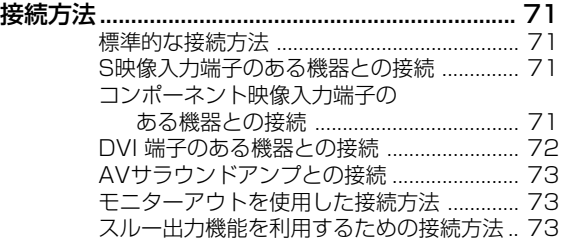

# **09 追加資料**

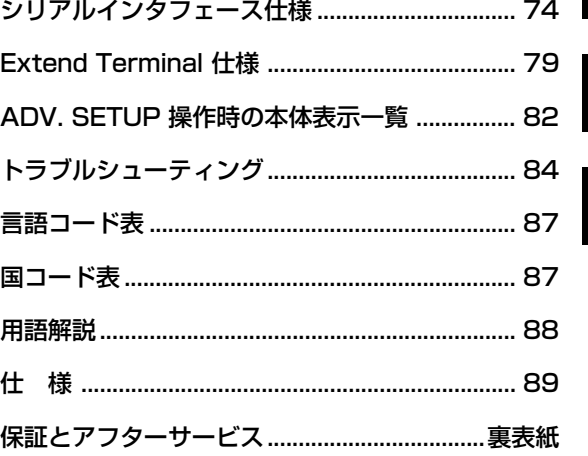

**04**

**05**

**06**

**07**

**08**

**09**

# <span id="page-5-0"></span>特 長

# **1. 高耐久性、高信頼性のプレーヤー**

ドライブ部分をシールドして光学部品を埃から守る構造を 採用し耐久性を上げ、ドライブのディスクモーターにはブ ラシレス・スピンドルモーターを、光学部品の駆動にはス テッピングモーターを採用し信頼性を向上させました。

# **2. 高画質設計**

12 bit / 216 MHzビデオDAC、デジタルフィルター、デ ジタルノイズリダクション技術を採用し、高画質な映像再 生を実現しています。

また、従来のアナログ映像端子に加え、デジタル映像端子 DVI-D(HDCP Ver.1.0 対応)を搭載し、デジタルの高精 細な映像を再現します。

# **3. フレームサーチ機能**

フレームサーチ機能を使用すると、チャプターや時間で サーチするより細かな単位でサーチができ、任意の点を探 すことができます。

フレームセグメント再生を使用すると映像の任意の点から 任意の点まで再生して、最後に静止画にすることができま す。

● マルチPGC (時間情報のOSDが表示されない) ディスク やビデオC D 等ではフレームサーチ機能は使用できませ ん。

# **4. WEEKLY TIMER / POWER ON START機能**

一週間の中で曜日ごと、あるいは1日の中で時間帯ごとに プレーヤーの"POWER ON / STANBY (OFF)"および ディスクの再生映像を設定できます。コマンドスタックと 組み合わせてプログラム再生も可能です。

WEEKLY TIMERは、同じ曜日に最大24回までPOWER ON / OFFの時間が設定できます。(47、50ページ)

# **5. COMMAND STACK**

本機ではプレーヤーの再生をコントロールするセグメント コマンドをあらかじめ入力しておくと、次々と映像を切り 換えて再生します。デモンストレーションや説明等で使用 すると大変便利です。(54ページ)

# **6. 外部インターフェース**

### [RS-232C]

本機には、15 Pin (※1) および 9 Pin の RS-232C 端子が 搭載されており、コンピュータを使った制御が可能です。 RS-232C コマンドはDVDビデオやビデオCD、CDオー ディオを制御可能です。これらのプロトコルはLD (レーザー ディスク) からの書式を引き継いでおり、LDからの移行も 簡単です。(74ページ)

### [Extend Terminal]

Extend Terminal (15 Pin ) のRS-232C以外の端子ピン には、外部スイッチ用の端子ピンが割り当てられていま<br>す。この端子ピンにスイッチを接続するだけで、 DVD-す。この端子ピンにスイッチを接続するだけで、 VIDEOのメニュー選択やコマンドスタックの呼び出しおよ びリモコンと同等操作が可能です。(79ページ)

# **7. 外部同期**

入力された同期信号に合わせて映像信号を出力します。 (70ページ)

# **8. USBインターフェース**

本機はUSBインターフェースを搭載しており、標準的なUSB マウスが使用できます ( 1 3 ページ)。また、市販の汎用 USBメモリーでは、本機の設定およびコマンドスタック情 報を保存、読み出しができます ( 6 1 ページ)。これによ り、故障時の代替機設定や、複数台のインストール作業の 時間を短縮できます。USB接続インターフェースを持った タッチデバイス (※2) と直接接続することでシンプルなシ ステム構成で、DVD再生コントロールや手書き描画が可能 となります。(66ページ)

# **9. モニター出力**

OSD (On Screen Display) 付き確認用の映像端子を搭 載。コンポジット、コンポーネント、S-VIDEO、DVI-Dか らはOSD無しのメイン映像出力を、 モニター端子からは OSD付きの確認映像を同時に出力します。(16ページ)

# **10. スルー出力機能**

外部入力として、コンポジット映像とアナログ音声の端子 を搭載しました。フロントボタンまたは、RS-232C、コ マンドスタックでDVD映像と外部入力の映像/音声を切り 換えることができます。(67ページ)

# **11. マウスまたはタッチデバイスによ るプレーヤーコントロールおよび ビデオブラックボード**

リモコンの代わりにマウスまたはタッチデバイス (※2)を 使用しプレーヤーをコントロールできます。また、DVD映 像再生時に手書きの図形を書き込むことができます。この 機能によりデモンストレーションや説明を効果的に行うこ とができます。(64、65ページ)

# **12. NTSC / PAL デュアルTV方式 再生**

DVDディスクにおいてNTSC方式、PAL方式 (※3) どちら のディスクも再生することができます。

# **13. ラックマウントサイズ**

ラックマウントに適した、2Uサイズ(高さ88 mm、幅420 mm)設計。

別売キットにてEIA 19インチラックに取り付けられます。

- (※1) 15 Pin の RS-232C端子は Extend Terminal 端 子と共用します。
- (※2) 当社が動作確認したメーカーまたは機器にだけ機能 します。
- (※3) PAL再生時には、PALに対応したディスプレイが 必要です。

# <span id="page-6-0"></span>使用上のご注意

## **設置について**

- ÷ 水平で安定した場所に置いて使用してください。 ぐらつく場所、不安定な場所、振動の大きい場所でのご 使用は避けてください。
- 放熱は妨げないでください。 毛足の長い敷物の上などでのご使用は避けてください。 また本機を布などでくるんで使用しないでください。放 熱を妨げ、故障の原因になります。
- 本機の上に物を乗せないでください。
- ÷ 熱を受けない所に設置してください。 アンプなど、熱を発生する機器の上でのご使用は避けて ください。ラックに入れる場合はアンプや他のオーディ オ機器から出る熱を避けるため、アンプよりできるだけ 下の通風の良い棚に入れるようにしてください。
- 本機を複数台同時に、外部から電源をオン/オフすると きは、突入電流が大きくなります。1 台当たりの値につ いては、「仕様」(89ページ) をご確認ください。

# **注意**

本機を EIAラックに設置する場合は、必ず別売のラックマ ウントキット (CB-A802) をお使いください。それ以外の ものを使用した場合、本品の破損やケガの原因となる可能 性があります。

取り付け等の詳細はラックマウントキットの取扱説明書を ご覧ください。

- **本機のラックマウントサイズは 2U です。**
- ÷ ラックマウントキットは、EIA 規格のユニバーサルピッ チ、ワイドピッチのどちらにも対応しております。

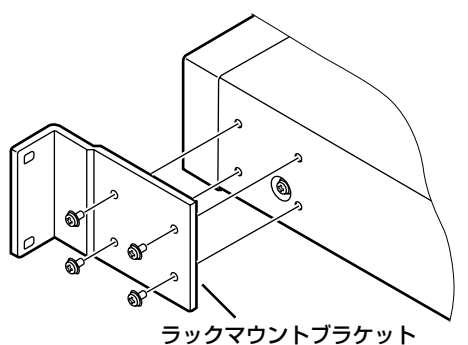

# **使用環境について**

動作環境温度・湿度+5 ℃~+35 ℃ 85 %RH以下

#### **■ 設置禁止場所**

- ・ 太陽光線や強力ライトが直接当たる場所
- ・ 埃や煙の多い場所
- ・ 振動のあるところ
- ・ 強電界や強磁界の場所
- 熱源のそば
- ・ 電気的なノイズの多い場所
- ・ 静電ノイズの発生しやすい場所
- 湿気の多い場所や風通しの悪い場所
- ・ 密閉されたラック

# **著作権について**

- ÷ ディスクを無断で複製、放送、公開演奏、レンタルする ことは法律により禁じられています。
- ÷ 本機は、マクロビジョンコーポレーションおよび他の権 利保有者が所有する合衆国特許および知的所有権によっ て保護された、著作権保護技術を搭載しています。この 著作権保護技術の使用にはマクロビジョンコーポレー ションの許可が必要であり、同社の許可がない限りは一 般家庭及びそれに類似する限定した場所での視聴に制限 されています。解析や改造は禁止されていますので行わ ないでください。

# **移動について**

本機を輸送する際には、必ず製品付属の梱包箱を用いて振 動や衝撃が加えられたり、落下したりしないようにしてく ださい。輸送中に本機が熱を受けたり、水などがかかった りしないようにしてください。

また、輸送に先立っては必ずディスクは取り出し、ケーブ ル類も外してください。ディスクを入れたまま輸送すると ディスクにキズを付けたり、プレーヤー内部を破損するこ とがあります。ケーブルを接続したまま輸送すると、端子 部分を破損することがあります。

**01**

## 特に注意していただきたいこと-

再生中のプレーヤーを動かさないでください。再生 中、ディスクは高速で回転しています。このときプ レーヤーを持ち上げたり、移動したりするとディスク に傷を付けます。また、ディスクがセットされた状態 で強い振動、衝撃が加わると、プレーヤーまたはディ スクが破損することがあります。プレーヤーを移動す るときには、再生をやめディスクを取り出してくださ い。また、プレーヤーを持ち運ぶ際にも必ずディスク は取り出してください。

本機は精密な光学部品を搭載しています。設置されて いる室内の温度や埃の管理には十分ご注意ください。

# **レンズのクリーニングについて**

レンズにゴミや埃がたまると、音飛びしたり、画像が乱れ ることがあります。このような場合は「保証とアフター サービス」(裏表紙)をお読みのうえ、清掃をご依頼くだ さい。市販されているクリーニングディスクは、レンズを 破損する恐れがありますのでご使用にならないでくださ い。

# **結露について**

冬期などに本機を寒いところから温かい室内に持ち込んだ り、本機を設置した部屋の温度を暖房などで急に上げたり すると、内部(動作部やレンズ)に水滴が付きます(結 露)。結露したままでは本機は正常に動作せず、再生がで きません。結露の状態にもよりますが、本機の電源を入れ て 1~2時間放置し、本機の温度を室温に保てば水滴が消 え、再生できるようになります。

夏でもエアコンなどの風が、本機に直接あたると結露が起 こることがあります。その場合は本機の設置場所を変えて ください。

# <span id="page-7-0"></span>**ディスクの取り扱いについて**

### **■ 取り扱いかた**

● ディスクに紙やシールを貼り付けないでください。

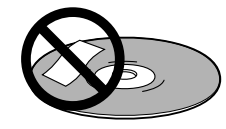

- のりなどがはみ出した場合、故障の原因になります。 特に、レンタルディスクはラベルが貼ってある場合が多 く、このような故障が起こる恐れがありますので、のり などのはみ出しがないことを確認してから、ご使用くだ さい。
- 信号面に触らないようにしてください。

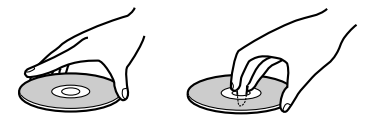

損傷のあるディスク(ひびやそりのあるディスク)は使 用しないでください。

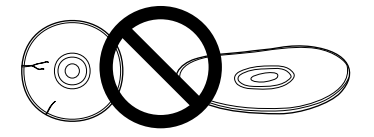

● ディスクの信号面にキズや汚れを付けないでください。

### **■ 保管**

- 必ずケースに入れ、高温多湿の場所や直射日光の当たる 場所、極端に温度の低い場所を避けて垂直に保管してく ださい。
- ディスクに付いている注意書は必ずお読みください。

### **■ ディスクのお手入れ**

● ディスクに指紋やホコリが付いた場合、音質や画質が低 下することがあります。柔らかい布で内周から外周方向 へ軽く拭いてください(円周に沿って拭かないでくださ い)。

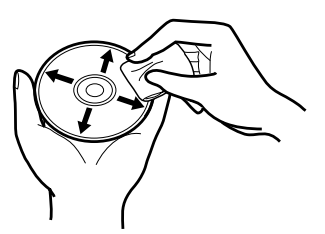

- ベンジン、シンナーなどの揮発性の薬品は使用しないで ください。またレコードスプレー、帯電防止剤などはご 使用できません。
- ディスクの清掃には市販のディスククリーニングセット
- の使用をおすすめします。<br>● 汚れがひどい場合には、柔らかい布を水に浸し、よく 絞ってから汚れを拭きとり、その後乾いた布で水気を拭 きとってください。

### **■ 特殊な形のディスクについて**

本機では、特殊な形のディスク(ハート型や六角形等)は 再生できません。故障の原因になりますので、そのような ディスクはご使用にならないでください。

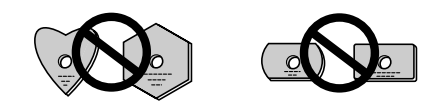

**本製品の使用または故障により生じた、データの 損失ならびに、その他直接、間接の損害につきま しては、当社は一切責任を負いませんので、あら かじめご了承ください。**

# <span id="page-8-0"></span>再生できるディスクについて

# **一般ディスク互換性**

本機は下記のマークを持ったソフトウェアを再生すること ができます。

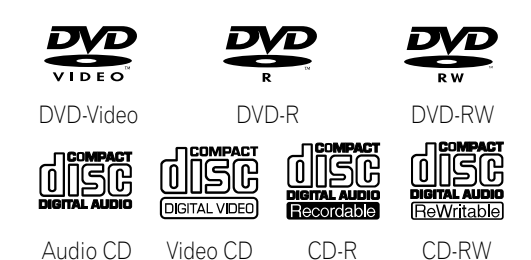

本機はNTSCおよびPAL方式で記録されたディスクに適合 しています。ディスクやパッケージに「NTSC」または 「PAL」と表示されているディスクをご使用ください。 また、下記の種類のディスクは本機では再生できません。

#### **DVD-Audio / SACD / DVD-RAM / DVD-ROM / CD-ROM**

● レコーダー、またはコンピュータで記録したDVD-R/ DVD-RWディスク、CD-R/CD-RWディスクを再生でき ないことがあります。(原因:ディスクの特性、傷、汚 れ、プレーヤーのレンズの汚れ、または結露など)

# **DVD-R/RWディスクの再生について**

- ÷ 本機はD V D ビデオフォーマットで記録されたファイナ ライズ済みのDVD-R/RWディスクを再生することがで きます。
- 本機はビデオレコーディング(VR)フォーマットで記録 されたDVD-RWディスクを再生することができます。
- ÷ 編集されたVRフォーマットのDVD-RWディスクを再生 する場合、編集ポイントで一瞬画面が黒くなったり、編 集ポイント直前の画面が一瞬表示されたりすることがあ ります。
- ÷ 本機は再生専用機です。DVD-R/RWディスクに記録す ることはできません。
- ÷ ファイナライズしていないDVD-R/RWディスクを再生 することはできません。
- ÷ 本機は CPRM 対応 DVD-Rディスクには対応していま せん。

# **CD-R/RWディスクの再生について**

- ÷ 本機は音楽CDフォーマットとビデオCDフォーマットで 記録されたCD-R/RWディスクを再生することができま す。ただし、ディスクによっては「再生できない」、 「ノイズが出る」、または「音が歪む」などの症状が起 きることがあります。
- ÷ 本機は再生専用機です。CD-R/RWディスクに記録する ことはできません。
- ÷ ファイナライズしていない CD-R/RWディスクを再生す ることはできません。

# **コンピュータで記録したディスクの 再生について**

÷ コンピュータで記録したディスクはアプリケーションの 設定、および環境によって再生できないことがありま す。正しいフォーマットで記録してください。(詳細は アプリケーションの発売元にお問い合わせください。)

DVD-R/RWおよびCD-R/RWディスクは、同じ箇所で 再生をPAUSE/STILLした状態やメニュー表示をした ままで長時間放置すると、その箇所を読みづらくなっ てしまう場合があります。重要なデータを再生する場 合はバックアップをとっておくことを推奨します。

# **DVD-Videoのリージョンについて**

すべてのDVD-Videoディスクはケース等に適合するリー ジョンを示すリージョンコードが書かれています。本機の リアパネルにもリージョンコードが書かれており、異なっ たリージョンのディスクは再生することができません。 A L L と書かれているディスクはすべてのプレーヤーで再生 できます。

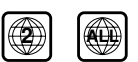

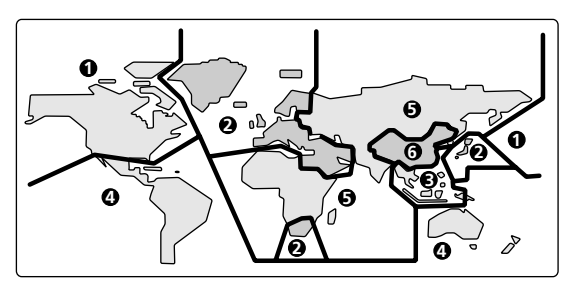

# **コピーコントロールCD について**

当製品は音楽CD規格に準拠して設計されています。 CD規格外ディスクの動作保証および性能保証は致しかねま す。

# **「DualDisc 」の再生について**

「DualDisc」は、片面にDVD規格準拠の映像やオーディ オが、もう片面にCD再生機での再生を目的としたオーディ オがそれぞれ収録されています。

DVD面ではない、オーディオ面は、一般的なCDの物理的 規格に準拠していないために、再生できないことがありま す。「DualDisc」のDVD の面は再生可能です。ただし、 DVD-Audioは再生できません。

なお、「DualDisc」の仕様や規格などの詳細に関しまして は、ディスクの発売元または販売元にお問い合わせくださ い。

**01**

# <span id="page-9-0"></span>操作部と表示

# **フロントパネル**

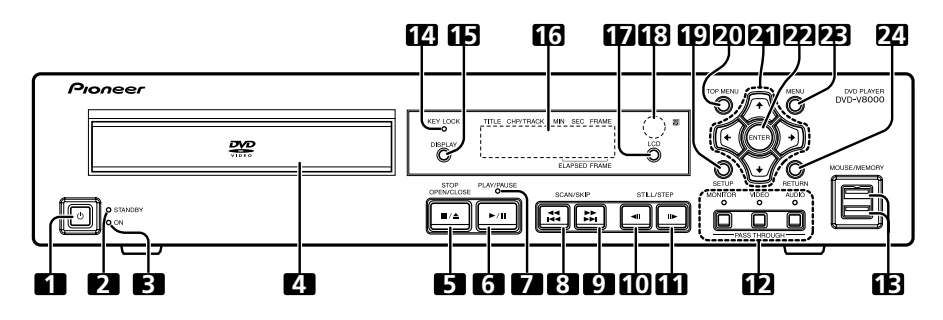

### 1 STANDBY/ONボタン(**か)**

電源を入/切(スタンバイ)します。

**2 STANDBYインジケーター**

# 電源スタンバイ時に点灯します。

# **3 ONインジケーター**

電源オン時に点灯します。

# **4 ディスクトレイ**

# **5 STOP OPEN/CLOSEボタン(** 7 **/** 0 **)**

ディスク再生中に押すと再生を停止します。停止中に押す とディスクトレイを開閉します。

#### **6 PLAY/PAUSEボタン(▶/Ⅱ)**

ディスクを再生します。再生中に押すと再生を一時停止し ます。

### **7 再生インジケーター**

ディスク再生時に点灯します。

### **8 SCAN/SKIPボタン( 44 / 144)**

押すと前のチャプター/トラックにスキップします。長押し すると早戻しします。

### **9 SCAN/SKIPボタン( ▶▶ / ▶▶)**

次のチャプター/トラックの始めにスキップします。長押し すると早送りします。

#### **10 STILL/STEPボタン(** 28 **)**

再生中に押すと静止画像再生(STILL)状態に、押し続ける と逆方向のスロー再生になります。STILL時に押すとコマ 送り再生します。スロー再生中に押すとスロー再生の速さ が変わります。(DVDのみに機能します。)

#### **11 STILL/STEPボタン( II▶)**

再生中に押すと静止画像再生(STILL)状態に、押し続ける とスロー再生になります。STILL時に押すとコマ送り再生 します。スロー再生中に押すとスロー再生の速さが変わり ます。

### **12 PASS THROUGHボタン/インジケーター (MONITOR、VIDEO、AUDIO)**

モニター / 映像 /音声出力を、それぞれ切り換えます(67 ページ)。

#### **MONITOR :**

ボタンを押してインジケーターを点灯させると、VIDEO IN に入れられた映像をMONITOR VIDEO OUTへ出力します。 **VIDEO :**

ボタンを押してインジケーターを点灯させると、VIDEO IN に入れられた映像をVIDEO OUTへ出力します。

#### **AUDIO :**

ボタンを押してインジケーターを点灯させると、AUDIO IN に入れられた音声をAUDIO OUTへ音声入力レベル調整を介 して出力します。

### **13 USB端子(MOUSE/MEMORY)**

USBマウス/タブレット/USBメモリーを接続して使用でき ます。

### **14 KEY LOCKインジケーター**

キーロック設定時に、禁止された動作を要求すると点滅し ます。

#### **15 DISPLAYボタン**

画面にディスク情報を表示します。

### **16 液晶表示部**

- 14ページ参照
- **17 LCDボタン**
- 液晶表示部の表示を切り換えます。

# **18 リモコン受光部**

### **19 SETUPボタン**

押すとSETUPメニュー画面を表示します。

1秒以上長押しするとADV. SETUPメニュー画面を表示し ます。

表示中に押すとSETUPメニュー画面やADV. SETUPメ ニュー画面を消します。

#### **20 TOP MENUボタン**

DVDビデオソフトの最上層のメニュー画面を表示します。

# **21 カーソルボタン(↑、↓、←、→)**

項目を選択/変更します。 または、カーソルを上下左右に移動します。

#### **22 ENTERボタン**

設定/選択した項目を実行します

### **23 MENUボタン**

DVDビデオソフトでは、ディスクメニューを表示します。 DVD-RW/ビデオCD/CDではディスクナビゲーターを表示 します。

### **24 RETURNボタン**

SETUP メニュー画面やメニュー画面などが表示されてい るときに押すと一つ前の項目に戻ります。

# <span id="page-10-0"></span>**リアパネル**

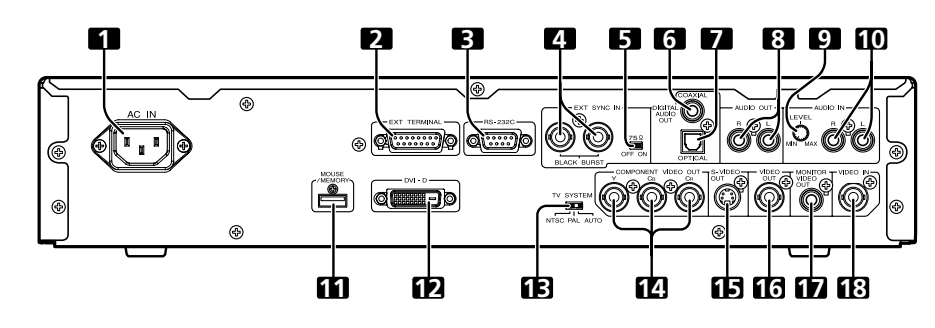

# **1 電源コード接続端子(AC IN)**

### **2 Extend Termial 端子(EXT TERMINAL)**

外部スイッチを接続しDVD-V8000をコントロールできま す。 (79ページ)

また、RS-232Cインタフェースとしても使用できます。

### **3 RS-232Cインタフェース端子**

コンピュータを接続しDVD-V8000をシリアルコントロー ルできます。(74ページ)

#### **4 外部同期信号入力端子(EXT SYNC IN)**

外部同期信号の入出力端子です。(70ページ)

**5 外部同期信号ターミネートスイッチ (75Ω ON/OFF)**

外部同期信号をターミネートするためのスイッチです。 (出荷時のポジション:ON)

### **6 同軸デジタル音声出力端子 (DIGITAL AUDIO OUT COAXIAL)**

同軸デジタル音声を出力します。

# **7 光デジタル音声出力端子**

### **(DIGITAL AUDIO OUT OPTICAL)** 光デジタル音声を出力します。

### **8 音声出力端子(AUDIO OUT L、R)**

アナログ音声を出力します。

### **9 音声入力レベル調整つまみ (AUDIO IN LEVEL)**

音声入力端子に入った音声のレベルを調節します。 出荷時はセンターポジションで、左 (MIN) 側に回すと小さ くなり、右 (MAX) 側に回すと大きくなります。

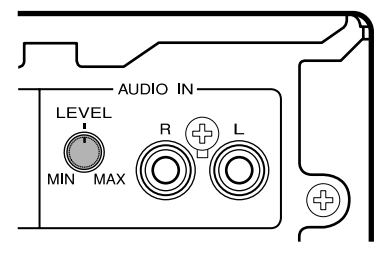

# **注意**

- DVD-V8000は映像入力端子および音声入力端子を備 えており、入力信号として1 Vp-pのコンボジット映像 信号および2 Vrms(0 dBfs)のアナログ音声信号をサ ポートします。上記信号レベル以上の過大信号を入力し た場合、スルーされる出力信号は映像の乱れ、音声の歪 み等が発生する恐れがあります。
- 外部音声入力レベル調整つまみによる調整範囲は、一∞ から+6 dBです。ただし、スルーされる音声出力信号レ ベルが2 Vrms(0 dBfs)以下の範囲でご使用ください。 2 Vrmsより大きい音量にしますと、音声の歪み等が発 生する恐れがあります。

### **10 音声入力端子(AUDIO IN L、R)**

アナログ音声を外部入力します。(67ページ)

### **11 USB端子(MOUSE/MEMORY)**

USBマウス/タブレット/USBメモリーを接続して使用でき ます。

### **12 DVI 出力端子(DVI-D)**

DVI 映像を出力します。

### **13 TVシステムスイッチ**

### **(TY SYSTEM NTSC/PAL/AUTO)**

ディスクを再生する時、ディスクに記録されているテレビ 方式に合わせて、映像出力TV方式を切り換えます。 (出荷時のポジション:AUTO)

# **14 コンポーネント映像出力端子 (COMPONENT VIDEO OUT Y、CB、CR)**

コンポーネント映像を出力します。

#### **15 S映像出力端子(S-VIDEO OUT)**

S映像を出力します。

### **16 コンポジット映像出力端子(VIDEO OUT)**

コンポジット映像を出力します

- **17 モニター映像出力端子 (MONITOR VIDEO OUT)**
- モニター映像を出力します。(16ページ)

#### **18 コンポジット映像入力端子(VIDEO IN)**

コンポジット映像を外部入力します。(67ページ)

# <span id="page-11-0"></span>**リモートコントロールユニット**

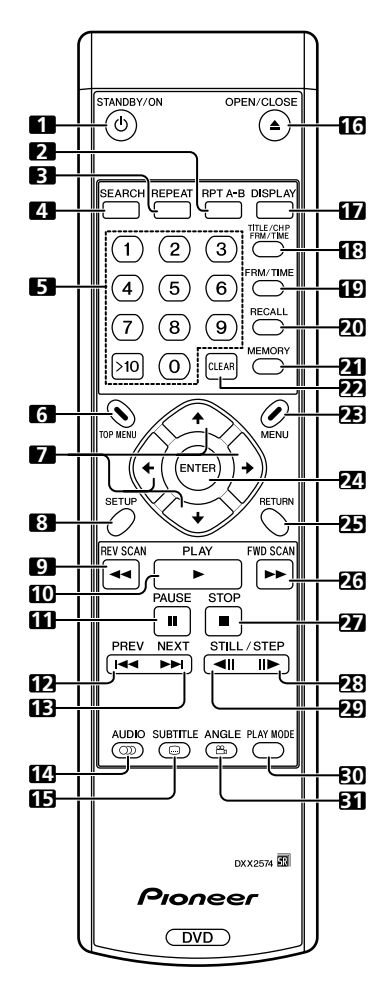

### 1 STANDBY/ONボタン(**か)**

電源を入/切(スタンバイ)します。

### **2 RPT A-Bボタン**

指定した箇所をリピート再生します。

#### **3 REPEATボタン**

チャプター (トラック) /タイトル/全タイトルのリピート を行います。

### **4 SEARCHボタン**

サーチを実行します。

### **5 数字ボタン(0~9, >10)**

見たい/聞きたいタイトル/チャプター/トラックを指定し て再生したいとき、またはメニュー画面で項目を選択する ときなどに使います。2桁の数字を指定したいときは >10 を押した後に数字ボタンを押します。

#### **6 TOP MENUボタン**

DVDビデオソフトの最上層のメニュー画面を表示します。 **7 カーソルボタン(↑、↓、←、→)** 

# 項目を選択/変更します。

またはカーソルを上下左右に移動します。

### **8 SETUPボタン**

SETUP画面を表示します。

1秒以上長押しするとADV. SETUPメニュー画面を表示し ます。

表示中に押すとSETUPメニュー画面やADV. SETUPメ ニュー画面を消します。

**9 REV SCANボタン( ← )** 映像や音声の早戻しします。押すたびに3段階に速さが変わ ります。

#### **10 PLAYボタン(** 3 **)**

ディスクを再生します。

#### **11 PAUSEボタン(** 8 **)**

映像/音声を再生中に押すと、映像/音声が一時停止しま す。もう一度押すと通常の再生に戻ります。

- **12 PREVボタン(** 4 **)** 現在再生中のチャプター/トラックの始めに戻ります。
- **13 NEXTボタン(** ¢ **)**
- 次のチャプター/トラックの始めに送ります。

## **14 AUDIOボタン**

再生中の音声を切り換えます。

**15 SUBTITLEボタン** 再生中に字幕を切り換えます。

### **16 OPEN/CLOSEボタン(▲)**

ディスクトレイを開閉します。

#### **17 DISPLAYボタン**

ディスク情報を表示します。

**18 TITLE/CHP FRM/TIMEボタン**

タイトル/チャプター/フレーム/タイムサーチを行いま す。

**19 FRM/TIMEボタン**

フレーム/タイムサーチを行います。

### **20 RECALLボタン**

COMMAND STACKの呼び出し画面を表示します。

#### **21 MEMORYボタン**

COMMAND STACKの入力画面を表示します。

**22 CLEARボタン**

リピート再生、ランダム再生、プログラム再生などで設定 した内容を取り消します。

### **23 MENUボタン**

DVDビデオソフトでは、ディスクメニューを表示します。 DVD-RW/ビデオCD/CDではディスクナビゲーターを表 示します。

# **24 ENTERボタン**

設定/選択した項目を実行します

**25 RETURNボタン**

基本設定画面やメニュー画面などが表示されているときに 押すと一つ前の項目に戻ります。

#### **26 FWD SCANボタン( ▶▶ )**

映像や音声の早送りします。押すたびに3段階に速さが変わ ります。

### **27 STOPボタン(** 7 **)**

ディスクを停止します。

#### **28 FWD STILL/STEPボタン( II▶)**

再生中に押すと静止画像再生(STILL)状態に、押し続ける とスロー再生になります。STILL時に押すとコマ送り再生 します。スロー再生中に押すとスロー再生の速さが変わり ます。

# <span id="page-12-0"></span>**29 REV STILL/STEPボタン( ◀Ⅱ)**

再生中に押すと静止画像再生(STILL)状態に、押し続ける と逆方向のスロー再生になります。STILL時に押すとコマ 送り再生します。スロー再生中に押すとスロー再生の速さ が変わります。(DVDのみに機能します。)

## **30 PLAY MODEボタン**

Play Modeメニューを表示します。

# **31 ANGLEボタン( A)**

映像のアングルを切り換えます。

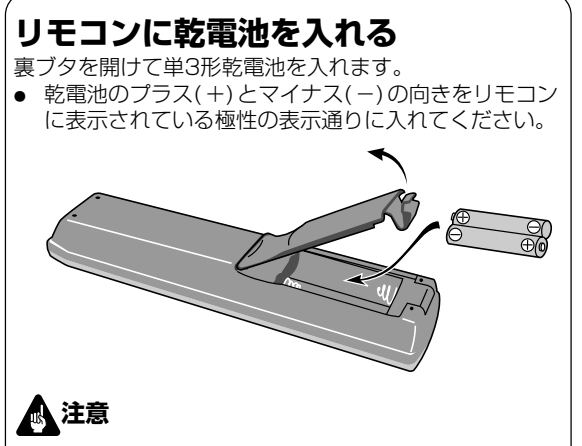

- 新しい乾電池と一度使用した乾電池を混ぜて使用しな いでください。
- 乾電池は同じ形状でも電圧の異なるものがあります。 種類の違う乾電池を混ぜて使用しないでください。
- 長い間(1ヵ月以上)使用しないときは、乾電池の液 もれを防ぐために乾電池を取り出してください。 もし、液漏れを起こしたときは、ケース内についた液 をよくふきとってから新しい乾電池を入れてくださ い。
- 不要となった電池を廃棄する際は、各自治体の指示 (条例)に従って処理してください。

# **警告**

電池を直射日光の強いところや、炎天下の車内・ストー ブの前などの高温の場所で使用・放置しないでくださ い。電池の液漏れ、発熱、破裂、発火の原因になりま す。また、電池の性能や寿命が低下することがありま す。

### **■ リモコンの操作範囲**

リモコンは前面部のリモコン受光部に向けて操作しま す。リモコンの距離は 7 m以内、またリモコン受光部を 基準にして左右 30゜までの範囲で操作できます。

● リモコン受光部に直射日光や蛍光灯などの強い光が当 たると、誤動作することがあります。

# **マウスによる操作**

DVD-V8000ではリモコンの他にマウスを使用し操作する ことができます。 フロントパネルおよびリアパネルの MOUSE/MEMORY 端子にUSB接続のマウスを接続できます。 マウスで操作できる機能は以下の通りです。

### **1. SETUP画面**

指マーク (や) のマウスカーソルが表示される位置でマウス を左クリックすると設定を選択、変更できます。マウスの 右クリックで前の画面に戻ります。

### **2. ADV. SETUP画面**

44ページの「ADV. SETUP」参照。

### **3. ビデオブラックボード機能**

マウスやペンタブレットを使い、フリーハンドで画面上に 描画する事ができます。 65ページの「ビデオブラックボード機能」参照。

### **4. プレーヤーコントロール機能**

画面にプレーヤーコントロールアイコンが表示され、マウ スを使ってコントロールできます。 64ページの「プレーヤーコントロールパネルについて」参 照。

### **5. 映像再生時のホイール操作**

DVD-V8000ではマウスのホイールを使い、映像再生時に 操作する事ができます。

#### **(1) ホイールのクリック**

映像再生中にホイールをクリックすると映像が静止画にな ります。静止画時にクリックすると再生を再開します。

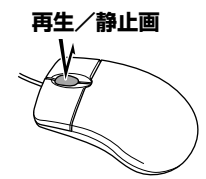

#### **(2) ホイールの手前方向回転**

再生時にホイールを手前に回転すると早送りします。静止 画時にホイールを手前に回転するとコマ送りします。

#### **(3) ホイールの奥方向回転**

再生時にホイールを奥方向に回転すると早戻しします。 DVDディスクのみ、静止画時にホイールを奥方向に回転す るとコマ戻しします。

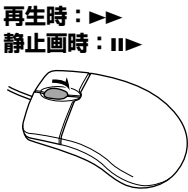

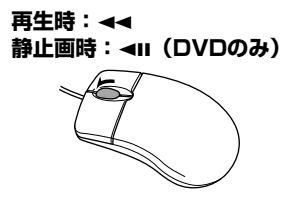

# **アメモ**

● CD 再生時も同様に操作できます。再生中にホイールを クリックするとポーズ状態になり、ポーズ時にクリック すると再生を再開します。また、再生時にホイールを回 転させると早送り、早戻しを行いますが、ポーズ時には ホイールの回転は効きません。

**02**

# <span id="page-13-0"></span>**本体表示部**

# **本体表示部の表示**

DVD-V8000では16文字x2行表示可能な液晶ディスプレ イ(LCD)を持ち、プレーヤー単体で動作状態のモニター (再生状態・時間情報・エラー発生状況等)および設定の 確認ができます。表示される項目は、本体の LCDボタンを 押すごとに①~④のように切り換わります。

パワーオン時は下記①の表示になります。

- ① ディスク種別と状態
- ② 再生モード
- ③ 映像出力モード
- ④ DVI 出力モード

下記の⑤、⑥場合には①~④の表示に優先して表示を行い ます。

⑤ ADV. SETUP設定時:設定項目と設定状態

ADV. SETUP設定時は、選択されている項目とその設 定状態が本体表示部に表示され、モニターが接続されて いなくても、本体表示部の表示だけで設定の変更ができ ます。(COMMAND STACK、WEEKLY TIMER、 EXTEND TERMINAL等の設定が複雑な項目は除きま す。)

⑥ エラー発生時:エラー内容(もしくはエラーコード) パワーオン時の自己診断、または再生時等にメカ・サー ボ系のエラーが発生した時はエラーの内容が表示されま す。

また、本体 DISPLAYボタンを押しながら ON/STANDBY ボタンを押してパワーオンすると、画面に通電時間・再生 時間(アワーメーター)が表示されますが、同じ表示を本 体表示部にも表示します (68ページ)。何かボタン操作が あると、この表示は消えて通常表示になります。

パワーオン時に本体表示部のバックライトは点灯していま すが、本体やリモコンのボタン、EXTEND TERMINALの ボタン、マウスによる操作が何もない状態が3分続くと消灯 します。その後何か操作があったら、その操作に応じた動 作をするとともにバックライトを再び点灯します。

#### **例外:**

バックライト消灯状態で本体の LCDボタンを押すと、まず バックライトを点灯するだけで、表示内容の切り換えは行 いません。バックライトが点灯してから、再度本体の LCD ボタンを押すと表示が切換わります。

## **コントラスト調整**

本体の LCD ボタンを押し続けると、以下のような表示の LCDのコントラストを調整するモードに入ります。ボタン を押している間 Min と Max の間でコントラストレベルの 増減を繰り返し、好みのコントラストのところでボタンを 離すとそのレベルに設定されます。

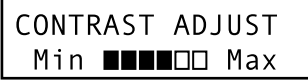

# **表示仕様の詳細**

- **① ディスク種別と状態**
- **a) DVD再生時**

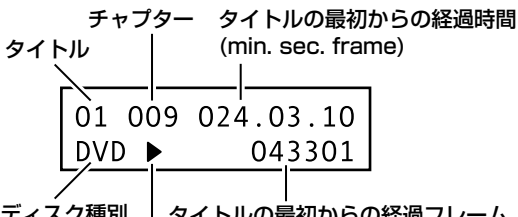

- ディスク種別 PLAY、PAUSEなどのマーク タイトルの最初からの経過フレーム
- ディスクのタイトルによっては、経過時間とフレームは 表示されません。

### **b) CD または Video CD の再生時**

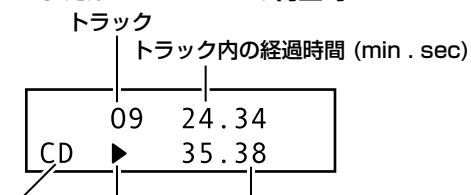

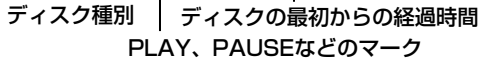

# **注意**

- トラックによっては、上段と下段の経過時間の更新にズ レが生じます。
- **c) Video CD の Playback Control 再生時**

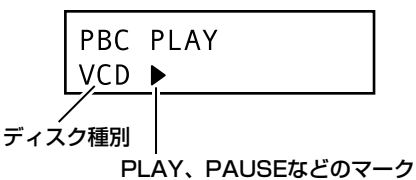

- **② 再生モード表示**
- **a) プログラム再生時**

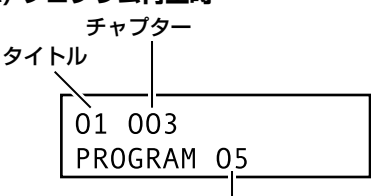

再生中のプログラムステップ

**b) リピート再生時**

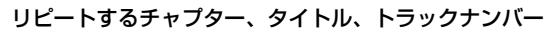

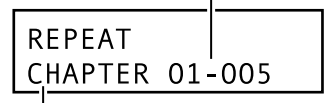

リピートのモード (CHAPTER、TRACK、TITLE、 ALL、A-B または PROGRAM)

### **c) Command Stack 再生時**

実行中のステップ

実行中のグループ

## **③ 映像出力モード表示**

映像信号の信号方式 (NTSC、PAL または MOD.PAL)

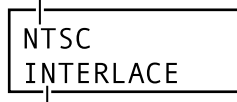

コンポーネント出力の出力方式 (INTERLACE または PROGRESSIVE)

# **ADV. SETUP 設定時の表示**

ADV. SETUP設定時は、設定項目とその設定状態を表示し ます。 これにより、本体表示と本体操作ボタンでADV. SETUP

の設定が可能です。

### **ADV.SETUP時の本体表示例**

# **④ DVI 出力モード**

DVI 機器の接続 有り:ON 無し:OFF

 $DVI:ON$ 1920x1080i

### DVI 映像出力の解像度

● 解像度の表示は下記のいずれかになります。 VGA[640x480] 720x480i 720x480p 720x576i 720x576p 1280x720p 1920x1080i

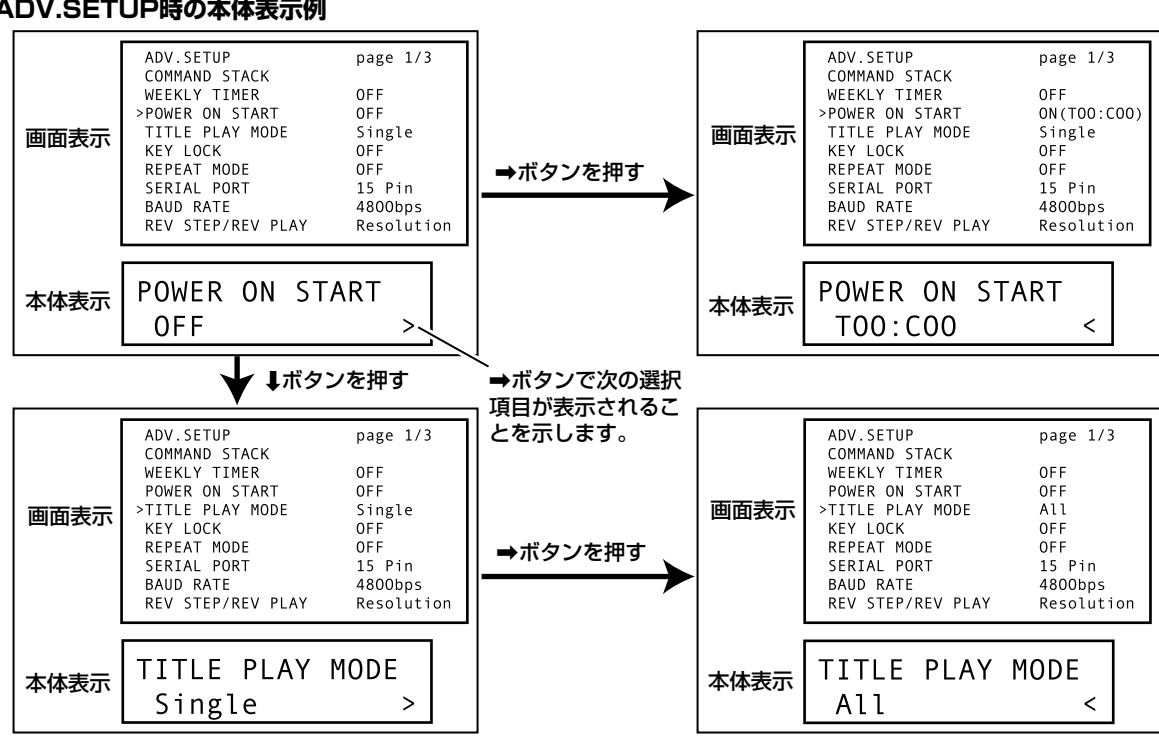

÷ ADV. SETUP時の本体表示部の表示の詳細は、82~83ページをご覧ください。

# **02 操作部と表示**  布部と戦下

# <span id="page-15-0"></span>**ディスク情報の表示**

ディスク再生中にDISPLAYボタンを押すと、そのディス クのトラック/チャプター/タイトル情報や、DVDの場合 はビデオ転送レートなどのディスク情報を画面に表示する ことができます。

ディスク情報は画面上部に現れます。このとき再度 DISPLAYボタンを押すと表示される情報が切り換わりま す。

### **DVD再生時**

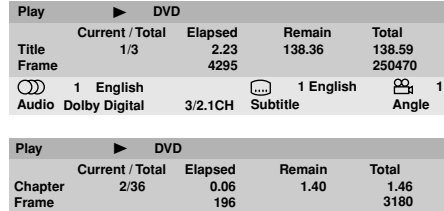

**# Tr. Rate : 6.0Mbps** DVD-Video再生時に「#」マークが表示された

場合は、24フレーム/秒のプログレッシブ映像 を意味します。

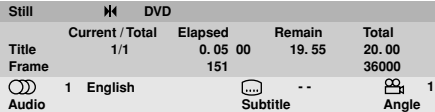

## **VRフォーマットのDVD-RW再生時**

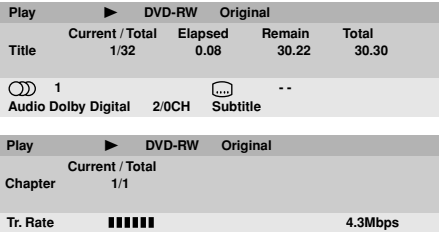

## **ビデオCD再生時**

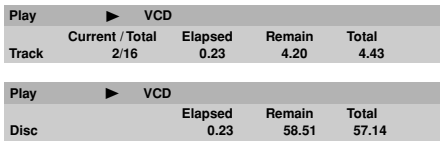

### **CD再生時**

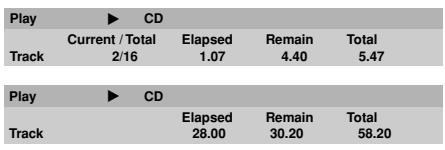

# **注意**

● 表示の設定でOn Screen Displayを「Off」にしている ときは、DISPLAYボタンを押してもディスク情報は表 示されません(35ページ参照)。

本機では、画面表示にNECのフォント「FontAvenue」を使用しています。 FontAvenueはNECの登録商標です。

# **モニターアウト機能**

### ■ Monitor OSD

16ページのディスク情報はすべての映像出力上に表示され ますが、DVD-V8000は通常の映像出力用以外にモニター 用のコンポジットビデオ出力を持っており、モニター映像 出力端子だけにディスク情報を重ねて表示することができ ます。

このモニター出力だけに表示されるディスク情報のことを 「Monitor OSD」と呼びます。

(接続方法は73ページ参照)

「Monitor OSD」はADV. SETUPで画面上部に表示/画面 下部に表示/非表示の切り換えが可能です。

出荷時の設定では画面下部に表示します。(46ページ)

# **■ Monitor OSDの表示内容**

### 通常再生中(DVD Video)

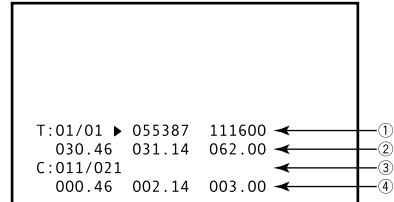

- ① 現在タイトル/総タイトル数、 現在フレーム、 総フレーム、
- ② 現在タイトルエンドまでの残り時間、 現在タイトル先頭からの経過時間、 現在タイトルの総再生時間
- 3 現在チャプター/総タイトル内の総チャプター数
- 4 現在チャプターエンドまでの残り時間、 現在チャプター先頭からの経過時間、 現在チャプターの総再生時間

## 通常再生中(VRフォーマットのDVD-RW)

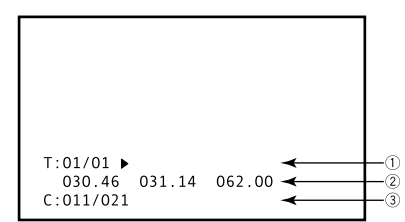

- ① 現在タイトル/総タイトル数
- 2 現在タイトルエンドまでの残り時間、 現在タイトル先頭からの経過時間、 現在タイトルの総再生時間
- 3 現在チャプター/総タイトル内の総チャプター数

### マーカー再生中(DVD Video)

COMMAND STACKのSegment PlayおよびChapter Playでマーカーを設定して再生した時

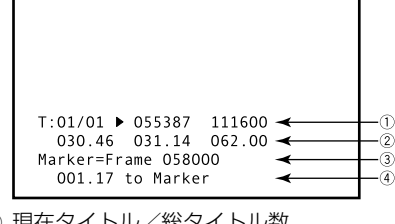

- 1 現在タイトル/総タイトル数、 現在フレーム、 総フレーム、
- 2 現在タイトルエンドまでの残り時間、 現在タイトル先頭からの経過時間、 現在タイトルの総再生時間
- 3 マークアドレス
- 4 マークアドレス到達までの残り時間

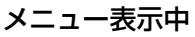

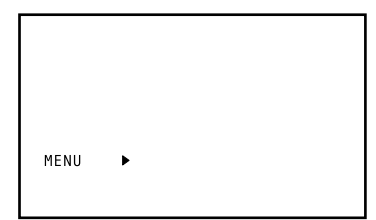

# 通常再生中(CD, Video CD)

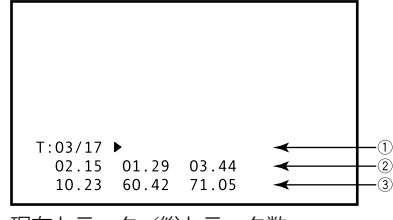

- ① 現在トラック/総トラック数、
- 2 現在トラックエンドまでの残り時間、 現在トラック先頭からの経過時間、 現在トラックの総再生時間
- 3 ディスクエンドまでの残り時間、 ディスク先頭からの経過時間、 ディスクの総再生時間

### Playback Control 再生中(Video CD)

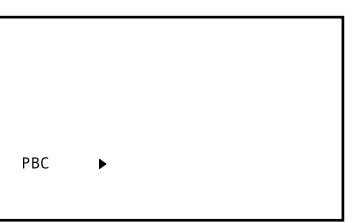

# マーカー再生中(CD, Video CD)

RS-232Cコマンドでマーカーを設定して再生した時

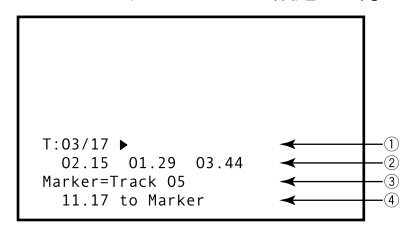

- 1 現在トラック/総トラック数、
- 2 現在トラックエンドまでの残り時間、 現在トラック先頭からの経過時間、 現在トラックの総再生時間
- 3 マークアドレス
- (4) マークアドレス到達までの残り時間

# <span id="page-17-0"></span>ディスク再生

特に明示されない限り、本マニュアルで「DVD」とは、 DVD-VideoおよびDVD-R/RWの事を表します。

- **1. プレーヤーの電源が入っていなければ、 STANDBY/ONボタン( )を押し電源 を入れます。**
- **2. STOP OPEN/CLOSEボタン (■/▲) を押しディスクトレイをオープンします。**

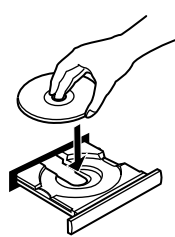

- **3. ディスクを装着します。**
	- レーベル面を上にして、ディスクトレイのガイドに 合わせて置きます。
- **4. PLAY/PAUSEボタン (▶/Ⅱ) を押して 再生をスタートします。**
	- ÷ DVDとVideo CDではメニューが表示される場合が あります。操作方法は19ページの「DVD-Video ディスクメニュー」と「Video CD PBCメニュー」 の項目を参照してください。

**基本操作**

下記の表にディスク再生に関する基本操作を示します。

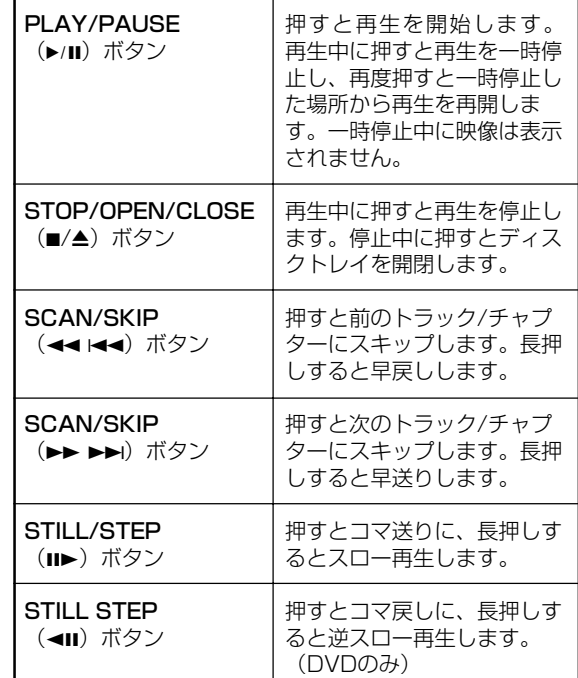

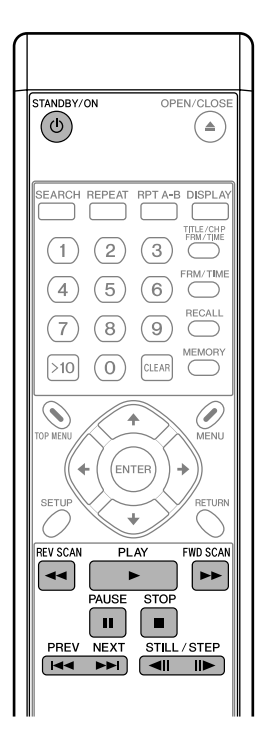

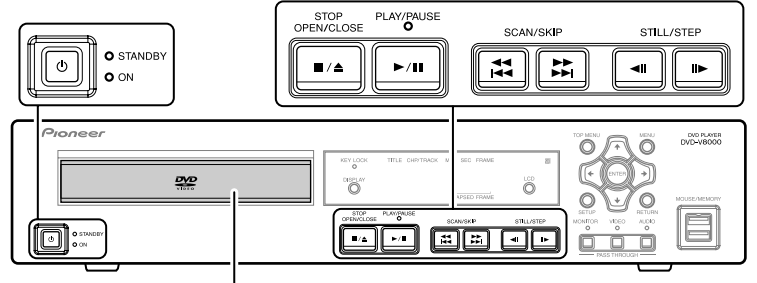

ディスクトレイ

# <span id="page-18-0"></span>**DVD-Videoディスクメニュー**

多くのDVD-Videoディスクは観たい箇所を選択できるよう メニューを持っています。

メニューは字幕や音声言語の選択などの機能や、スライド ショーといった特別な機能を持っていることがあります。 DVD-Videoディスクによっては再生を開始した時に自動的 にメニューが表示されますが、それ以外はMENUボタンま たはTOP MENUボタンを押したときにだけ表示されます。

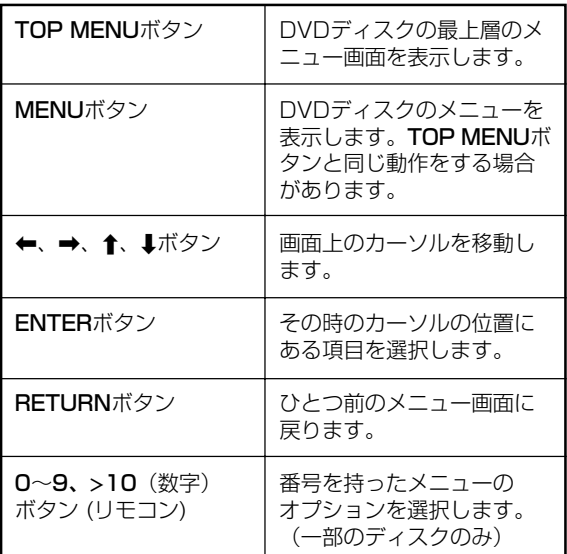

# **Video CD PBCメニュー**

一部のVideo CDはPBC (Playback control)と呼ばれるメ ニューを持っています。PBCメニューを持っているVideo CDはPLAY ボタンを押すとPBCメニューが表示されま す。また、番号ボタンを押すことでPBCメニューを操作す ることなく再生することも可能です。

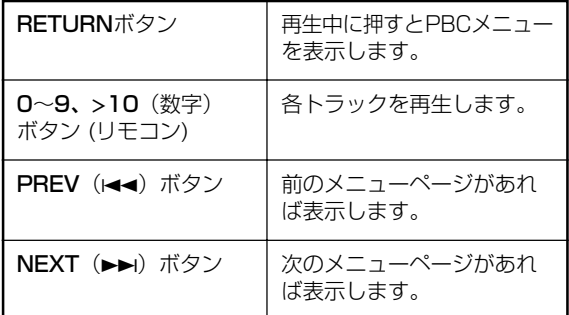

# **注意**

÷ Video CDでは、PBCメニューを表示して再生したとき は、リピート再生、トラック/タイムサーチの機能は働 きません。リピート再生等を行うには、メニューを出さ ずに停止中にPREVボタン、 NEXTボタンまたは数字ボ タンを押してサーチモードで再生を開始してください。

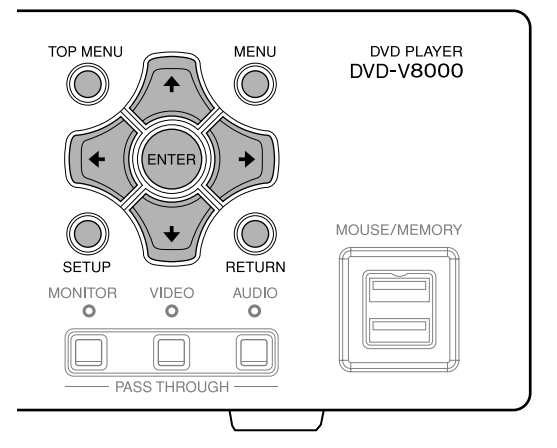

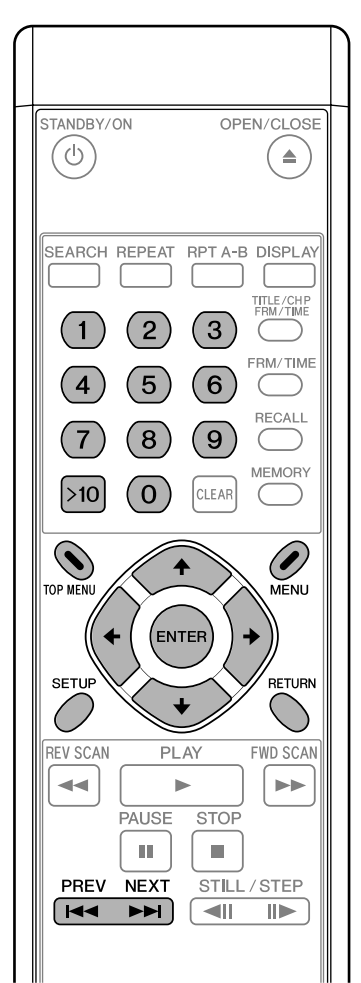

# <span id="page-19-0"></span>**DVDの字幕を切り換える**

SUBTITLEボタンを押すと、現在選択されている字幕の情 報を表示します。ディスク再生時はボタンを続けて押すこ とにより、字幕を切り換えることができます。

**Subtitle 1 English**

# **注意**

- 字幕の切り換えがメニューからでしか行えないディスク もあります。TOP MENUボタンを押して、メニュー画 面から切り換えてください。
- ÷ 字幕言語の設定については33ページをご覧ください。

# **DVDの音声言語を切り換える**

AUDIOボタンを押すと、現在選択されている音声言語の情 報を表示します。ディスク再生時はボタンを続けて押すこ とにより、音声言語を切り換えることができます。

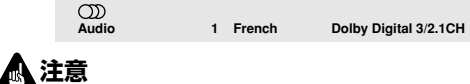

- 音声の切り換えがメニューからでしか行えないディスク もあります。TOP MENUボタンを押して、メニュー画 面から切り換えてください。
- 音声言語の設定については33ページをご覧ください。

# **VRフォーマットのDVD-RWの 音声チャンネルを切り換える**

VRフォーマットで記録されたDVD-RWディスクの場合、 AUDIOボタンを押すと現在選択されている音声チャンネル の情報を表示します。ディスク再生時はボタンを続けて押 すことにより、メイン、サブ、ミックス、と音声チャンネ ルを切り換えることができます。

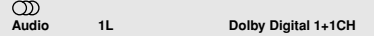

# **Video CDの音声チャンネルを 切り換える**

Video CDの場合、AUDIOボタンを押すと、現在選択され ている音声チャンネルの情報を表示します。ディスク再生 時はボタンを続けて押すことにより、ステレオ、左チャン ネル、右チャンネル、と音声チャンネルを切り換えること ができます。

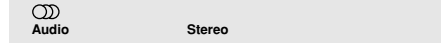

# **DVDのマルチアングル映像を 切り換える**

一部のDVDには複数の映像アングルを持っているものがあ ります。

マルチアングル映像を再生している時は、画面にカメラア イコン ( ${}^{\textstyle\mathop{\mathsf{P}}}_{\textstyle\mathop{\mathsf{Q}}\nolimits}$ ) が表示され、別アングルの映像があることがわ かります。マルチアングル映像再生中はANGLEボタンで アングルを切り換えることができます。

> **Angle** Current / T<br>Angle 1/4 **Current / Total**

# **アメモ**

基本設定で、画面にカメラアイコン ( Pg) を表示しない ようにできます(35ページ)。

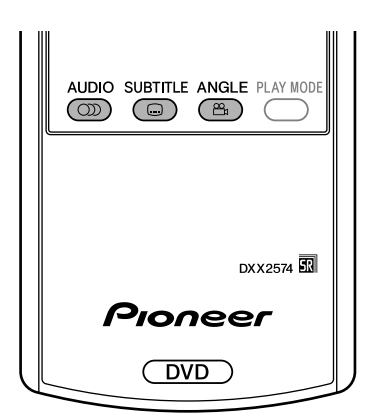

# <span id="page-20-0"></span>**チャプター(トラック)スキップ**

[フロントパネル操作] SCAN/SKIP ▶▶ ▶▶ ボタンを押すと、 **次のチャプター(トラック)に進みます。** SCAN/SKIP **→→ I→→** ボタンを押すと、 **再生しているチャプター (トラック) の始めに に戻ります。さらに押すと、一つ前のチャプ ター(トラック)に戻ります。** [リモコン操作] **NEXT ▶▶ ボタンを押すと、次のチャプター (トラック)に進みます。 PREV** 4 **ボタンを押すと、再生している チャプター (トラック) の始めにに戻ります。** 

**さらに押すと、一つ前のチャプター(トラッ ク)に戻ります。**

# **早送り/早戻し**

### [フロントパネル操作]

**再生中にSCAN/SKIP ▶▶ ▶▶ ボタンを押し 続けると早送りします。**

再生中にSCAN/SKIP << i<< ボタンを押し **続けると早戻しします。**

### [リモコン操作]

**再生中にFWD SCAN ▶▶ ボタンを押すと早 送りします。**

● 早送り中に繰り返し押すと 3段階に早送りスピードを変 えることができます。

### 再生中にREV SCAN ◀◀ ボタンを押すと早 **戻しします。**

● 早戻し中に繰り返し押すと 3段階に早戻しスピードを変 えることができます。

# **ノメモ**

- CD再生中に早送り/早戻しすると音声が聞こえます。
- Video CDおよびDVD再生中に早送り/早戻しすると音 声は聞こえません。
- D V D 再生中に早送り/早戻しすると字幕は表示されま せん。
- Video CD再生中に早送り/早戻しすると、トラックの 終わりまたは始めで通常再生に戻ります。
- D V D 再生中に早送り/早戻しすると、ディスクによっ てはチャプターが変わるときに通常再生に戻ります。

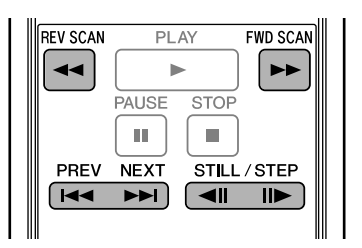

# **DVDとVideo CDの静止画/ コマ送り**

### **再生中にSTILL/STEP II▶ ボタンを押す。**

● 静止画になります。繰り返し押すと1コマずつ進みます。 ÷ DVDではコマ戻しもできます。

### **再生中にSTILL/STEP ◀Ⅱ ボタンを押す。 (DVDのみ)**

● ADV. SETUPメニューの「REV STEP/REVPLAY」 の設定(45ページ)により動作が異なります。

#### **「Resolution」のとき:** 画質優先で1コマずつ戻ります。 **「Smooth」のとき:**

ボタンに対する応答速度優先で1コマずつ戻ります。

# **アメモ**

- ÷ 静止画、コマ送り中の音声は聞こえません。
- ディスクによっては、映像が 1コマずつ進まない/戻ら ない場合があります(映画など24コマ/秒の素材のディ スクなど)。
- DVDで静止画がブレる場合は、基本設定の「Still **Picture**」を |**Field**」にすると(32ページ)、画像の 垂直解像度が半分になりますが、ブレが抑えられます。
- ディスクによっては、ボタンを押しても静止画にならな い場合があります。
- PAUSEボタンを押して一時停止したときは、映像が消 えて背景色(青または黒画面)になります。

# **DVDとVideo CDのスロー再生**

### **再生中にSTILL/STEP II▶ ボタンを押し続 ける。**

● スロー再生中にSTILL/STEP II▶ ボタン押すと、以下の ように再生速度が変わります。

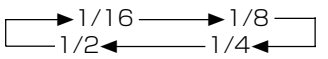

● DVDでは逆方向のスロー再生もできます。

### **再生中にSTILL/STEP** 28 **ボタンを押し続 ける。(DVDのみ)**

- 逆方向のスロー再生中に ◀Ⅱ ボタンを押すと、再生速度 が変わります。
- ÷ ADV.SETUPメニューの「REV STEP/REVPLAY」の 設定(45ページ)により動作が異なります。

#### **「Resolution」のとき:**

 $[Slow 1] \longleftrightarrow [Slow 2]$ 

#### **「Smooth」のとき:**

 $\blacktriangleright$ 1/16  $\longrightarrow$ 1/8  $1/2$   $1/4$ 

# **タメモ**

- スロー再生中の音声は聞こえません。
- PLAYボタンを押すと通常再生に戻ります。

# <span id="page-21-0"></span>サーチ再生

# **DVDのタイトルサーチ**

# [再生中のとき]

### **1. TITLE/CHP FRM/TIMEボタンを押す。**

- ÷ 画面にタイトル番号が点滅表示されます。 **Title 1**
- **2. 数字ボタン(0~9)でタイトル番号を入 力する。**
	- タイトル 3のときは数字ボタンの「3」を押します。 **Title 3**
	- タイトル 10のときは数字ボタンの「1」「0」を順 番に押します。

### **Title 10 3. SEARCHボタンを押す。**

- 指定したタイトルの再生を始めます。
- SEARCHボタンの代わりにPLAYボタンやENTER ボタンを押しても、指定したタイトルの再生を始め ます。

## [停止中のとき]

- **1. 数字ボタン(0~9、>10)でタイトル番 号を入力する。**
	- タイトル 3のときは数字ボタンの「3」を押します。 **Title 3**
	- タイトル 10のときは数字ボタンの「>10」「1」 「0」を順番に押します。 **Title 10**
	- ÷ 指定したタイトルの再生を始めます。

# **アメモ**

÷ タイトルによってはメニュー画面を使って選択すること もできます。MENU ボタンを押して、メニュー画面で 選択してください。

# **チャプター(トラック)サーチ**

# [ノーマルサーチ]

## **1. TITLE/CHP FRM/TIMEボタンを押す。**

- DVDでは2回押すとチャプター番号が点滅します。
- Video CDやCDでは1回押すとトラック番号が点滅 します。
- **2. 数字ボタン(0~9)でチャプター番号 (トラック番号)を入力する。**
	- チャプター(トラック)31のときは、数字ボタンの 「3」「1」を順番に押します。
	- チャプター(トラック)117のときは、数字ボタン の「1」「1」「7」を順番に押します。

### **3. SEARCHボタンを押す。**

- 指定したチャプター(トラック)の再生を始めま す。
- SEARCHボタンの代わりにPLAYボタンやENTER ボタンを押しても、指定したチャプター(トラック) の再生を始めます。

# [ダイレクトサーチ]

- **1. 再生中に数字ボタン(0~9、>10)で チャプター番号(トラック番号)を入力す る。**
	- チャプター(トラック)3のときは数字ボタンの「3」 を押します。
	- チャプター(トラック)17のときは、数字ボタンの 「>10」「1」「7」を順番に押します。
	- 指定したタイトルの再生を始めます。

# **クメモ**

- 数字ボタンではサーチできないディスクもあります。
- 画面にタイトル/チャプター(トラック番号)が点滅表 示されているときに、CLEARボタンを2回押すと表示 が消え、サーチ操作は中止されます。

# **DVDのフレームサーチ**

- **1. FRM/TIMEボタンを押してフレーム入力 モードにする。**
	- ÷ 画面にフレーム番号が点滅表示されます。 **Frame : 0**
- **2. 数字ボタン(0~9)でフレーム番号を入 力する。**
	- 219113 フレームのときは数字ボタンの「2」 「1」「9」「1」「1」「3」を順番に押します。 **Frame : 219113**

## **3. SEARCHボタンを押す。**

÷ 指定したフレームで静止画になります。

## **ノメモ**

- スライドショーの入ったディスクや映画(24コマ/秒) 素材のディスクなどでは、フレームサーチの精度が得ら れない場合があります。
- ディスクによっては、タイトルやチャプターの境界の前 後数フレームのサーチの精度が得られない場合がありま す。
- ÷ タイトルによっては機能しない場合があります。その場 合は実行できない旨のメッセージが画面に表示されま す。

$$
\mathbf{A}^{\text{#}}
$$

● VRフォーマットで記録されているDVD-RWディスクで は、フレームサーチはできません。

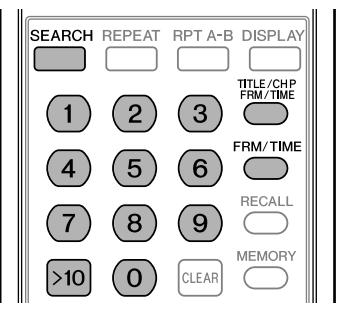

<span id="page-22-0"></span>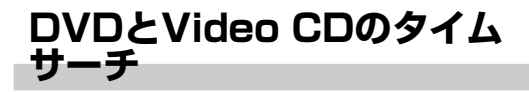

### **1. FRM/TIMEボタンを押してタイム入力 モードにする。**

- ÷ 画面にタイム番号が点滅表示されます。
	- DVDでは2回押すとタイム番号が点滅します。 **Time : 0.00**
- **2. 数字ボタン(0~9)でタイム番号を入力 する。**
	- 21分43秒のときは数字ボタンの「2」「1」「4」 「3」を順番に押します。

**Time : 21.43**

### **3. SEARCHボタンを押す。**

- 指定したタイム番号画面から再生を始めます。
- SEARCHボタンの代わりにPLAYボタンやENTER ボタンを押しても、指定したタイム番号画面から再 生を始めます。

# **クメモ**

- 指定したタイム番号画面より少しずれた位置からから再 生が始まる場合があります。
- ÷ DVDでは停止中からのタイムサーチはできません。
- Video CDのPBC再生時は、タイムサーチはできませ ん。

# **Play Modeメニューでサーチ 再生する**

Play Modeメニューの「Search Mode」でサーチ再生で きます。

- ÷ D V D ではタイトルサーチ、チャプターサーチ、フレー ムサーチ、タイムサーチができます。
- ÷ CDではトラックサーチができます。
- ÷ Video CDではトラックサーチとタイムサーチができま す。
- **1. ディスクをロードし、PLAY MODEボタ ンを押してPlay Modeメニューを表示す る。**

Play Mode

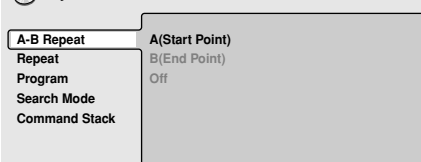

2. カーソルボタン (1) を押して「Search **Mode」を選択する。**

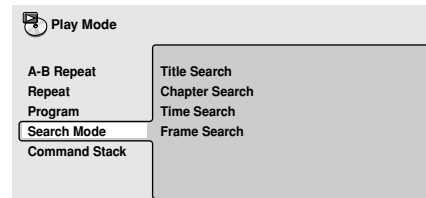

**4. カーソルボタン (←、→、↑、↓) を押し てサーチの種類を選択し、数字ボタン(0 ~9)でタイトル番号/チャプター番号** (トラック番号)/タイム番号/フレーム **番号を入力する。**

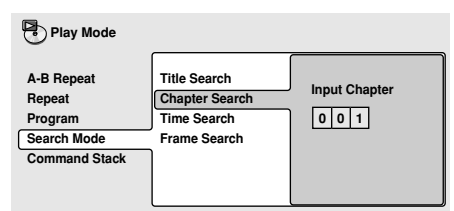

● タイムサーチでは、現在再生中のタイトル(DVD) またはトラック (Video CD) の分と秒を指定しま す。

たとえば、「4 」「5 」「0 」「0 」と入力すると、 45分00秒から再生を開始します。 1時間20分30秒から再生を開始したいときは、80 分30秒ということで「8」「0」「3」「0」と入力 します。

## **4. ENTERボタンを押す。**

● 指定した所から再生を開始します。

# **注意**

- ÷ タイムおよびフレームを指定してサーチするには、ディ スクは再生中でなければなりません。
- ÷ PBCモードで再生中のVideo CDディスクではサーチで きません。
- VRフォーマットで記録されているDVD-RWディスクで は、フレームサーチはできません。

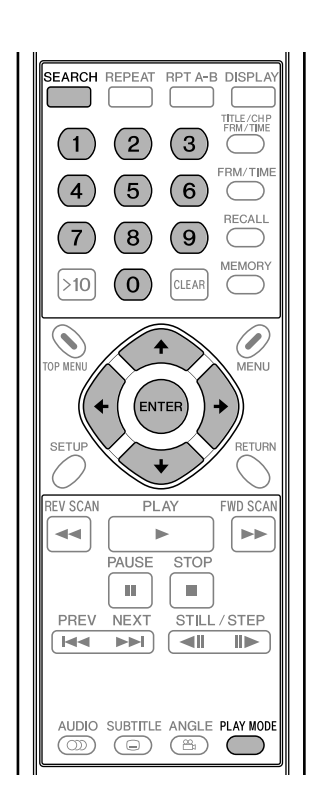

<span id="page-23-0"></span>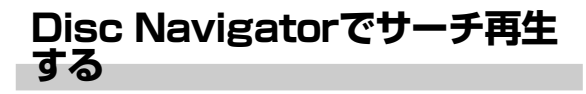

Disc Navigatorを使ってディスクの内容をブラウズし、再 生したい場所を探すことができます。

**1. ディスクをロードし、SETUPボタンを押 してSETUP画面を表示する。**

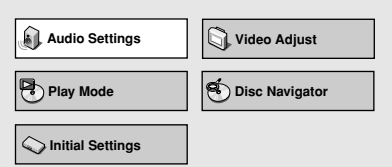

**2. カーソルボタン(**|**、**\**、**»**、**«**)を押し て「Disc Navigator」を選択し、 ENTERボタンを押す。**

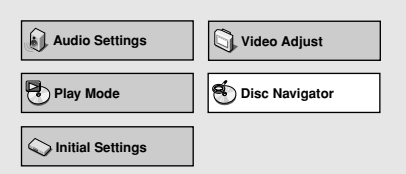

- VRフォーマットの DVD-RW、CD、Video CDが ロードされているときは、MENU ボタンで Disc Navigatorを表示することもできます。
- **3. カーソルボタン(**|**、**\**、**»**、**«**)を押し て再生したい箇所を選択する。**
	- ÷ ロードされているディスクによってDisc Navigator で表示される内容が異なります。

## [DVDディスクのとき]

- 左側にタイトル、右側にチャプターが表示されま す。
- タイトルを選択すると、そのタイトルの中のチャプ ターが表示されます。

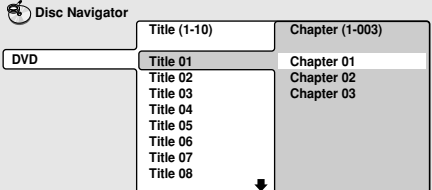

### [VRフォーマットのDVD-RWディスクのとき]

● 「Play List」と「Original」を選択でき、さらに夕 イトルを選択し、→ ボタンを押すとタイトルの内容 を見ることができます。

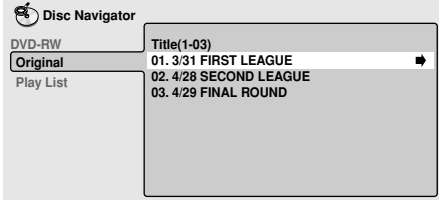

- ディスク再生中は、「Original」と「Play List」の 切り換えはできません。
- すべてのV R フォーマットのD V D R W ディスクが Play Listを持っている訳ではありません。

# [CDとVideo CDのとき]

● トラックリストが表示されます。

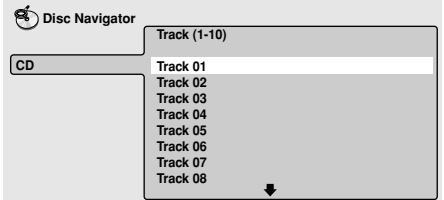

# **4. ENTERボタンを押す。**

● 指定した箇所の再生を開始します。

# **注意**

- Disc Navigatorは、ディスクがロードされていないと 使用できません。
- Video CDでPBCメニュー再生中は、Disc Navigator を使用できません。

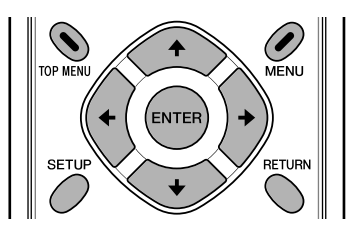

# <span id="page-24-0"></span>リピート再生

# **注意**

- **D V D の場合、タイトルによりリピート再生ができない** ことがあります。
- Video CDのPBC再生時はリピート再生できません。リ ピート再生するには、メニューを出さずに再生を始めて (19ページ)、リピート操作を行ってください。
- リピート再生中にアングルを切り換えるとリピート再生 はキャンセルされます。

**1チャプター/1トラックリピート**

1つのチャプターまたはトラックを繰り返し再生します。

- **1. 繰り返したいチャプターまたはトラックを 再生中に、REPEATボタンを押して 「Repeat Chapter」を表示させる。**
	- Video CDやCDでは「Repeat Track」を表示しま す。
	- リピート再生を止めるときはCLEARボタンを押しま す。リピートモードは解除されますが、再生はその まま続きます。

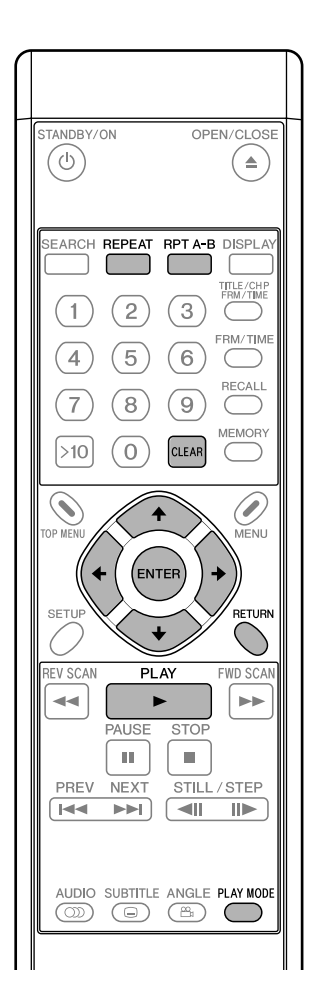

# **1タイトルリピート**

1つのタイトルを繰り返し再生します。

- Video CDやCDではディスク1枚が1つのタイトルなの で、ディスクのすべてを繰り返し再生します。
- **1. 繰り返したいタイトルを再生中に、 REPEATボタンを押して「Repeat Title」を表示させる。**
	- リピート再生を止めるときはCLEARボタンを押しま す。リピートモードは解除されますが、再生はその まま続きます。

# **DVDの全タイトルリピート**

すべてのタイトルを繰り返し再生します。

- ADV. SETUPメニューで「TITLE PLAY MODE」が 「All」に設定されているときのみ有効です(45ページ)。
- **1. 再生中に、REPEATボタンを押して 「Repeat All」を表示させる。**
	- リピート再生を止めるときはCLEARボタンを押しま す。リピートモードは解除されますが、再生はその まま続きます。

**区間リピート**

開始点 (A) と終了点 (B) を設定して、その区間を繰り返し再 生します。

- 2秒未満の区間のリピートはできません。
- **1. 再生中に、繰り返したい区間の開始点 (A)でRPT A-Bボタンを押す。**
	- 設定した開始点 (A) を取り消すときはCLEARボタン を押します。
- **2. 繰り返したい区間の終了点(B)でRPT A-Bボタンを押す。**
	- リピート再生を止めるときはCLEARボタンを押しま す。リピートモードは解除されますが、再生はその まま続きます。

**03**

<span id="page-25-0"></span>**Play Modeメニューで リピート再生する**

Play Modeメニューでもリピート再生することができます。

### 「A-B Repeat」(区間リピート)

開始点と終了点を設定し、その区間を繰り返し再生します。 ● 2秒未満の区間のリピートはできません。

**1. 再生中に、PLAY MODEボタンを押して Play Modeメニューを表示し、 「A-B Repeat」を選択する。**

**Ph** Play Mode

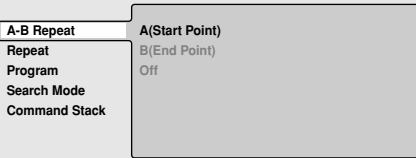

**2. 「A(Start Point)」を選択し、繰り返し たい区間の開始点(A)でENTERボタン を押す。**

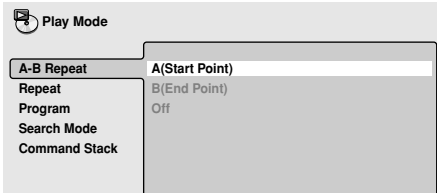

**3. 「B(End Point)」を選択し、繰り返した い区間の終了点(B)でENTERボタンを 押す。**

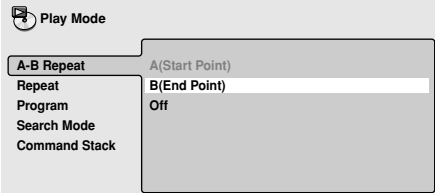

- 「Off」を選択するとリピートモードは解除されます が、再生はそのまま続きます。
- リピート再生中にCLEARボタンを押しても、リピー トモードは解除されます。

### 「Repeat」(リピート再生)

リピート再生にはディスクの種類によっていくつかの方法が あります。また、プログラム再生と併用してリピート再生を 行うことも可能です。

- **1. 再生中に、PLAY MODEボタンを押して Play Modeメニューを表示し、 「Repeat」を選択する。**
	- リピート再生の種類が表示されますので、実行した いモードを選択して実行します。

### **■ DVDディスク再生時**

#### **P**<br>Play Mode

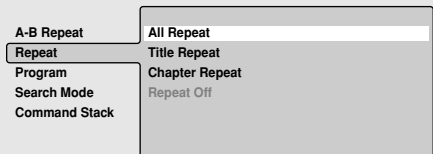

### **All Repeat**

全てのタイトルを繰り返し再生します。 ADV. SETUPで「TITLE PLAY MODE」を「All」に設定

した場合のみ有効になります(45ページ)。

### **Title Repeat**

現在再生中のタイトルを繰り返し再生します。

### **Chapter Repeat**

現在再生中のチャプターを繰り返し再生します。

### **Repeat Off**

通常の再生に戻ります。

### **■ CD/Video CD再生時**

**Play Mode**

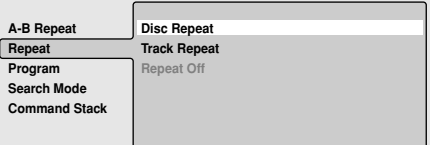

### **Disc Repeat**

現在再生中のディスクを繰り返し再生します。

### **Track Repeat**

現在再生中のトラックを繰り返し再生します。

#### **Repeat Off**

通常の再生に戻ります。

### ■ プログラム再生時

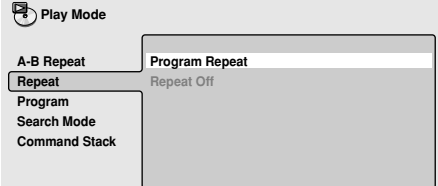

#### **Program Repeat**

実行中のプログラムを繰り返し再生します。

#### **Repeat Off**

通常のプログラム再生に戻ります。

● リピート再生中にCLEARボタンを押して通常の再生に 戻すこともできます。

# <span id="page-26-0"></span>プログラム再生

プログラム再生では、タイトル/チャプター/トラックを 再生したい順番に、24ステップまでプログラムすることが できます。

# **注意**

÷ VRフォーマットで記録されたDVD-RWディスクではプ ログラム再生できません。また、Video CDディスクの PBCモードで再生中およびDVDディスクのメニュー表 示中はプログラム再生できません。

# **プログラムリストの作成**

**1. ディスクをロードし、PLAY MODEボタ ンを押してPlay Modeメニューを表示 し、「Program」を選択する。**

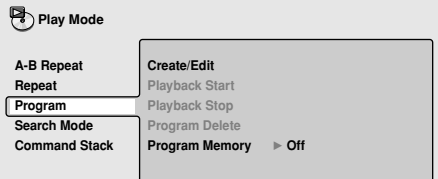

**2. カーソルボタン (→) を押して「Create/ Edit」を選択し、ENTERボタンを押す。**

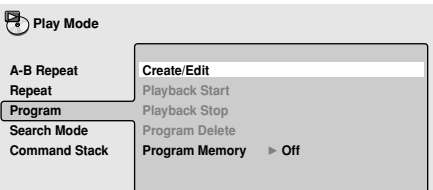

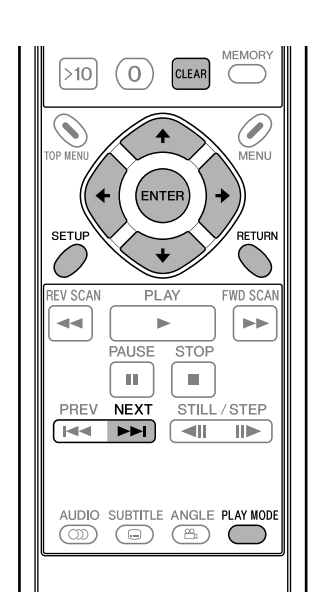

**3. プログラム再生したいタイトル/チャプ ター/トラックを選択し、ENTERボタン を押す。**

● この操作で1ステップのプログラム入力になります。 [DVDでタイトルを選ぶ]

**カーソルボタン (↑、↓) を押してプログ ラム再生したいタイトルを選択し、 ENTERボタンを押す。**

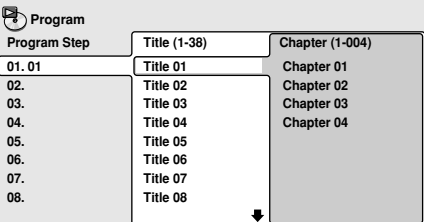

[DVDでチャプターを選ぶ]

**カーソルボタン(→)を押して 「Chapter」選択し、カーソルボタン (**»**、**«**)を押してプログラム再生したい チャプターを選択し、ENTERボタンを押 す。**

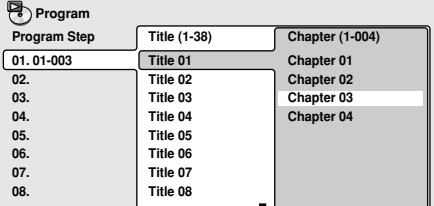

**ディスク再生**  ィスク再生

**03**

[Video CDやCDでトラックを選ぶ]

# **カーソルボタン(↑、↓)を押してプログ ラム再生したいトラックを選択し、 ENTERボタンを押す。**

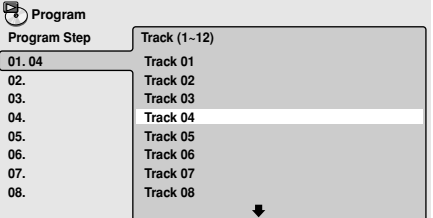

**4. 手順3を繰り返し、プログラム再生したい タイトル/チャプター/トラックをプログ ラムする。**

# **アメモ**

- 24ステップまでプログラムすることができます。
- 一時停止をプログラムすることはできません。
- プログラムステップは追加・削除できます。28ペー ジの「プログラムリストの編集」をご覧ください。

<span id="page-27-0"></span>**注意**

- プログラムリスト作成中にRETURN ボタンを押す と、作成したプログラムリスト(入力したプログラ ム)は無効になります。 プログラムリストを保存するときは、PLAY MODE ボタンまたはSETUPボタンを押してプログラムリス ト作成モードを終了してください。
- **5. プレイボタン(▶)を押して作成したプロ グラムを再生する。**

# **タメモ**

- プログラム再生中にNEXTボタン (▶▶)を押すと、 次のプログラムステップに進みます。
- プログラム再生中にCLEARボタンを押すと、プログ ラム再生中を解除し、通常再生になります。
- プログラム再生を繰り返すことができます(26ペー ジ)。

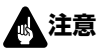

● 停止中にCLEARボタンを押すと、プログラムリスト は消去されます。

# **プログラムリストの編集**

- **1. PLAY MODEボタンを押してPlay Modeメニューを表示し、「Program」 を選択する。**
- **2. カーソルボタン (→) を押して「Create/ Edit」を選択し、ENTERボタンを押す。**
- **3. プログラムステップを削除するときは、 削除する「Program Step」(左側に表 示)にカーソルを合わせ(ハイライト表示 にし)、CLEARボタンを押す。**
	- そのステップは削除され、以降のステップが順送り されます。
- **4. プログラムステップを途中に追加するとき は、追加したい位置の「Program Step」(左側に表示)にカーソルを合わ せ(ハイライト表示にし)、カーソルを右 に移動してタイトル/チャプター/トラッ クを選んでENTERボタンを押す。**
	- 新しいステップが追加され、以降のステップが順送 りされます。
- **5. プログラムステップを最後に追加するとき は、最後の「Program Step」(左側に 表示)の次のステップ(空欄)にカーソル を合わせ(ハイライト表示にし)、カーソ ルを右に移動してタイトル/チャプター/ トラックを選んでENTERボタンを押す。**
	- プログラムリストの最後に新しいステップが追加さ れます。
- **6. PLAY MODEボタンまたはSETUPボタ ンを押してプログラムリスト作成モードを 終了する。**

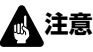

● RETURNボタンを押してプログラムリスト作成モー ドを終了すると、プログラムリストの変更は無効に なります。

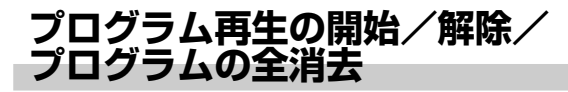

### **1. PLAY MODEボタンを押してPlay Modeメニューを表示し、「Program」 を選択する。**

÷ プログラムリストがすでに作成されているときに選 択できます。

**Property** Mode

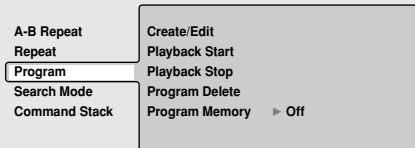

**■「Playback Start」(プログラム再生の開始)** すでにプログラムされている内容を始めから再生します。

**■「Playback Stop」(プログラム再生の解除)** 通常の再生に戻ります。プログラムされている内容はその まま残ります。プログラム再生中にCLEARボタンを押し て解除することもできます。

**■「Program Delete」(プログラムの全消去)** プログラムされている内容をすべて消去します。停止中に CLEARボタンを押して消去することもできます。

# **プログラムメモリー**

ディスクを取り出してもプログラムした内容を記憶してお くことができます。プログラムメモリーしたディスクを再 生すると、自動的にプログラムされている順に再生を開始 します。最大20 枚まで記憶させることができます。20 枚 を超えると、古い記憶から消去されます。

**1. 「Program Memory」を選択して、カー ソル(ハイライト表示)を右へ移動する。**

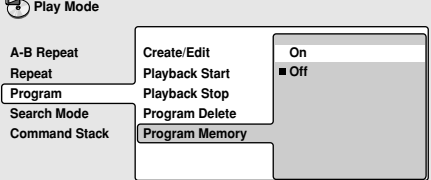

- **2. 「On」を選択して、ENTERボタンを押す。**
	- プログラムメモリーを解除するときは「Off」を選択 して、ENTERボタンを押します。

**1. SETUPボタンを押してSETUP画面を表**

**Palay Mode Palay Mode Palay Mode Palay Mode Palay Mode Palay Mode Palay Mode Palay Mode Palay Mode Palay Mode Palay Mode Palay Mode Palay Mode Palay Mode Palay Mode Palay Mode Palay Mode**

**Video Adjust**

**示する。**

**Audio Settings**

**Initial Settings**

# <span id="page-28-0"></span>基本設定

# **設定操作方法**

設定操作はSETUPボタンを押してテレビ画面にSETUP画 面を表示し、カーソルボタン(↑、↓、←、→)で選択・設 定し、ENTERボタンで決定するという手順で行います。

# **クメモ**

÷ ディスク再生中は「基本設定」を行えません。再生を停 止してください。

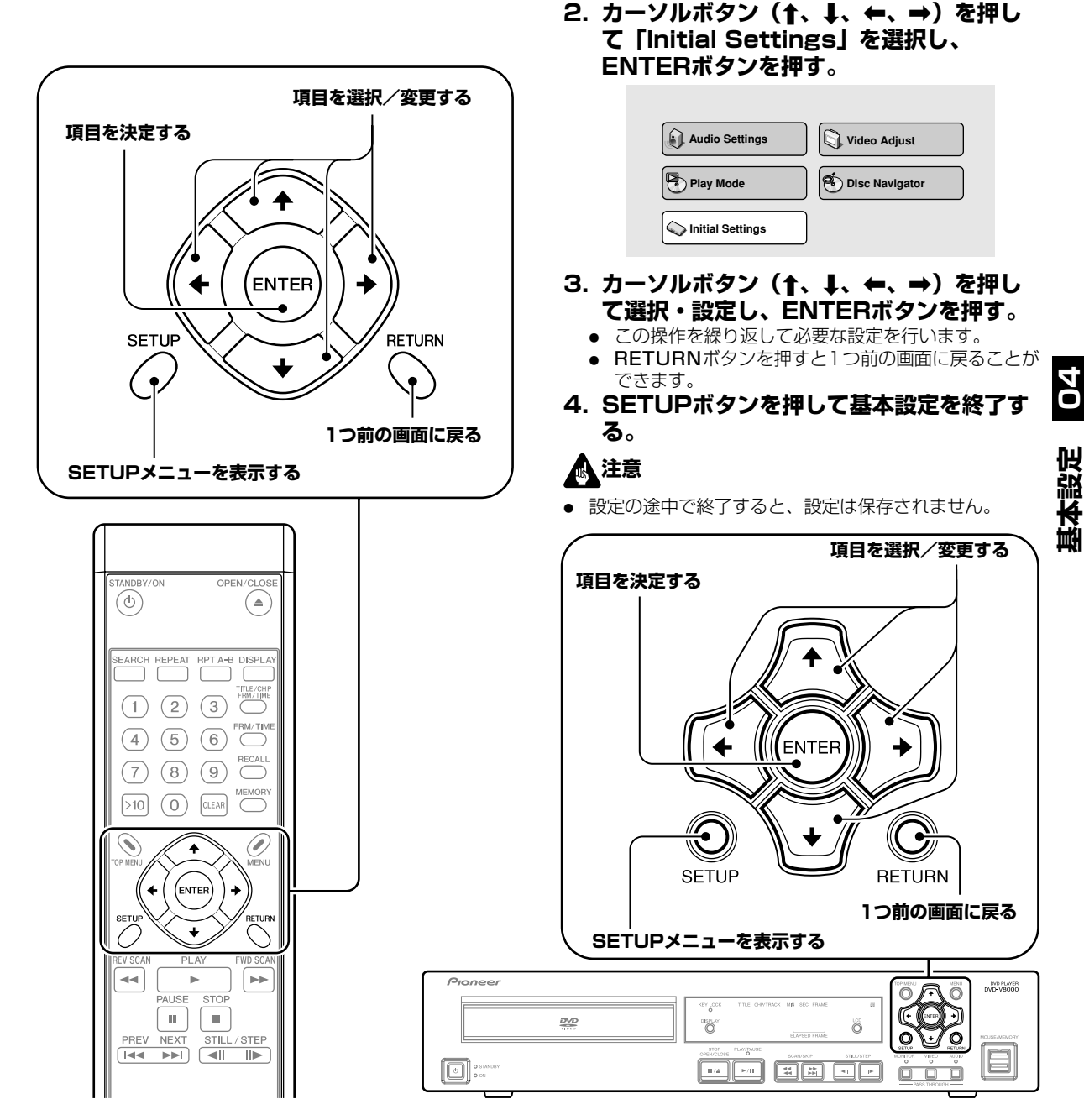

**基本設定** 

# <span id="page-29-0"></span>**デジタル音声出力**

**1. SETUPボタンを押してSETUP画面を表 示し、カーソルボタン(**»**、**«**、**|**、**\**) を押して「Initial Settings」を選択し、 ENTERボタンを押す。** (29ページ)

**(カーソルボタン(**»**、**«**、**|**、**\**)を押し て「Digital Audio Out」を選択する。)**

**Initial Settings**

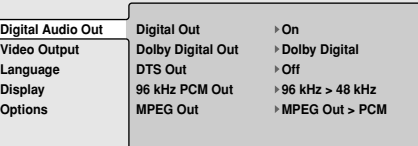

**2. カーソルボタン (↑、↓、←、→) を押し て設定項目を選択し、設定を選択して、 ENTERボタンを押して決定する。**

# 「Digital Out」(デジタル出力)

接続したシステムでデジタル出力が必要か否かを選択し ます。

**Initial Settings**

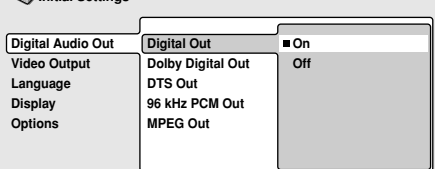

### **On(出荷時の設定)**

リアパネルのDIGITAL AUDIO OUT端子から音声を出 力します。

**Off**

リアパネルのDIGITAL AUDIO OUT端子から音声を出 力しません。

## 「Dolby Digital Out」(ドルビー\*1デジタル出力)

接続したシステムがドルビーデジタルオーディオに対応 しているか否かを選択します。

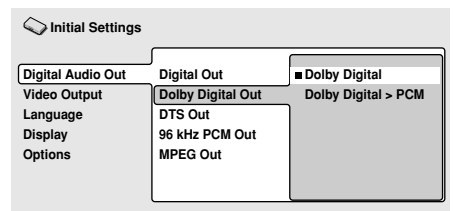

### **Dolby Digital(出荷時の設定)**

ドルビーデジタル対応アンプ、またはドルビーデジタル デコーダーと接続したときに選択します。

### **Dolby Digital > PCM**

ドルビーデジタル信号をリニアP C M 信号に変換して出 力します。ドルビーデジタルに対応していないアンプと 接続したときに選択します。

# 「DTS Out」(DTS\*2出力)

接続したシステムがDTSオーディオに対応しているか否 かを選択します。

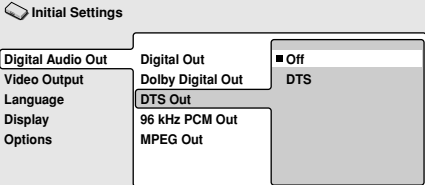

### **Off(出荷時の設定)**

D T S に対応していないアンプと接続したときに選択し ます。

### **DTS**

DTS対応アンプ、またはDTSデコーダーと接続したと きに選択します。

# **注意**

- DTSに対応していないアンプに接続しているときに 「DTS」を選択すると、ノイズが発生することがあ ります。
- DTS音声はAUDIO OUT端子 (アナログ出力) から は出力されません。

# 「96 kHz PCM Out」(96 kHz PCM出力)

接続したシステムが96 kHz PCMオーディオに対応して いるか否かを選択します。

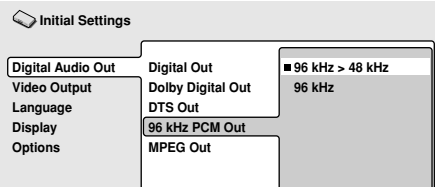

### **96 kHz > 48 kHz(出荷時の設定)**

96 kHzのサンプリング周波数のデジタル音声を、48 kHzにダウンサンプリングして出力します。96 kHzに 対応していないアンプと接続したときに選択します。

#### **96 kHz**

96 kHz対応のアンプ、または96 kHz対応のDACと接 続したときに選択します。

# **メモ**

÷ ディスクによっては、「96 kHz」を選択していても 48 kHzに強制的に変換されます。

<sup>\*1</sup>ドルビーラボラトリーズからの実施権に基づき製造されています。

Dolby, ドルビーおよびダブルD記号はドルビーラボラトリーズの商標です。 \*2 "DTS" 及び "DTS Digital Out" は米国 Digital Theater Systems, Inc. の 登録商標です。

## <span id="page-30-0"></span>「MPEG Out」(MPEG出力)

接続したシステムがMPEGオーディオに対応しているか 否かを選択します。

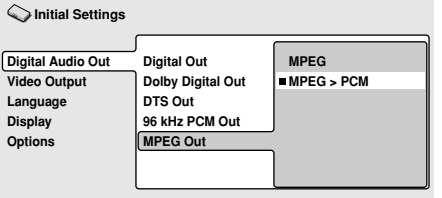

#### **MPEG**

MPEG対応のアンプ、またはMPEGデコーダーと接続 したときに選択します。

#### **MPEG > PCM(出荷時の設定)**

MPEG信号をリニアPCM信号に変換して出力します。 MPEGに対応していないアンプと接続したときに選択し ます。

# **映像出力**

- **1. SETUPボタンを押してSETUP画面を表 示し、カーソルボタン(**»**、**«**、**|**、**\**) を押して「Initial Settings」を選択し、 ENTERボタンを押す。** (29ページ)
- **2. カーソルボタン(**»**、**«**、**|**、**\**)を押し て「Video Output」を選択する。**

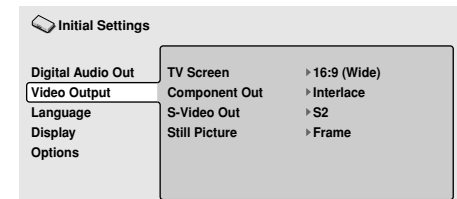

**3. カーソルボタン (↑、↓、←、→) を押し て設定項目を選択し、設定を選択して、 ENTERボタンを押して決定する。**

### 「TV Screen」(TV画面)

接続したディスプレイの画面に合わせて設定します。

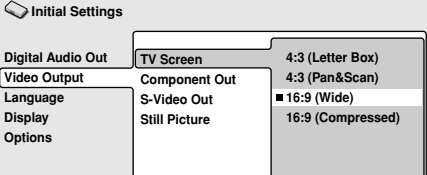

#### **4:3 (Letter Box)**

標準画面サイズのディスプレイと接続し、レターボック ス方式で見たいときに選択します。

#### **4:3 (Pan&Scan)**

標準画面サイズのディスプレイと接続し、パンスキャン 方式で見たいときに選択します。

#### **16:9 (Wide)(出荷時の設定)**

ワイド(16:9)ディスプレイと接続したときに選択し ます。

#### **16:9 (Compressed)**

接続しているプログレッシブ対応ディスプレイで、アス ペクト比の切り換えができないときに選択します。

# **メモ**

- 4:3 (Letter Box) および4:3 (Pan&Scan) の設定 は、ディスクが対応している場合のみ可能です。
- 4:3の映像が横長 (16:9の画像)になるが、ディス プレイ側で4:3の画像に切り換えることができないと きに、「16:9 (Compressed)」を選択します。

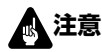

● DVI 機器が接続されているときは選択できません。

**04**

<span id="page-31-0"></span>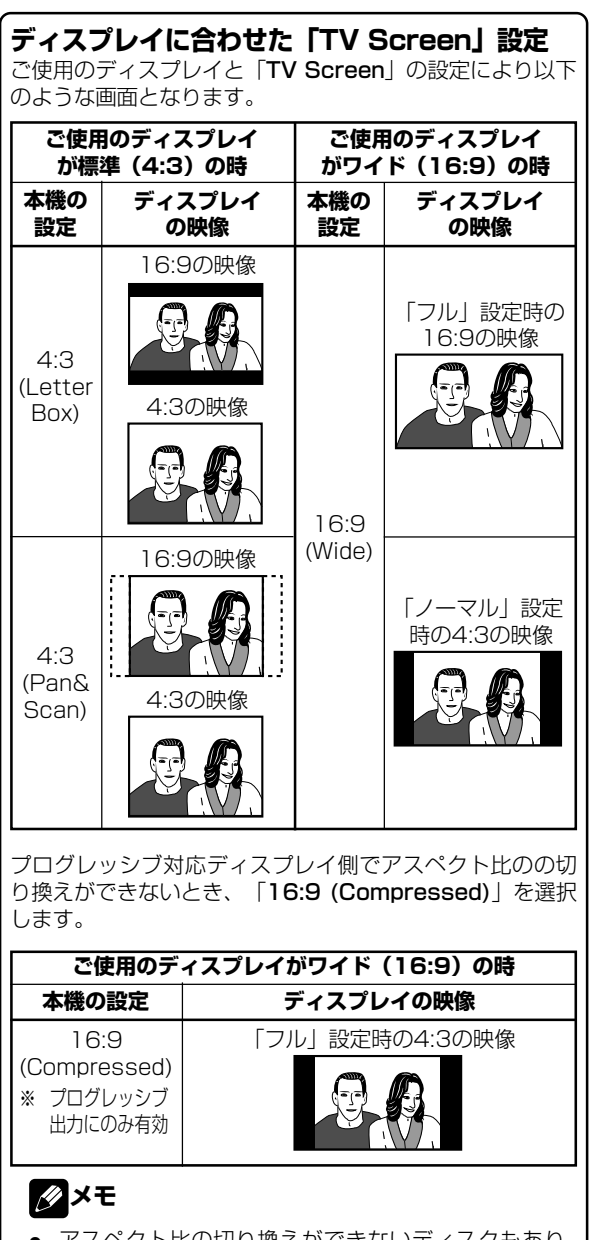

アスペクト比の切り換えができないディスクもあり ます。ディスクのジャケットなどで確認してくださ い。

# 「Component Out」(コンポーネント出力)

COMPONENT VIDEO OUT端子に接続したディスプ レイで、インターレース方式の映像を見るかプログ レッシブ方式の映像を見るかを選択します。

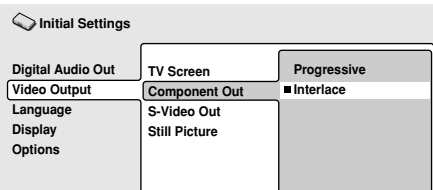

### **Progressive**

飛び越し走査を行わず、きめ細かな映像が得られる高画 質モードです。プログレッシブ入力に対応しているディ スプレイのときに選択します。

### **Interlace(出荷時の設定)**

プログレッシブ入力に対応していないディスプレイのと きに選択します。

# 「S-Video Out」(S映像出力)

S映像信号に付加される識別信号を選択します。

**Initial Settings**

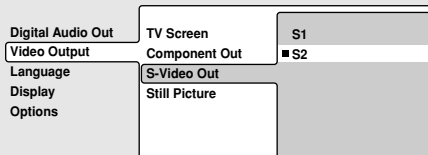

### **S1**

S1とは映像のアスペクト比 (4:3、16:9)の識別信号 の入ったS映像信号です。S1対応のディスプレイでは、 適切な映像モードに自動的に切り換わります。

### **S2(出荷時の設定)**

S 1 に加え画像信号形態(レターボックス、パンスキャ ン)の識別信号の入ったS映像信号です。S2対応のディ スプレイでは、適切な映像モードに自動的に切り換わり ます。

# **注意**

÷ 本機とディスプレイをS 映像端子で接続しているとき に、映像を横方向に引き伸ばしてしまう場合があり ます。このような場合は、「S 1 」を選択してくださ い。

# 「Still Picture」(静止画モード)

静止画の再生モードを選択します。

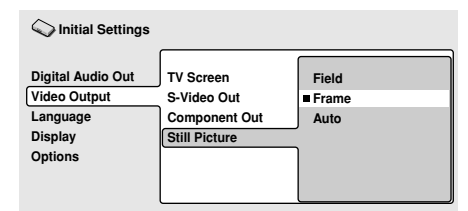

### **Field**

一時停止中の画像のブレをなくして、画質を鮮明にしま す。

### **Frame(出荷時の設定)**

通常モードです。

**Auto**

「Field」と「Frame」を自動的に切り換えます。

# ■ メモ

「Field」を選択しても画質が鮮明にならないディス クもあります。

# <span id="page-32-0"></span>**言語の設定**

- **1. SETUPボタンを押してSETUP画面を表 示し、カーソルボタン(**»**、**«**、**|**、**\**) を押して「Initial Settings」を選択し、 ENTERボタンを押す。** (29ページ)
- **2. カーソルボタン (↑、↓、←、→) を押し て「Language」を選択する。**

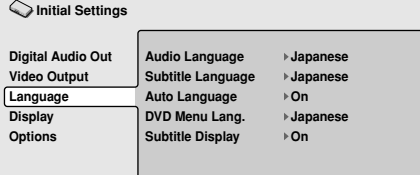

**3. カーソルボタン (↑、↓、←、→) を押し て設定項目を選択し、設定を選択して、 ENTERボタンを押して決定する。**

# 「Audio Language」(音声言語)

DVDで再生する音声の言語を選択します。

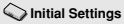

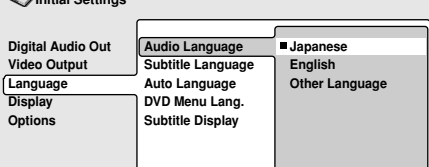

#### **Japanese(出荷時の設定)**

音声言語が日本語になります。 **English**

音声言語が英語になります。

#### **Other Language**

136言語の中から任意の言語を選びます。 音声の選び方は「その他の言語の選び方」 (34ページ) をご覧ください。

# **クメモ**

- ディスクによっては、ディスクで決められている音 声の言語になることがあります。
- ディスクによっては、音声の言語をディスクメニュー で選択するようになっています。このときは、MENU ボタンを押してディスクメニューを表示させ、ディス クメニューで音声を選択してください。

# 「Subtitle Language」(字幕言語)

DVDで再生する字幕の言語を選択します。

**Initial Settings**

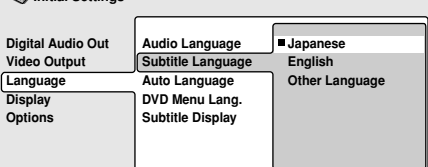

#### **Japanese(出荷時の設定)**

日本語の字幕を表示します。 **English** 英語の字幕を表示します。

#### **Other Language**

136言語の中から任意の言語を選びます。 音声の選び方は「その他の言語の選び方」 (34ページ) をご覧ください。

# **メモ**

- ディスクによっては、ディスクで決められている字 幕の言語になることがあります。
- ディスクによっては、字幕の言語をディスクメニュー で選択するようになっています。このときは、MENU ボタンを押してディスクメニューを表示させ、ディス クメニューで字幕を選択してください。

# 「Auto Language」(自動言語設定)

D V D で再生する音声や字幕の言語を基本設定で選択し た状態にするか否かを選択します。

**Initial Settings**

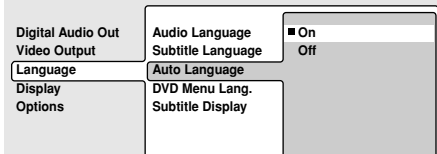

### **On(出荷時の設定)**

D V D ディスクで設定されている音声言語と字幕言語で 再生されます。

#### **Off**

プレーヤーで設定した「Audio Language」(音声言 語) と「Subtitle Language」(字幕言語)で再生さ れます。

# 「DVD Menu Lang.」(DVDメニュー言語)

DVDのメニュー画面の言語を選択します。

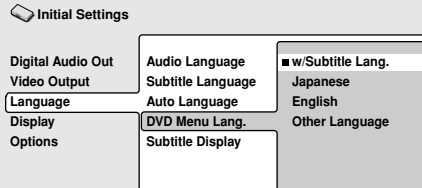

### **w/Subtitle Lang.(出荷時の設定)**

「Subtitle Language」(字幕言語)で選択されてい る言語でメニュー画面が表示されます。

#### **Japanese**

日本語でメニュー画面が表示されます。

#### **English**

英語でメニュー画面が表示されます。

### **Other Language**

136言語の中から任意の言語を選びます。 言語の選び方は「その他の言語の選び方」 (34ページ) をご覧ください。

**04**

**基本設定** 

毁毁

### <span id="page-33-0"></span>「Subtitle Display」(字幕表示)

DVDで再生する字幕を表示するか否かを選択します。

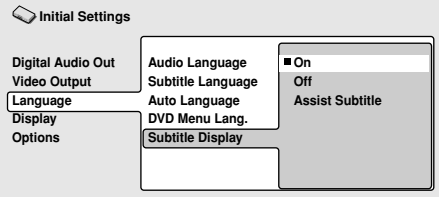

#### **On(出荷時の設定)**

字幕を表示します。

#### **Off**

字幕を表示しません。ただし、D V D の中には強制的に 字幕を表示するものがあります。

### **その他の言語の選び方**

[例:音声言語の場合]

**1. 「Other Language」を選択する。**

**Initial Settings**

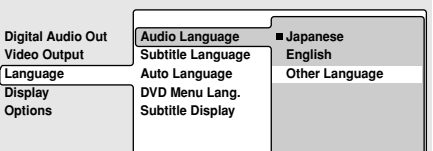

# **2. ENTERボタンを押す。**

# [List of Language」(言語表)で選ぶ]

#### **Digital Audio Out Video Output Language Display Options Audio Language Initial Settings** List of Language Code **Japanese 1 0 0 1**

### **カーソルボタン(**»**、**«**)を押して言語を 選ぶ。**

● 87ページの言語コード表を参照して選択します。

# **メモ**

● 言語によってはコード番号しか表示されないもの があります。

#### **Assist Subtitle**

アシスト字幕を表示しますただし、アシスト字幕がディ スクに収録されていない場合は表示されません。

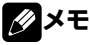

● アシスト字幕とは、耳の不自由な方のために場面の 状況などを説明する字幕です。

### [Code」(言語コード番号)で選ぶ] **カーソルボタン (→) を押して「Code」 (4桁言語コード番号)入力にする。**

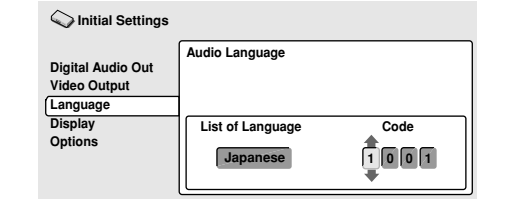

- コード番号をリモコンの数字ボタンで直接入力す る方法(A)とカーソルボタン(↑、↓、←、→)で 選択する方法(B)があります。
- **(A) リモコンの数字ボタンで、コード番号を 上位から続けて入力する。**
	- 言語に対応するコード番号は 87ページの言語コー ド表を参照してください。 たとえば、フランス語なら「0」「6」「1」「8」 と続けて数字ボタンを押してください。
- (B) カーソルボタン (←、→) を押して桁を **選び、カーソルボタン (↑、↓) を押して 数字(0~9)選ぶ。**
	- 言語に対応するコード番号は 87ページの言語コー ド表を参照してください。 たとえば、フランス語なら「0618」にします。

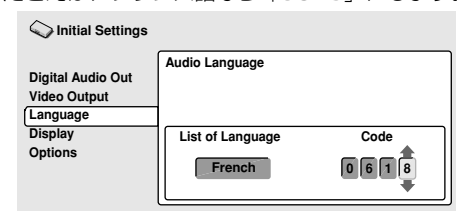

## **3. ENTERボタンを押す。**

● 音声言語選択メニューに戻ります。

# <span id="page-34-0"></span>**表示の設定**

- **1. SETUPボタンを押してSETUP画面を表 示し、カーソルボタン(**»**、**«**、**|**、**\**) を押して「Initial Settings」を選択し、 ENTERボタンを押す。** (29ページ)
- 2. カーソルボタン (↑、↓、←、→) を押し **て「Display」を選択する。**

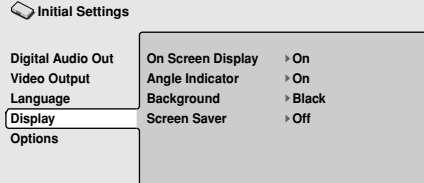

**3. カーソルボタン(**»**、**«**、**|**、**\**)を押し て設定項目を選択し、設定を選択して、 ENTERボタンを押して決定する。**

## 「On Screen Display」(操作表示)

画面に操作表示(「PLAY」、「STOP」など)を行う か否かを選択します。

**Initial Settings**

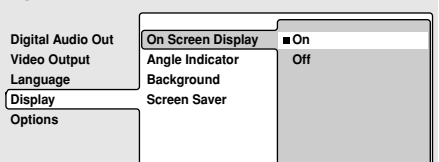

#### **On(出荷時の設定)**

画面に操作表示をします。 **Off**

画面に操作表示をしません。

## 「Angle Indicator」(アングルマーク表示)

マルチアングルで収録されている場面の再生時に、アン グルマーク ( <mark>谷</mark> ) 表示を行うか否かを選択します。

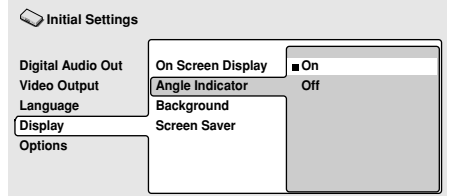

#### **On(出荷時の設定)**

画面にアングルマーク (  $\mathsf{P}_{\mathsf{Q}}$  ) 表示をします。

**Off**

画面にアングルマーク (  $\mathfrak{S}_0$  ) 表示をしません。

## 「Background」(背景色の選択)

プレーヤーが停止時の背景画面の色を選択します。

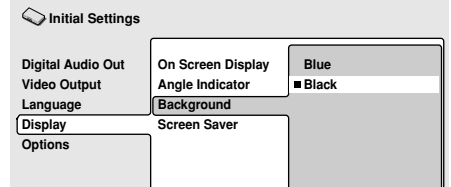

#### **Blue**

青色の背景を表示します。

**Black(出荷時の設定)**

黒色の背景を表示します。

### 「Screen Saver」(画面保護機能)

長時間同じ画面が表示された場合に起こる画像の焼き付 き(残像現象)を防ぐ機能(スクリーンセーバー)を動 作させるか否かを選択します。

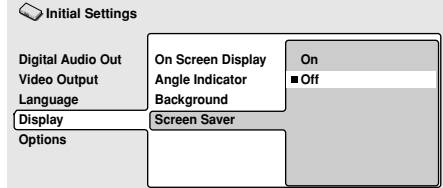

#### **On**

約 5分間同じ画像が表示されるとスクリーンセーバー機 能が働き、黒色の背景を表示します。

#### **Off(出荷時の設定)**

スクリーンセーバー機能が働きません。

**基本設定** 

# <span id="page-35-0"></span>**視聴制限の設定**

暴力シーンなどを含むには、視聴制限のレベルを設けたも のがあります(ディスクのジャケットなどの表示で確認で きます)。本機のレベルをディスクのレベルより小さく設 定しておくと、これらのディスクの視聴を制限することが できます。

例えば、本機のレベルを 6 に設定しておくと、レベル 7 の ディスクを再生することはできません。レベル 7 のディス クを再生するにはあらかじめレベルを 7 以上に設定してお く必要があります。

この視聴制限は国ごとに異なる規制レベルにしたがって働 く機能です。国コードをあらかじめ設定しておくと、この 「国ごとに異なる規制」が可能になります。

**1. SETUPボタンを押してSETUP画面を表 示し、カーソルボタン(**»**、**«**、**|**、**\**) を押して「Initial Settings」を選択し、 ENTERボタンを押す。**

(29ページ)

**2. カーソルボタン(↓)を押して 「Options」を選択する。**

**Initial Settings**

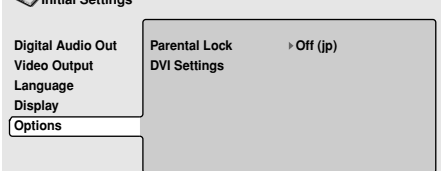

### 「Password」(暗証番号の登録)

まず、暗証番号を登録します。

- 視聴制限の設定を変更する際に、暗証番号の入力が 必要になります。また、視聴制限されたディスクを 再生すると、暗証番号の入力を求める画面が表示さ れることがあります。このとき、登録してある暗証 番号を入力しないと再生することができません。
- 1. カーソルボタン (↑、↓、←、→) を押し **て「Password」を選択する。**

**Digital Audio Out Video Output Language Display Options Parental Lock DVI Settings Password Level Change Country Code Initial Settings**

**2. ENTERボタンを押して決定する。**

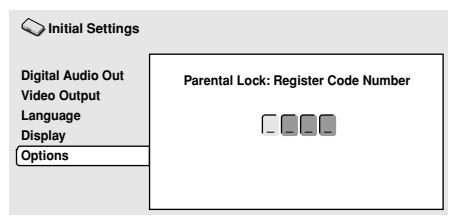

**3. リモコンの数字ボタン(0~9)で4桁の暗証 番号を入力し、ENTERを押して決定する。**

# **アメモ**

- 暗証番号はメモしておくことをおすすめします。
- 暗証番号を忘れてしまったときは、出荷時の設定に 戻して(68ページ )、再度設定してください。
- ディスクによっては、視聴制限されたシーンのみを とばして再生するものもあります。詳しくはディス クに添付されている操作方法をご覧ください。

### 「Password Change」(暗証番号の変更)

1. カーソルボタン (↑、↓、←、→) を押し **て「Password Change」を選択する。**

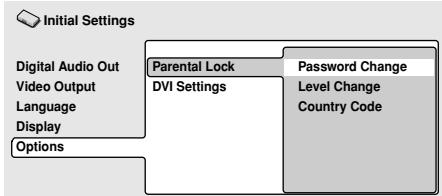

**2. ENTERボタンを押して決定する。**

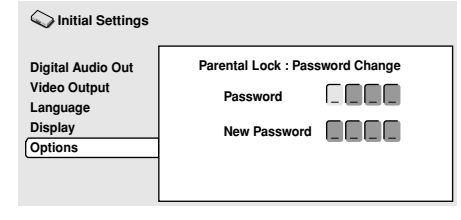

**3. すでに登録してある4桁の暗証番号を リモコンの数字ボタン(0~9)で入力し、 ENTERを押して決定する。**

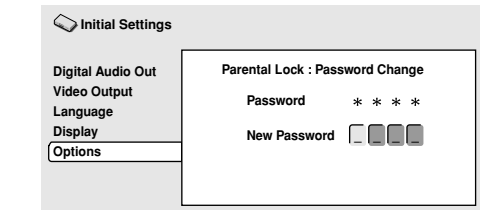

**4. リモコンの数字ボタン(0~9)で、新しい 4桁の暗証番号を入力し、ENTERを押して 決定する。**

「Level Change」(視聴制限レベルの変更)

1. カーソルボタン (↑、↓、←、→) を押し **て「Level Change」を選択する。**

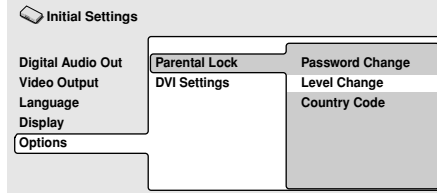
**2. ENTERボタンを押して決定する。**

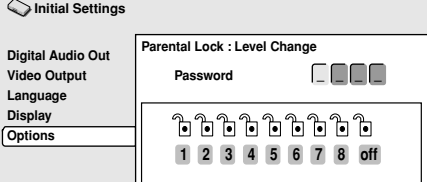

- **3. すでに登録してある4桁の暗証番号を リモコンの数字ボタン(0~9)で入力し、 ENTERを押して決定する。**
	- 入力した暗証番号は「\*」で表示されます。

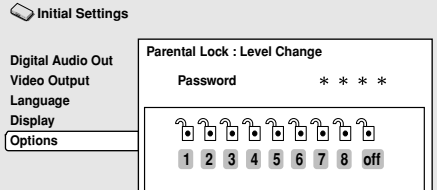

4. カーソルボタン (←、→) を押して視聴制 **限レベルを選ぶ。**

**Initial Settings**

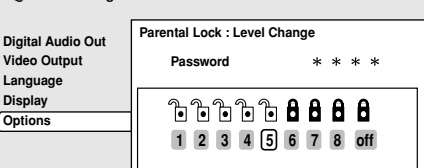

**5. ENTERを押して決定する。**

### 「Country Code」(国の変更)

87ページの国コード表を参照して選択します。

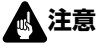

- 国コードを変更した場合は、ディスクを取り出してくだ さい。再度ディスクをセットすると、変更が有効になり ます。
- **1. カーソルボタン(**»**、**«**、**|**、**\**)を押し て「Country Code」を選択する。**

**Initial Settings**

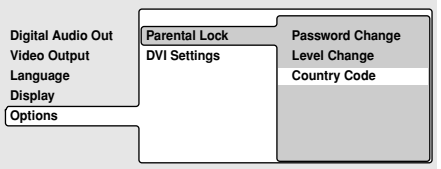

**2. ENTERボタンを押して決定する。**

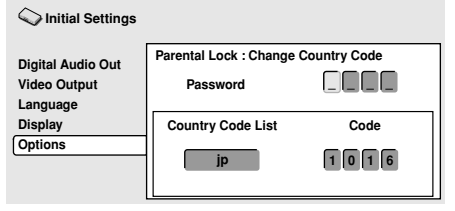

- **3. すでに登録してある4桁の暗証番号を リモコンの数字ボタン(0~9)で入力し、 ENTERを押して決定する。**
	- 入力した暗証番号は「\*」で表示されます。

### **[「Country Code List」(国コード表)で選ぶ]**

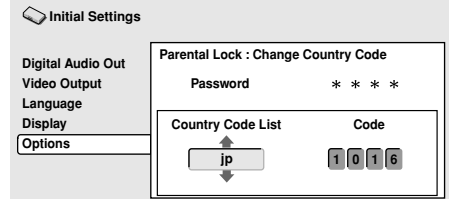

### **カーソルボタン(**»**、**«**)を押して国コー ドを選ぶ。**

**[「Code」(国コード番号)で選ぶ] カーソルボタン(→)を押して「Code」 (4桁国コード番号)入力を選ぶ。**

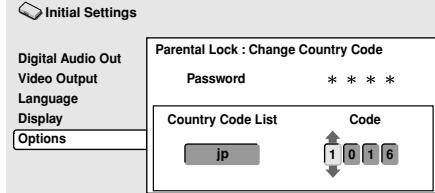

● コード番号をリモコンの数字ボタンで直接入力する 方法(A)とカーソルボタン(↑、↓、←、→)で選択 する方法(B)があります。

- **(A) リモコンの数字ボタンで、コード番号を上 位から続けて入力する。**
	- 国コード番号は 87ページの国コード表を参照してく ださい。 たとえば、フランスなら「0」「6」「1」「8」と続 けて数字ボタンを押してください。
- (B) カーソルボタン(←、→)を押して桁を選 **び、カーソルボタン(**»**、**«**)を押して数 字(0~9)選ぶ。**
	- 国コード番号は 87ページの国コード表を参照してく ださい。

たとえば、フランスなら「0618」にします。

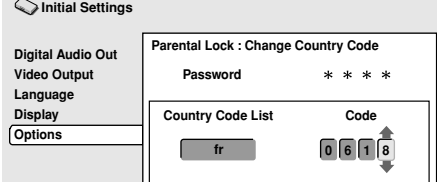

### **3. ENTERボタンを押す。**

● 視聴制限選択メニューに戻ります。

# **DVI 接続の設定**

DVI接続した機器に合わせて、映像解像度、画像サイズ、画 質を選択します。

- **1. SETUPボタンを押してSETUP画面を表 示し、カーソルボタン(**»**、**«**、**|**、**\**) を押して「Initial Settings」を選択し、 ENTERボタンを押す。** (29ページ)
- **2. カーソルボタン (↓) を押して 「Options」を選択する。**

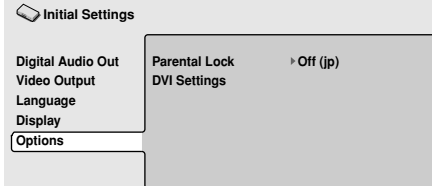

**3. カーソルボタン (↑、↓、←、→) を押し て「DVI Setting」を選択する。**

**Initial Settings**

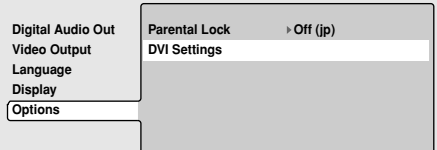

# **注意**

- DVI機器が接続されていないときは選択できません。
- **4. カーソルボタン(**»**、**«**、**|**、**\**)を押し て設定項目を選択し、設定を選択して、 ENTERボタンを押して決定する。**

「Resolution」(映像解像度)

DVI出力の映像解像度を選択します。

### **カーソルボタン(←、→)を押して映像解 像度を選択し、**

### **ENTERボタンを押して決定する。**

このパイオニアのロゴマークは、パイオニアの機器 を接続した場合のみに表示されます。

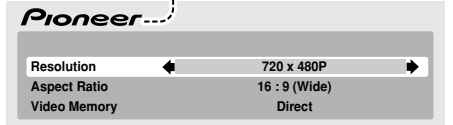

- 解像度は次の中から選択できます。
- ・VGA (640×480 ピクセル) のプログレッシブ映像
- ・720×480 ピクセルのプログレッシブ映像
- ・720×480 ピクセルのインターレース映像
- ・720×576 ピクセルのプログレッシブ映像
- ・720×576 ピクセルのインターレース映像
- ・1280×720 ピクセルのプログレッシブ映像
- ・1920×1080 ピクセルのインターレース映像
- 解像度を切り換えて決定すると、確認メッセージの 画面が表示されますので、確認後にもう一度決定し てください。
- 解像度切り換え後、ディスプレイに正しく画面が出 ない場合は、リモコンの数字ボタンの「0」を 5 秒 以上押し続けると、本機と初めて接続し出画した際 に自動的に設定された画素数に戻ります。

# ■ メモ

- 720×576ピクセルのプログレッシブ/インター レース映像は、PAL方式のディスク再生時のみ選択 可能です。また、VGA および720×480ピクセル のプログレッシブ/インターレース映像はNTSC方 式のディスク再生時のみ選択可能です。
- 画素の切り換え時は映像が乱れたり、出力に時間が かかる場合があります。

### DVD-V8000 デジタルビデオ信号(EIA/CEA-861-B 準拠)

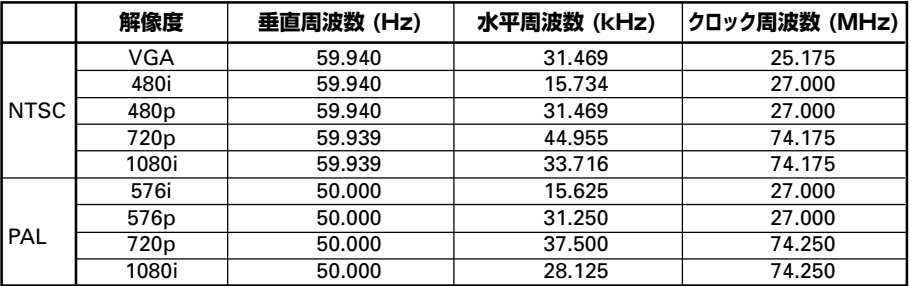

# 「Aspect Ratio」(画像サイズ)

DVI出力の画像サイズを選択します。

### **カーソルボタン(**»**、**«**)を押して 「Aspect Ratio」を選び、 カーソルボタン(←、→)を押して画像サ イズを選択し、 ENTERボタンを押して決定する。**

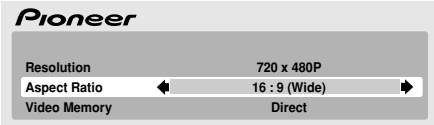

次の画像サイズから選択できます。

#### **4:3(Letter Box)**

- 従来サイズのディスプレイと接続し、レターボック ス方式で見たいときに選択します。この設定はディ スクが対応していないとできません。
- **4:3(Pan&Scan)**
- 従来サイズのディスプレイと接続し、パンスキャン 方式で見たいときに選択します。この設定はディス クが対応していないとできません。

#### **16:9(Wide)**

● ワイド (16:9) ディスプレイと接続したときに選 択します。

#### **16:9(Compressed)**

● 接続しているプログレッシブ対応ディスプレイでア スペクトの切り換えができないとき選択します (4:3の映像が構長 (16:9の映像)になってし まっているが、ディスプレイ側で4:3の映像に切り 換えることができないとき)。

再生するディスクに応じて、以下を参考に各設定を行っ てください。

● ディスプレイによっては、ディスプレイの設定名称 が下表の通りでない場合があります。

「Video Memory」(画質設定の選択) DVI出力の画質を選択します。

### **カーソルボタン (1、↓) を押して 「Video Memory」を選び、 カーソルボタン(←、→)を押して画質を 選択し、 ENTERボタンを押して決定する。**

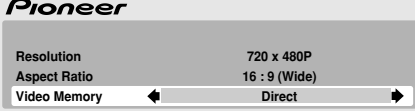

次の画質から選択できます。

### **Direct**

● ソースソフトに記録されている画質のまま出力しま す。

#### **Natural**

● 映像の輪郭を自然にした画質です。映画に適してい ます。

#### **Enhanced**

● 色のりを良くし、映像の輪郭をシャープにした画質 です。CG画像やアニメーションの再生に適していま す。

#### **Memory 1 / Memory 2 / Memory 3**

● Memory 1、Memory 2、Memory 3に設定してあ る画質を選べます(任意に設定できます)。 詳しくは42ページをご覧ください。

# **注意**

● ご使用の DVI ディスプレイの対応していない解像度が 選択された場合、画面が乱れたり、表示されないことが あります。

対応している解像度は、ご使用の DVI ディスプレイの メーカーにお問い合わせください。

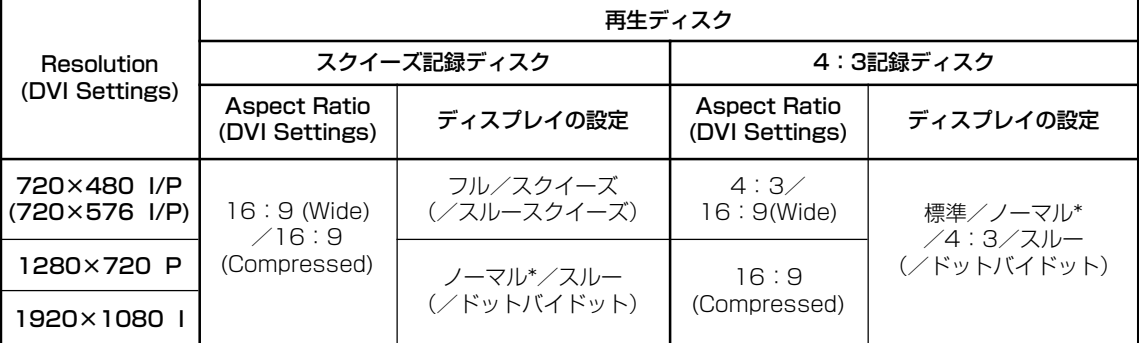

\* 「フル/スクイーズ」となっているディスプレイもあります。

**本機は DVI機器との接続を目的として設計されてい ます。 HDMI 機器と接続した場合、機器によっては正常に 動作しない場合があります。**

# 音声の設定

# **音声のダイナミックレンジの 調整(Audio DRC)**

オーディオDRC(ダイナミックレンジコントロール)を切り 換えることで、大きい音を小さく、小さい音を大きくして 再生する効果があります。例えば、映画の台詞などが聞き づらいときや深夜に映画を見るようなときに変更します。 オーディオDRC はドルビーデジタル音声にのみ働きます。

### **1. SETUPボタンを押してSETUP画面を表 示し、「Audio Settings」を選択して ENTERボタンを押す。**

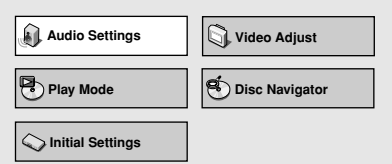

**2. 「Audio DRC」を選択し、カーソルボタ ン(**|**、**\**)を押して「On」または 「Off」を選んでENTERボタンを押す。**

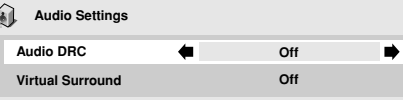

#### **Off(出荷時の設定)**

オーディオDRC を解除します。高音質のスピーカーで臨場 感が得られます。

#### **On**

爆発音などの大音量を抑え、台詞などが聞きやすくなりま す。

# **クメモ**

- ディスクによっては効果の少ないものがあります。
- オーディオDRC はデジタル音声出力端子(光/同軸)から 出力される音声にも効果があります。

この場合は、「Digital Audio Out」の「Digital Out」 を「On」に設定し、さらに「Dolby Digital Out」を 「Dolby Digital > PCM」に設定してください。 (30ページ)

÷ オーディオ DRC の効果は、お使いのスピーカーやディ スプレイ、または AV アンプの音量設定などによっても 変わります。実際に設定を切り換えながら、効果的な設 定を選択してください。

# **バーチャルサラウンド**

バーチャルサラウンドをオンにすると、2 本のスピーカーの みで臨場感のあるサラウンド効果を楽しむことができま す。特にドルビーデジタル音声を再生しているときは、 SRS社のTruSurround技術によるバーチャルドルビーデジ タルが働き、より広がりのある立体音場(3Dサラウンド)が 再現されます。

**1. SETUPボタンを押してSETUP画面を表 示し、「Audio Settings」を選択して ENTERボタンを押す。**

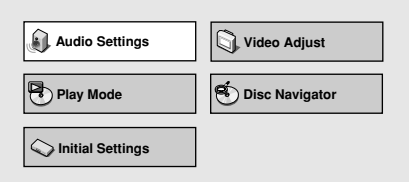

**2. 「Virtual Surround」を選択し、カーソ ルボタン(←、→)を押して「Off」 または「**2**V/SRS TruSurround」を 選んでENTERボタンを押す。**

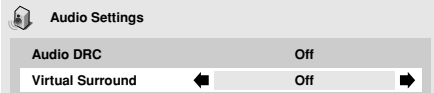

#### **Off(出荷時の設定)**

働きません。

2 **V/SRS TruSurround**

立体音場(サラウンド)になります。

# **ノメモ**

- CD、またはリニア PCM 96 kHz 音声には効果があり ません。
- ディスクによってはサラウンド効果の少ないものがあり ます。

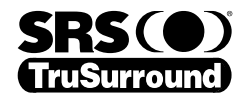

TruSurroundと(●)\*記号はSRS Labs,Inc.の商標 です。TruSurround 技術はSRS Labs,Inc.からの ライセンスに基づき製品化されています。

# 画質の設定

# **プリセット画質からの選択**

本機にプリセットされている画質から、お使いのディスプ レイの種類に合わせた画質を選択することができます。 また、あらかじめお好みに合わせて画質を調整し、記憶し たものから選択できます。

### **1. SETUPボタンを押してSETUP画面を表 示し、「Video Adjust」を選択して ENTERボタンを押す。**

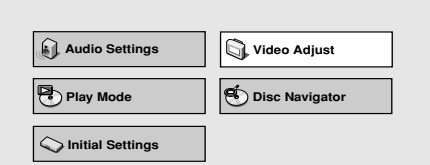

- **2. カーソルボタン (←、→) を押してプリ セットされた画質から選んでENTERボタ ンを押す。**
	- D V I 機器に接続しているか否かで、選択できる内容 が異なります。
	- ENTERボタンを押さないで時間が経過し、「Video Adjust」画面が消えた場合は、画質の選択は無効に なります。

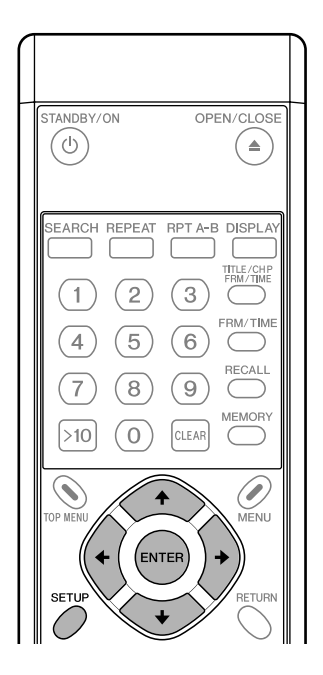

### [DVI機器が接続されていないとき]

**Video Adjust**

**Professional**

### **TV (CRT)**

CRTディスプレイに適した画質です。 **PDP**

プラズマディスプレイに適した画質です。

**Professional(出荷時の設定)** プロ用ディスプレイに適した設定で、本機による映像信 号調整処理を抑えた画質です。

**Memory 1 / Memory 2 / Memory 3**

「画質の調整」(42ページ) で好みに調整した画質設定 を選べます。

## [DVI機器が接続されているとき]

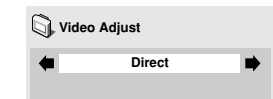

#### **Direct(出荷時の設定)**

ソフトに記録されている画質のまま出力します。

#### **Natural**

映像の輪郭を自然にした画質です。映画の再生に適して います。

#### **Enhanced**

色のりを良くし、映像の輪郭をシャープにした画質で す。CG 映像やアニメーションの再生に適しています。

#### **Memory 1 / Memory 2 / Memory 3**

「画質の調整」(42ページ)で好みに調整した画質設定 を選べます。

# **画質の調整**

**1. SETUPボタンを押してSETUP画面を表 示し、「Video Adjust」を選択して ENTERボタンを押す。**

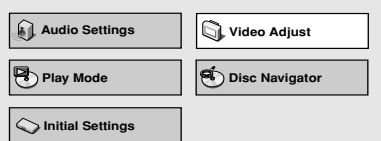

**2. カーソルボタン (←、→) を押して 「Memory 1」、「Memory 2」または 「Memory 3」を選択し、 カーソルボタン(**«**)を押して「Detail Settings」を選択して、ENTERボタン を押す。**

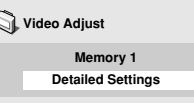

● ENTERボタンを押さないで時間が経過し、「Video Adjust」画面が消えた場合は、選択は無効になりま す。

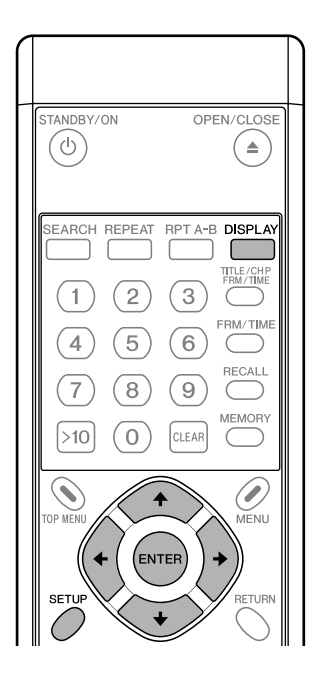

- **3. カーソルボタン (↑、↓) を押して項目を 選択し、カーソルボタン(←、→)を押し て調整/選択する。**
	- 設定項目の内容については43ページをご覧ください。

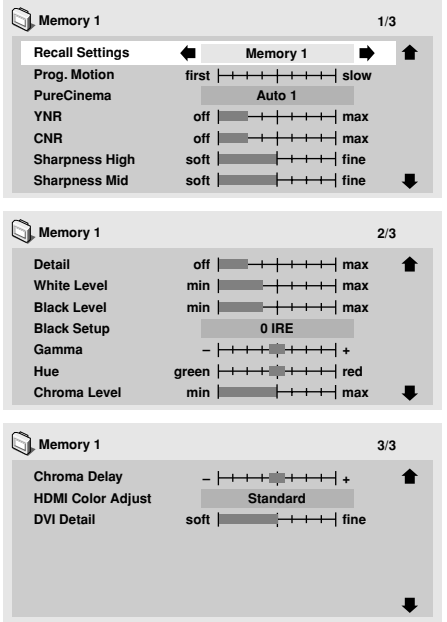

- DISPLAYボタンを押すと、押すごとに選択した1項 目の表示と全体表示が切り換わります。
- **4. 必要な項目を調整/選択し終わったら、 ENTERボタンを押して終了する。**
	- 手順2で選択したメモリー(「Memory 1」または 「Memory 2」、「Memory 3」)に画質設定が記 憶されます。
	- 選択したメモリーにすでに画質設定が記憶されてい るときは、新しく設定した内容が上書きされます。

# **注意**

● 設定終了後は、必ずENTERボタンまたはSETUPボ タンを押してください。それ以外のボタンで設定画 面を抜けた場合は、設定した内容が記憶されませ  $h_{\circ}$ 

# **アメモ**

● ディスクやディスプレイによっては効果がはっきり しないことがあります。

# [設定項目]

#### **Recall Settings**

「Memory 1」、「Memory 2」または「Memory 3」に 設定されている画質を呼び出します。

#### **Prog. Motion**

プログレッシブスキャン映像に効果を与える設定です。ビ デオ素材の時に有効で、動画向き、または静止画向きの映 像に調整します。プログレッシブが出力されているときの み調整することができますが、設定を「ON」にしている時 は働きません。

#### **PureCinema**

プログレッシブスキャン回路とDNR の動作をフィルム素材 のDVD の再生に最適な設定にします。通常は「Auto1」に 設定しますが、映像が不自然なときは「Auto2」、「On」 または「Off」にします。「ピュアシネマモードについて」 (43ページ) をご覧ください。

#### **YNR**

輝度 (Y) 信号のノイズを軽減します。

#### **CNR**

色 (C) 信号のノイズを軽減します。

#### **Sharpness High**

高域の周波数に対して画像の鮮明度を調整します。

#### **Sharpness Mid**

中域の周波数に対して画像の鮮明度を調整します。

#### **Detail**

画像の輪郭を強調します。

### **White Level**

白色のレベルを調整します。

#### **Black Level**

黒色のレベルを調整します。

#### **Black Setup**

黒色の浮きを補正し、立体感のある引き締まった映像を再 現します。

#### **Gamma**

画像の暗い部分の見えかたを強調します。

#### **Hue**

緑色と赤色のバランスを調整します。

#### **Chroma Level**

色の濃さを調整します。色のりの多いアニメなどで効果が あります。

#### **Chroma Delay**

映像の輝度 (Y) 信号と色 (C) 信号のずれを調整します。 (プログレッシブ映像にのみ効果があります。)

**HDMI Color Adjust** (HDMI機器に接続している場合) 「Resolution」 (画像解像度) が「VGA」以外のHDMI機 器に接続している場合はHDMI の出力カラーを選択するこ とができます。<br>: **Standard** 

**RGB Limited** Enhanced : RGB Full **DVI Detail** (DVI 機器に接続している場合) DVI の画像の輪郭を調整します。

# **アメモ**

「Resolution」 (38ページ)で「VGA」を選んでいる 場合は、効果が得られないことがあります。

### [ピュアシネマモードについて]

DVDビデオの映像信号には次の2種類があります。

- 「ビデオ素材」といわれる映像情報を 30コマ/秒で 記録した信号
- 「フィルム素材」といわれる映像情報を 24コマ/秒 で記録した信号

「フィルム素材」である映画フィルムは 24コマ/秒 (24 Hz) で記録されており、この「PureCinema」モードは、 そのような 24コマ/秒で記録された映像情報を 60コマ/ 秒のプログレッシブ画面に変換する際に、ディスクに記録 された処理情報をもとにオリジナルの映画フィルムに忠実 な走査線の構成をします。それにより原画に近い鮮明な映 像を楽しむことができます。

この設定は通常「Auto1」でお楽しみください。ディスク によっては輪郭がギザギザになったり、ブレて見えたりす ることがあります。そのようなときは設定を

「Auto2」、「Off」、または「On」に切り換えてご覧く ださい。

「フィルム素材」の(24コマ/秒で記録された)DVDビデオ が再生されているときは、それをディスクの情報画面で確 認することができます(「Tr. Rate」表示の前に「#」が 表示されます)。

ディスクの情報画面を表示するには、DISPLAYボタンを 押します。詳しくは16ページ をご覧ください。

また、「ビデオ素材」で「On」を選択すると奇数フィール ドと偶数フィールドを合成し、1枚のフレーム情報としてプ ログレッシブ変換します。比較的動きの少ない「ビデオ素 材」や30P (プログレッシブ)記録された「ビデオ素材」 の再生に適しています。輪郭がギザギザになったり、ブレ て見えたりするときは「Auto1」、「Auto2」、または 「Off」に切り換えてご覧ください。

#### **本機は DVI機器との接続を目的として設計されてい ます。**

**HDMI 機器と接続した場合、機器によっては正常に 動作しない場合があります。**

**43**

# ADV. SETUP(業務用設定)

DVD-V8000では、SETUPメニューの他にADV.SETUP メニューを持っており、以下のような25項目を設定できま す。

- (1) COMMAND STACK
- (2) WEEKLY TIMER
- (3) POWER ON START
- (4) TITLE PLAY MODE
- (5) KEY LOCK
- (6) REPEAT MODE (7) SERIAL PORT
- (8) BAUD RATE
- (9) REV STEP/REV PLAY
- (10) BLACKBOARD LOCK (11) PLAYER CONTROL PANEL (12) SETUP LOCK (MOUSE) (13) GOTO DVD-MENU
- (14) MOUSE CURSOR
- (15) EXTEND TERMINAL
- (16) SYNC OUT(DURING SQ)
- (17) EXTERNAL SYNC (18) MONITOR OSD
- (19) AUTO PASS THROUGH (20) PLAY START MODE
- (21) LOAD SETUP
- (22) SAVE SETUP
- (23) LOAD COMMAND STACK
- (24) SAVE COMMAND STACK
- (25) SAVE ERROR LOG

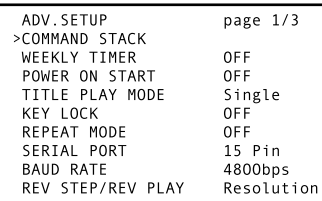

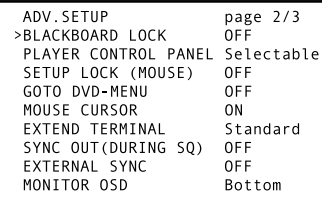

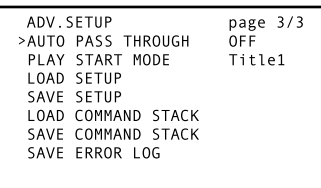

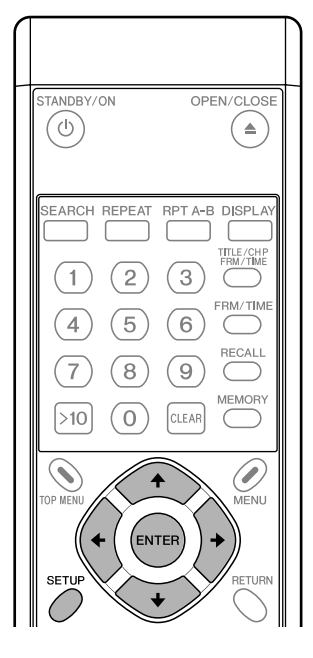

# **1. ADV.SETUPへの入り方**

リモコンまたは本体のSETUPボタンを1秒間押し続けると、 左図のような業務用専用の設定画面(以下ADV. SETUPと 呼ぶ)が表示されます。

「COMMAND STACK」にカーソルを合わせてENTERボ タンを押すとCommand Stackの入力モードの画面に移り ます。

「WEEKLY TIMER」、「POWER ON START」と 「KEY LOCK」については、カーソル ←、→ボタンで 「ON/OFF」を設定し、ONにした状態でENTERボタンを 押すと次の画面で詳細な設定を行う事ができます。

「EXTEND TERMINAL」については、カーソル ←、→ボ タンで「Standard/User」を選択します。「User」にし た状態でENTERボタンを押すと次の画面で設定を行うこと ができます。

他の項目については、この画面上で、カーソル ↑、↓ボタ ンで項目を選択し、 ←、→ボタンで「ON/OFF」等を設 定します。

# **クメモ**

- ADV. SETUPの設定はリモコン以外にマウスでも設定 できます。変更したい設定項目にマウスカーソルを合わ せてマウスの左ボタンをクリックすると、項目が選択さ れます。また、画面右上の page番号をクリックすると ページが切り換わります。項目が選択された状態で、さ らにマウスの右または左ボタンをクリックするとその設 定を変えることができます。
- 「WEEKLY TIMER」、「POWER ON START」と 「KEY LOCK」については、設定が「ON」の状態で マウスの左ボタンをクリックすると画面で詳細な設定を 行うことができます。
- [**EXTEND TERMINAL**]については、設定が「**User**」 の状態でマウスの左ボタンをクリックすると画面で設定 を行うことができます。

# **2. 各項目の設定**

# **2.1. COMMAND STACK**

「COMMAND STACK」を選択し、ENTERボタンを押す とCommand Stack入力モードの画面に移ります。 「CommandStackの入力」 (54ページ) 参照。

# **2.2. WEEKLY TIMER**

### **OFF(出荷時の設定)**

TIMERによる自動再生/停止を行いません。 **ON**

TIMERによる自動再生/停止を行います。 「ON」にしてENTERボタンを押すと、曜日毎にパワーオ ン時間/パワーオフ時間を設定する画面になります。 「3. WEEKLY TIMERの設定」 (47ページ) 参照。

# **2.3. POWER ON START**

電源を入れたときに自動再生を始めるか否かを設定しま す。

### **OFF(出荷時の設定)**

POWER ON STARTの機能を働かせません。 **ON**

POWER ON START の機能を働かせます。 再生タイトルやチャプター等を設定する必要があります。 「4. パワーオンスタート設定」 (50ページ) 参照。

# **2.4. TITLE PLAY MODE**

### **Single(出荷時の設定)**

[メニューに戻る]・[特定のタイトルをサーチする]・[その タイトルの最初から再生する] 等のNAVIコマンドがタイト ルの最後にある場合は、そのコマンドに従った動作をしま す。そのようなコマンドがない場合は再生を停止します。

#### **All**

DVDディスクの1つのタイトルを終了すると次のタイト ルを再生し、全てのタイトルの再生を行います。

# **2.5. KEY LOCK**

リモコンあるいは本体のボタンを「受け付ける/受け付け ない」を設定します。

この設定に関わらず、EXTEND TERMINALによる操作は 常に可能です(OPEN/CLOSEは除く)。

#### **OFF(出荷時の設定)**

リモコンおよび本体のボタンによる操作について制限しな い状態です。

#### **ON**

リモコンあるいは本体のボタンによる操作を制限する状態 です。

ENTERボタンを押して次の画面で詳細な設定をします。 「5.KEY LOCK 設定」(51ページ)参照。

# **2.6. REPEAT MODE**

停止状態から再生を開始した時のリピートモードの初期状 態を設定します。「OFF/CHAPTER/TITLE/DISC」に切 り換わります。(TITLE PLAY MODEを「ALL」に設定す ると、「DISC」の項目が追加されます。)

### **OFF(出荷時の設定)**

通常の状態で再生します。自動的に繰り返し再生にはなり ません。

#### **CHAPTER**

#### [DVDディスクの場合]

- 1チャプターだけを繰り返し再生します。
- [CD, ビデオCDの場合] 1トラックだけ繰り返し再生します。

### **TITLE**

1タイトルだけ繰り返し再生します。

### **DISC**

ディスク全体の繰り返し再生を行います。

# **2.7. SERIAL PORT**

シリアルインターフェースとして、15ピンコネクタ/9ピ ンコネクタのどちらを使用するかを設定します。 両方同時には使用できません。

### **15 Pin(出荷時の設定)**

15ピン←→9ピンケーブルでPCと接続する場合に選択し ます。

### **9 Pin**

市販の9ピンクロスケーブルでPCと接続する場合に選択し ます。

# **2.8. BAUD RATE**

RS-232Cインターフェースのボーレートを設定します。 ボーレートは 4800(出荷時の設定)/9600/19200 bpsの3つから選択できます。

# **2.9. REV STEP/REV PLAY**

DVDの逆方向再生時のモードを設定します。

**Resolution(出荷時の設定)**

画質優先で1コマずつ戻ります。

#### **Smooth**

ボタンに対する応答速度優先で1コマずつ戻ります。

# **2.10. BLACKBOARD LOCK**

### **OFF(出荷時の設定)**

マウスの右クリックでBlackboardのモードに入ります。 **ON**

マウスの右クリックで**Blackboard**のモードに入りません。 「ビデオブラックボード機能」(65ページ)参照。

### **2.11. PLAYER CONTROL PANEL Selectable(出荷時の設定)**

マウスの左右同時クリックでコントロールパネルを表示 非表示が可能です。

### **Always On**

常にコントロールパネルを表示します。

### **Always Off**

マウスの左右同時クリックをしてもコントロールパネルを 表示しません。

「プレーヤーコントロールパネルについて」(64ページ) 参照。

# **2.12. SETUP LOCK (MOUSE) OFF**

プレーヤコントロールパネルに「SETUP」と 「ADV. SETUP」のボタンを表示します。

#### **ON(出荷時の設定)**

プレーヤコントロールパネルに「SETUP」と 「ADV. SETUP」のボタンを表示しません。

# **2.13. GOTO DVD-MENU**

DVDを再生中、画面上に MENU に戻るボタンを表示する /しないを設定します。

**OFF(出荷時の設定)**

MENU に戻るボタンを表示しません。

### **LEFT**

DVD再生中は画面左下に MENU に戻るボタンを表示しま す。

#### **RIGHT**

DVD再生中は画面右下に MENU に戻るボタンを表示しま す。

#### **BOTH**

DVD再生中は画面両端下に MENU に戻るボタンを表示し ます。

# **2.14. MOUSE CURSOR**

マウスカーソルの表示/非表示を切り換えます。

# **ON(出荷時の設定)**

マウスカーソルを表示します。 **OFF**

マウスカーソルを表示しません。

ただし、ビデオブラックボード機能起動中は、この設定が OFFの場合もマウスカーソルを表示します。

# **2.15. EXTEND TERMINAL**

EXTEND TERMINALのボタン機能の設定を行います。 **Standard(出荷時の設定)**

プリセットされた標準の設定です。

**User**

EXTEND TERMINALのボタン機能を設定することができ ます。ENTERボタンを押して次の設定画面に入り、設定操 作を行います。

「6. EXTEND TERMINALの設定方法」(53ページ)参照。

# **2.16. SYNC OUT (DURING SQ)**

この機能はプレーヤーが映像出力しない時、映像信号を出 力するか、出力しないかを設定します。

#### **OFF(出荷時の設定)**

映像は常に出力して、同期信号がなくなることはありませ ん。再生停止時はブルーまたはブラックバックになりま す。

#### **ON**

再生中およびメニュー画面以外の映像出力はなくなります (同期信号も出力されません)。ただし、PASS THROUGH ボタン・コマンド等で外部入力側の映像を出力するように 設定されている場合は、その映像を出力します。

# **2.17. EXTERNAL SYNC**

#### **OFF(出荷時の設定)**

外部同期信号には同期しません。

#### **NTSC**

外部同期信号としてNTSCの信号を入力し、同期再生させ る時に設定します。

#### **PAL**

外部同期信号としてPALの信号を入力し、同期再生させる 時に設定します。

「外部同期機能」 (70ページ) 参照。

# **2.18. MONITOR OSD**

#### **OFF**

MONITOR VIDEO OUT端子出力にモニター用のOSDを、 重ねて表示しません。

#### **BOTTOM(出荷時の設定)**

MONITOR VIDEO OUT端子出力にモニター用のOSDを、 画面の下半分に重ねて表示します。

#### **TOP**

MONITOR VIDEO OUT端子出力にモニター用のOSDを画 面の上半分に重ねて表示します。

### **2.19. AUTO PASS THROUGH OFF(出荷時の設定)**

再生スタート時/停止時に映像/音声出力の自動切換を行 いません。

### **ON**

ディスク再生中は本体映像/音声に、再生停止中は外部入 力映像/音声に、自動的に切り換えます。

この設定は本体のPASS THROUGHボタンあるいはコマ ンドによる切り換えを禁止するものではありません。

停止状態 → 再生開始および再生 → 停止のタイミングで自 動的に切り換えを行う機能であり、その切り換え発生後も ボタンやコマンドによる切り換え操作は可能です。

# **2.20. PLAY START MODE**

本体PLAY/PAUSEボタンおよびリモコンPLAYボタンの 機能を切り換えます。

#### **Title1(出荷時の設定)**

停止中にPLAY/PAUSEボタンまたはPLAYボタンが押さ れた時、タイトル1の最初から再生します。

#### **TOP MENU**

停止中にPLAY/PAUSEボタンまたはPLAYボタンが押さ れた時、そのディスクにTOP MENUがあるならばTOP MENUを呼び出します。TOP MENUがなければタイトル1 の最初から再生します。

# **2.21. LOAD SETUP**

本体の設定ファイルをUSBメモリーから読み出します。 「USBメモリーを使用したファイルのロード/セーブ機能」 (61ページ)参照。

# **2.22. SAVE SETUP**

本体の設定ファイルをUSBメモリーに保存します。 「USBメモリーを使用したファイルのロード/セーブ機能」 (61ページ)参照。

# **2.23. LOAD COMMAND STACK**

コマンドスタックデータをUSBメモリーから読み出します。 「USBメモリーを使用したファイルのロード/セーブ機能」 (61ページ)参照。

# **2.24. SAVE COMMAND STACK**

コマンドスタックデータをUSBメモリーに保存します。 「USBメモリーを使用したファイルのロード/セーブ機能」 (61ページ)参照。

# **2.25. SAVE ERROR LOG**

本体のエラー履歴をUSBメモリーに保存します。 「USBメモリーを使用したファイルのロード/セーブ機能」 (61ページ)参照。

# **注意**

再生中には以下の項目の変更はできません。必ずディスク が停止しているときに行ってください。

- REV STEP/REV PLAY
- ・ EXTEND TERMINAL
- ・ EXTERNAL SYNC
- ・ LOAD SETUP/SAVE SETUP
- ・ LOAD COMMAND STACK/SAVE COMMAND **STACK**
- ・ SAVE ERROR LOG

#### **注意** Д.

ディスク回転中に電源が遮断されると、その時変更してい たADV. SETUPの設定は保存されません。 電源コードを抜く際には、必ず先にSTANDBY/ONボタン でスタンバイモードにしてください。

# **3. WEEKLY TIMERの設定**

「WEEKLY TIMER」を「ON」にしてENTERボタンを押 すと次のような表示になります。

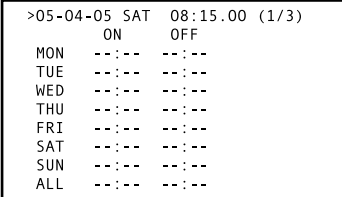

# **現在時刻の合わせ方**

上図のようにポインタが 1 行目の日時を指している状態で ENTERボタンを押すと「年」の項目が点滅し、内部クロッ クの設定画面になります。長時間電源 OFFの状態で置かれ たなどで内蔵クロックが正しくない時に、このモードで日 時を再設定します。

←、→ボタンで項目を選択し、↑、↓または数字ボタンで値 を設定することができます。「秒」が点滅している状態で →ボタンまたはENTERボタンを押すと内部クロックの設定 が完了します。

# **WEEKLY TIMERの設定の仕方**

### **1. 設定したい曜日のところ(例えばMON) にポインタを移動してENTERボタンを押 す。**

● 次のようなON時刻とOFF時刻を設定する画面になり ます。

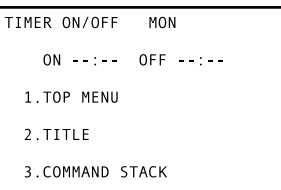

### **2. 電源の入/切時刻を設定する。**

● リモコンの数字ボタンと →ボタンでパワーオン/オ フしたい時刻を設定します。

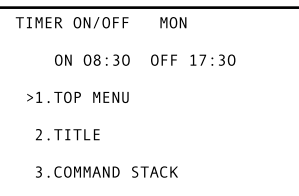

# **アメモ**

- WEEKLY TIMERの設定は最大24個 (画面3ページ 分)セットすることができます。画面の一番下に カーソルを合わせ ↓ボタンを押すと次のページに切 り換わります。1行目の (1/3) は現在何ページ目が 表示されているかを表します。
- ONの時刻入力箇所が点滅しているときに←ボタンを 押すと曜日の箇所が点滅し、その状態で↑、↓ボタン を押すことにより曜日を変更することができます。 同じ曜日に2回以上電源をON/OFFしたい場合に有 効です。

**ADV. SETUP (業務用設定)**  SETUP (業務用設定 δ

**06**

- 曜日を「ALL」にすると、毎日同じ時刻に電源のON/ OFFを行うように設定できます。
- ÷ 電源を切る時刻を設定しないと、電源が入るのみと なります。
- 電源の入る時刻を設定せずに、電源の切れる時刻の みを設定することもできます。その時は電源が入っ ている状態から、設定時刻に電源が切れます。

**3. パワーオン/オフする時刻を設定したら、 次にポインタを移動させてパワーオンした 後の動作を次の3つのうちから選択する。**

# **注意**

- 電源の入る時刻を設定していないときは、この設定 はできません。
- ÷ メモリーへの書き込みは、タイマー設定画面を終了 したときに行われます。それ以前に電源を切るとタ イマー設定は記憶されません。
- 自動的に再生を始めるように設定されたDVDディス クでは設定どおり動作しません。

### (1) TOP MENU

ディスクのTOP MENUを呼び出します。TOP MENU がな いディスクの場合は停止状態になります。

### (2) TITLE

タイトル ー チャプターを指定してそこから再生を開始しま す。「2. TITLE」を選択しENTERボタンを押すと下図の ようにTITLEとCHAPTERが表示されますので、サーチし たいタイトルおよびチャプターを数字ボタン、カーソルボ タンとENTERボタンで設定します。

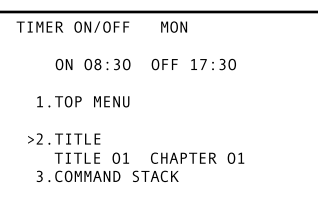

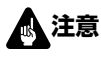

- ÷ タイトルとチャプターを選択した時は、選択した チャプターを再生後、選択したチャプター以降に チャプターがある場合は再生を続けます。そして、 指定したタイトルの終わりで再生を終了します。 ただしADV. SETUPメニューでリピート再生を設定 した場合、選択したチャプターの再生後に、指定ど おりのリピート再生をします。
- CD、ビデオCDを使用して、トラックを設定する場 合はCHAPTERの項目に指定するトラックナンバー を入力してください。TITLEに入力した内容は無視 されます。

# **ノメモ**

● プレーヤーの電源のみONさせたい場合は、TITLEを 選択してディスクにはないタイトル番号を入力して ください。

## (3) COMMAND STACK

COMMAND STACKのグループを指定して自動再生を開 始します。「3. COMMAND STACK」を選択しENTER ボタンを押すと下図のようにGROUPが表示されますので、 実行したい COMMAND STACKのグループを数字ボタ ン、カーソルボタンとENTERボタンで設定します。

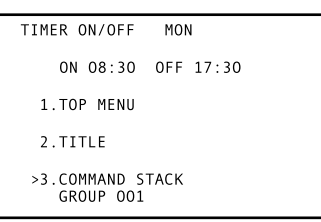

# **注意**

● 選択されたCOMMAND STACKは再生時に自動的に リピートされます。

### **4. 再生動作を設定すると始めの画面に戻りま す。**

● 例えばタイトル2のチャプター6を設定すると、次の ように表示されます。

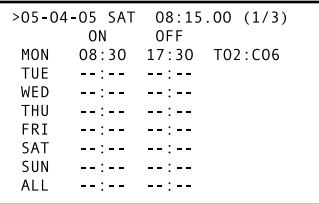

曜日毎にON/OFF時間や再生動作の設定が異なる場合は、 同様の手順で「TUE」、「WED」等の設定を行います。 毎日同じ設定で良い場合は、「ALL」を選択してON/OFF 時間と再生動作を設定すれば、各曜日の設定をしなくても 毎日同じ動作をさせることができます。

# **ノメモ**

● カーソルボタンで選択しCLEARボタンを押すとその設 定を削除できます。

# **クメモ**

ウィークリータイマーの設定はリモコン以外にマウスでも 設定できます。

- 指マーク ( も) のマウスカーソルの表示が出る位置でマウ スの左ボタンをクリックすると、選択または設定の変更 をする事ができます。
- 数字は、マウスの左ボタンでクリックするごとに「1」 増加し、右ボタンをクリックする毎に「1」減少します。
- 「ENTER」の上で、マウスの左ボタンをクリックする と、入力した設定が有効になります。
- 「RETURN」の上で、マウスの左ボタンをクリックす ると一つ前のモードに戻ります。その時入力した設定は 無効になります。
- 画面右上のページ番号 (1/3) をクリックするとページが 切り換わります。

### **同じ曜日に2回以上電源ON/OFFする設定**

曜日の設定を変更すると同じ曜日に複数回の電源ON/OFF をすることができます。ON時刻の入力箇所が点滅している ときに |ボタンを押すと曜日の箇所が点滅します。この状 態で↑、↓ボタンを押すと曜日を変更することができます。

次のように設定すると、日曜日の7時 30分に電源が入り、 タイトル1のチャプター1から再生して、12時 00分に電 源が切れます。そして、13時 00分になると再び電源が入 り、次にタイトル2のチャプター1を再生し、17時 30分 に電源が切れます。

このような設定で同じ曜日に最大24回までON/OFFの時 間が設定できます。

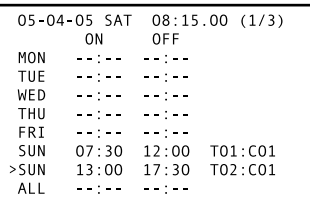

## **毎日同じ時刻に電源をON/OFFする設定**

曜日を「ALL」に設定すると、毎日同じ時刻に電源のON/ OFFを設定できます。 次の場合は、毎日 7時 30分に電源が入り、タイトル1の

チャプター1 から再生し 17時 30分に電源が切れます。

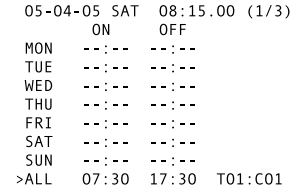

また、上記の設定で、日曜日のみ電源を入れたくない場合 は、日曜日のOFFの時刻に、「ALL」で設定したONの時 刻と同じ時刻を設定します。この時、日曜日の ONの時刻 には何も設定しません。

次のように設定すると、日曜日には常に電源をO F F し、そ れ以外の曜日は 7時 30分に電源が入り、タイトル1のチャ プター1から再生し 17時 30分に電源が切れます。

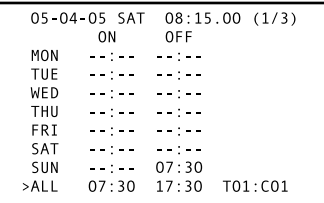

### **ONの時刻とOFFの時刻で日付が変わる設定**

次のように設定すると、月曜日の23時に電源が入り、火曜 日の2時 (月曜日の深夜) に電源が切れます。

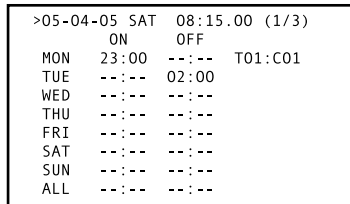

# **4. パワーオンスタート設定**

電源ON後のプレーヤーの動作を設定します。

ADV. SETUPメニューで 「POWER ON START」を 「OFF」以外にしてENTERボタンを押すと、次のような画 面になるので、カーソル ↑、↓ボタンで「1」、「2」また は「3」を選択してENTERボタンを押します。

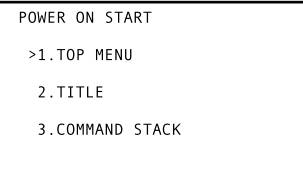

#### **1. TOP MENU**

電源ON後にディスクのトップメニューを再生します。 カーソル ↑、↓ボタンで「1」を選択してENTERボタンを 押すと、「=> SET ENTER」という表示が点滅しますの で、再度 ENTER ボタンを押して決定します。トップメ ニューが無いディスクの場合は停止状態になります。

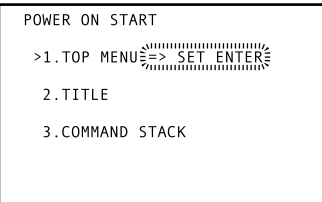

この時、本体表示部は以下のように表示されENTER が点滅します。

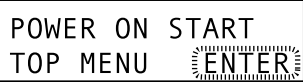

### **2. TITLE**

電源ON後に指定したタイトルとチャプターをサーチし、 再生します。

カーソル ↑、↓ボタンで「2」を選択し、ENTERボタンを 押すと次のような画面になるので、サーチしたいタイトル およびチャプターを数字ボタンまたはカーソル ↑、↓ボタ ンとENTERボタンで設定します。

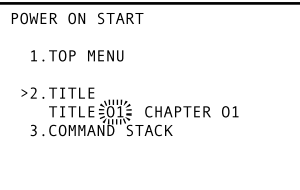

この時、本体表示部は以下のようになります。 まずTITLEが表示され、ENTERボタンで決定すると 次にCHAPTERが表示されます。

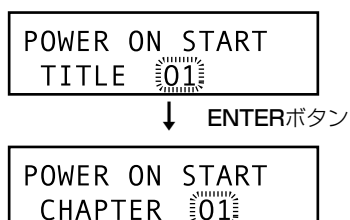

#### **3. COMMAND STACK**

電源ON後にCOMMAND STACKを呼び出し、自動再生し ます。

カーソル ↑、↓ ボタンで「3」を選択し、ENTERボタンを 押すと次のような画面になるので、COMMAND STACK のグループを数字ボタンまたはカーソル ↑、↓ボタンで指 定し、ENTERボタンを押して決定します。

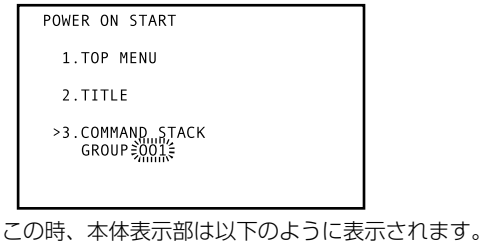

POWER ON START GROUP 1001

# **注意**

選択されたCOMMAND STACKは再生時に自動的にリ ピートされます。

# **クメモ**

パワーオンスタートの設定はリモコン以外にマウスでも設 定できます。

- 指マーク (や) のマウスカーソルの表示が出る位置でマウ スの左ボタンをクリックすると、選択または設定の変更 をする事ができます。
- 数字は、マウスの左ボタンでクリックするごとに「1 」 増加し、右ボタンをクリックする毎に「1」減少します。
- 「ENTER」の上でマウスの左ボタンをクリックすると、 入力した設定が有効になります。
- 「RETURN」の上でマウスの左ボタンをクリックする と一つ前のモードに戻ります。その時入力した設定は無 効になります。

# **5. KEY LOCKの設定**

# **5.1. 設定方法**

「KEY LOCK」を「ON」にしてENTERボタンを押すと次 のような画面になります。カーソル ↑、↓ボタンで「1. TRAY」、「2. REMOTE CONTROL」、「3. FRONT KEY」を選択し、カーソル ←、→ボタンで「Disable」ま たは「Enable」にそれぞれ設定します。

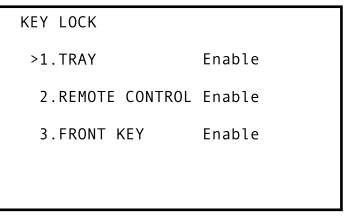

この時、本体表示部は以下のようになります。

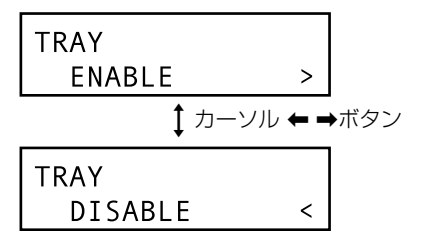

### **1. TRAY**

「Disable」にすると、

- ·本体のSTOP/OPEN/CLOSEボタン
- ・ RS-232CのOP、RJコマンド
- ・ EXTEND TERMINAL の OPEN/CLOSE でトレイをオープンすることができなくなります。

### **2. REMOTE CONTROL**

「Disable」にすると、リモコンによる操作ができなくな ります。

### **3. FRONT KEY**

「Disable」にすると、本体のボタンによる操作ができな くなります。

#### **例1.**

**TRAY : Disable、 REMOTE CONTROL : Disable、 FRONT KEY : Enable に設定**

リモコンでは操作不可、本体のボタンでは操作できます が、STOP/OPEN/CLOSEボタンでトレイをオープンする ことはできません。

**例2.**

#### **TRAY : Enable、 REMOTE CONTROL : Disable、**

**FRONT KEY : Disable に設定**

リモコンおよび本体のボタンでは操作できなくなります。 「TRAY」は「Enable」ですが、リモコンと本体ボタンに

よる操作が不能なので、トレイオープンもできません。 ただし、RS-232CのOPコマンドでトレイをオープンする ことは可能です。

# **アメモ**

KEY LOCKの設定はリモコン以外にマウスでも設定できま す。

- 指マーク (や) のマウスカーソルの表示が出る位置でマウ スの左ボタンをクリックすると、項目が選択されます。
- 項目が選択された状態で、さらにマウスの右または左ボ タンをクリックするとその設定を変える事ができます。

# **5.2. KEY LOCKインジケーターの 表示仕様**

KEY LOCKの各設定状態でのインジケーターの表示仕様は 下の表のようになります。

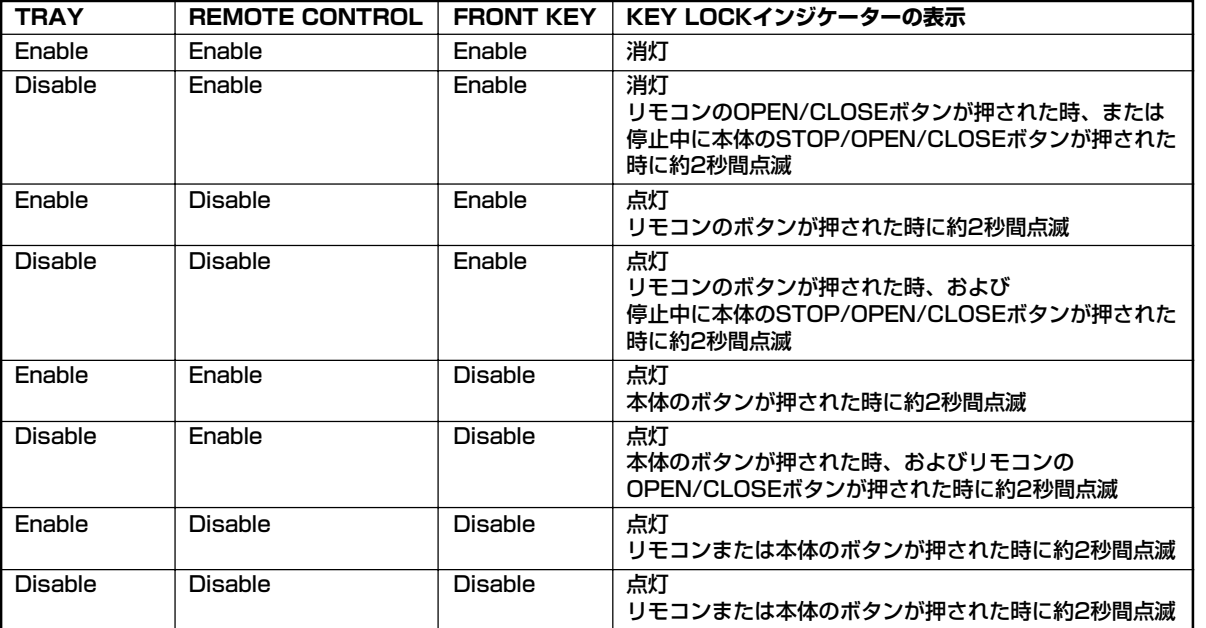

# **5.3. KEY LOCKの一時解除**

KEY LOCKの設定はプレーヤーのFlash Memoryに保存さ れるので、電源OFF→ONしても、設定したLOCK状態で動 作しますが、ディスク交換や設定を変更する時のために、 一時的にKEY LOCKを解除することができます。

KEY LOCKを一時的に解除するには、本体の RETURN、I、SCAN/SKIP 44 144 の3つのボタンを2秒間同時に押す必要があります(この操 作による一時解除は、再生中にも可能です)。 これにより、KEY LOCK、TRAY LOCKはすべてOFFの状 態になり、通常の操作ができるようになります。 この状態はあくまでもKEY LOCKが一時的に解除された状 態であり、プレーヤーのFlash Memoryに保存されている 設定を書き換えるわけではないので、電源O F F →O N の操 作をすると元のLOCK状態に戻ります。

また、KEY LOCKを一時的に解除した状態の時に、再度 RETURN、«、SCAN/SKIP 1 4 ボタンの2秒間の3 重押しをすることでも、一時解除状態を終了して元の LOCK状態に戻すことができます。

# **注意**

KEY LOCKの一時解除状態でADV. SETUPを開き、KEY LOCKの設定を変えてADV. SETUPを閉じても、一時解除 状態が続きます。

一時解除状態を終了した時点で、KEY LOCKの設定変更が 有効になります。

# **5.4. KEY LOCKの例外**

本体の LCDボタンは、KEY LOCKの設定に影響されませ ん。「FRONT KEY」が「Disable」に設定されていて も、LCDボタンは受け付け、LCDの表示を切り換えます。

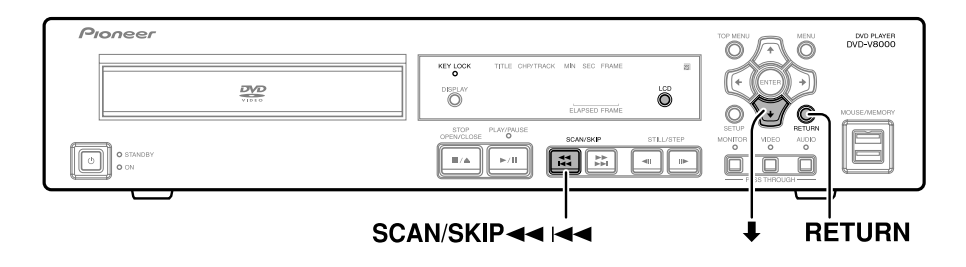

# **6. EXTEND TERMINALの 設定方法**

EXTEND TERMINALの詳細については、 「Extend Terminal 仕様」 (79ページ) をご覧ください。

### **1. SETUPボタンを1秒間押して、 ADV. SETUPメニューを表示する。**

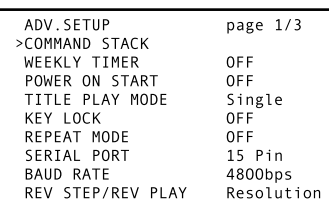

# **2. カーソル ↑、↓ボタンで「EXTEND TERMINAL」を選ぶ。**

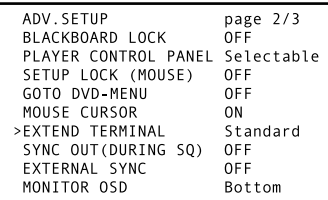

### **3. カーソル ←、→ボタンで「User」選択 し、ENTERボタンを押す。**

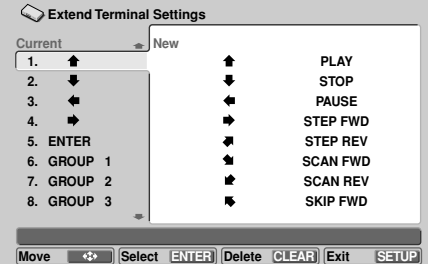

- 「Current」が現在の設定で 1~30 まであります。
- この画面から ADV. SETUP に戻る時は RETURN で、全部終了するときは SETUP を押します。
- 機能の変更が可能なSWの組み合わせ (30パターン) に対して設定できる機能は以下の通りです。

### **カーソル系**

↑、↓、←、→、↗、ゝ、∠、↖の 8キー

#### **操作系**

PLAY、STOP、PAUSE、STEP FWD、STEP REV、 SCAN FWD、SCAN REV、SKIP FWD、SKIP REV、 ENTER、MENU、TOP MENU、RETURN、DISPLAY、 AUDIO、ANGLE、SUBTITLE、REPEAT、REPEAT A-B、CLEAR、OPEN/CLOSE、SETUP、MEMORY、 RECALL、TT/CH/FR/TM の25キー

### **数字系**

1~20、0 および >10 の 22キー

### **Command Stack 系**

GROUP  $1 \sim$  GROUP 27  $\oslash$  27 $\uparrow$ -

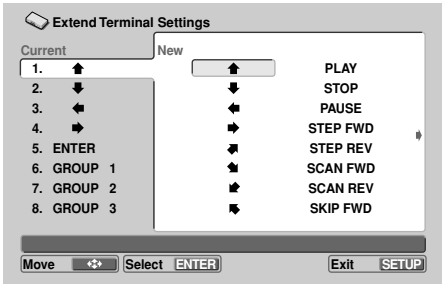

→ ← ↑↓で希望するキーを選択して ENTER を押すと設定 され、「Current 」の欄の表示が変わります。

● 複数のS W パターンに同一の機能を割り当てることも可 能です。

# **SWの無効化**

Default のキーの機能を他の機能に変えるのではなく、 機能しないようにすることも可能です。

- 「Current」上で無効化したいキーを選択して CLEAR を押すと「nothing」の表示になります。
- No.1のキーには何も機能が割り当てられていない状態 であり、キーを押しても何も反応しません。

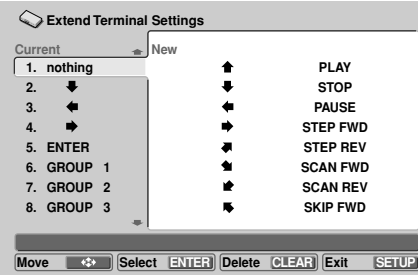

# **初期状態に戻す**

「Current」の「Default Setting」上で ENTER を押す と初期状態に戻ります。

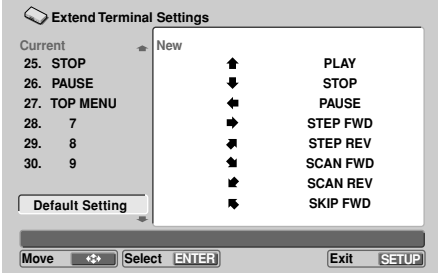

# コマンドスタック機能

DVD-V8000ではコマンドスタック機能を用いることによ り、PLAY、STOP等の各種コマンドをプレーヤーにあら かじめ記憶させることができます。

そして、記憶した内容を呼び出して連続実行や、1ステップ ずつの実行をリモコンで行うことができます。

また、記憶したコマンドスタックの内容をUSBメモリーに 保存したり、USBメモリーに保存されたコマンドスタック を読み出し実行することができます。

# **注意**

- ÷ コマンドスタック機能はCDおよびVideo CDには使用で きません。
- ÷ プレーヤーに記憶できる最大ステップ数は300ステップ までです。
- 記憶したデータは電源コードを抜いても保持されます。

# **Command Stack の入力**

# **1. 入力モードへのエントリー**

ADV. SETUPメニューで「Command Stack」を選択す るか、リモコンのMEMORYボタンを押すことにより入力 モードになります。

# **注意**

÷ コマンドスタック入力メニューに入るためには、DVD ディスクがセットされている必要があります。

#### [COMMAND STACK 入力の初期画面]

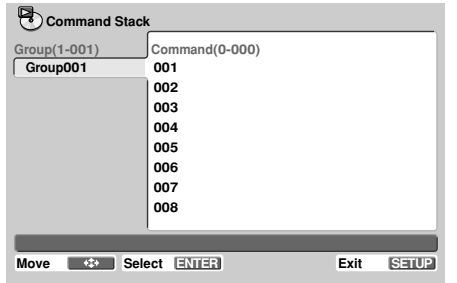

# **2. コマンドの入力**

- **1)** \ **を押して右のコマンド欄をハイライトさせ、 ENTER を押す。**
	- 下図のように3つの選択項目が表示されます。

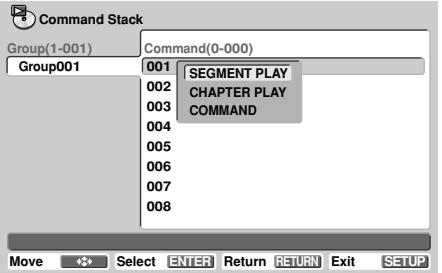

- **2) ↑、↓ で入力したいコマンドをハイライトさせ、 ENTER を押す。**
	- **① SEGMENT PLAY :** フレームで再生開始点・終了点を指定し、その区間 内を再生するコマンドです。
	- **② CHAPTER PLAY :** チャプターで再生開始点・終了点を指定し、その区 間内を再生するコマンドです。
	- **③ COMMAND :** ①、②以外のコマンドです。

### **2.1 SEGMENT PLAY コマンドの入力**

- [例 : タイトル1のフレーム301から513までを再生する]
- **1) 「SEGMENT PLAY」上で ENTER を押す。**

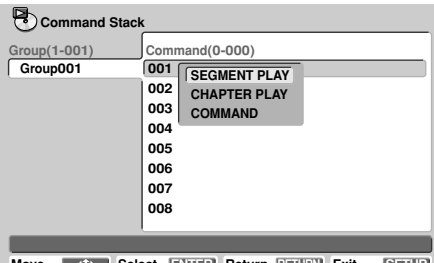

- **Move Select ENTER Return Exit RETURN SETUP**
- **2) 「TITLE」上で 数字 の「1」を押し、 ENTER または ↓を押す。** 
	- 再生中ならばタイトルが表示されます。
- **3) 「SEARCH FRAME」上で 数字 の「3」 「O」「1」を押し、 ENTER または ↓を押す。** 
	- 再生中に ENTER を押すと、押した時点のフレーム が設定されます。
- **4) 「MARK FRAME」上で 数字 の「5」「1」** 「3」を押し、ENTER または↓を押す。
	- 再生中に ENTER を押すと、押した時点のフレーム が設定されます。
	- **「MARK FRAME**」を入力した時点で、 「SUBTITLE」、「AUDIO、ANGLE」は設定でき なくなります。
- **5) 「OK」上で ENTER を押す。**
	- ▶ 登録完了です。

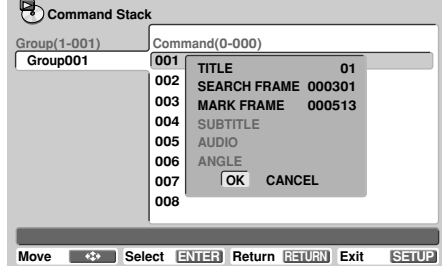

**2.1.1 サブタイトル/音声/アングルを設定する コマンドの入力**

[例 : SUBTITLE 1、AUDIO 2、ANGLE 3を設定する (サーチ動作を伴わずにサブタイトル/音声/アングルの 設定を変えるコマンド)]

- **1) 「TITLE」、「SEARCH FRAME」、 「MARK FRAME」に入力せずに、 「S U B T I T L E 」上で数字の「1 」を押し、 ENTER または ↓ を押す。**
- **2) 「AUDIO」上で数字の「2」を押し、ENTER または ↓ を押す。**
- **3) 「ANGLE」上で数字の「3」を押し、ENTER または ↓ を押す。**
- **4) 「OK」上で ENTER を押す。**

#### ● 登録完了です。

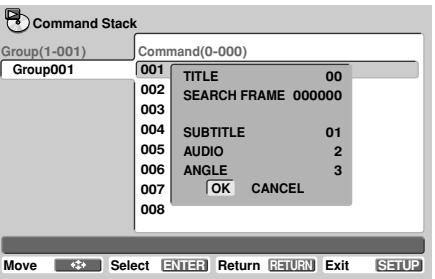

#### **2.2 CHAPTER PLAY コマンドの入力**

[例 : タイトル5のチャプター3からチャプター7までを、 SUBTITLE 3、AUDIO 2、ANGLE 1で再生する。]

**1) 「CHAPTER PLAY」上で ENTER を押す。**

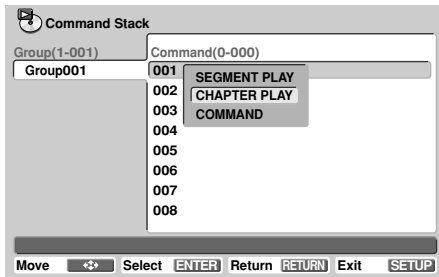

- **2) 「TITLE」上で 数字の「5」を押し、 ENTER** または ↓ を押す。
- **3) 「SEARCH CHAPTER」上で数字の「3」を** 押し、 ENTER または ↓ を押す。
- **4) 「MARK CHAPTER」上で 数字の「8」を押 し、ENTER または ↓ を押す。** 
	- 「7」を指定すると、チャプター7 自体は再生されま せん。
- **5) 「SUBTITLE」上で数字の「3」を押し、 ENTER または ↓ を押す。**
- **6) 「AUDIO」上で数字の「2」を押し、 ENTER または ↓を押す。**
- **7) 「ANGLE」上で数字の「1」を押し、 ENTER または ↓ を押す。**
- **8) 「OK」上で ENTER を押す。**
	- 登録完了です。

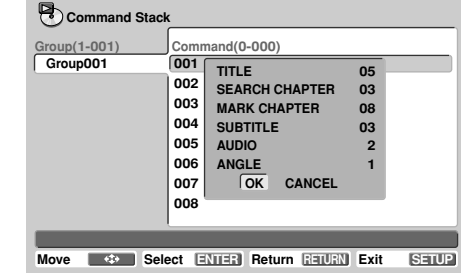

# **2.3 それ以外のコマンドの入力**

**1) 「COMMAND」上で ENTER を押す。**

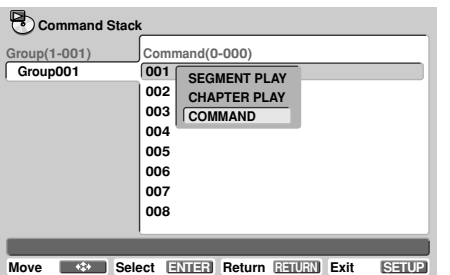

#### **2.3.1 単独コマンド**

- **1) 希望のコマンド(例えば PLAY)をハイライト させ、ENTER を押す。**
	- ÷ 登録完了です。
	- ÷ PAUSE、STOP、STEP REV、STEP FWD、 REPEAT なども同様に入力できます。

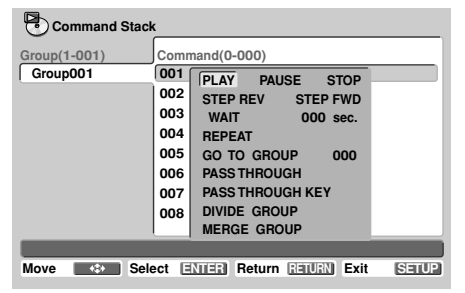

#### **2.3.2 待ち時間の設定**

- [例 : 待ち時間を 5 秒設定する]
- **1) 「WAIT」上で 数字 の「5」を押し、ENTER を押す。**
	- 登録完了です。

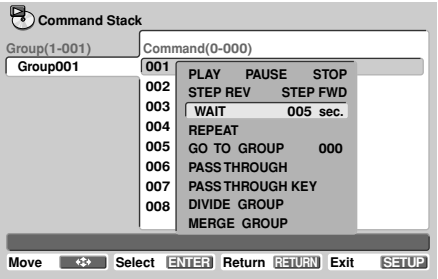

#### **2.3.3 GO TO コマンド**

- [例 : 他のグループ(グループ゚2)にジャンプする]
- **1) 「GO TO GROUP」上で数字の「2」を押し、** ENTER または ↓ を押す。
	- 登録完了です。
	- 存在しないグループでも入力できます(実行はでき ません)。
	- グループは150以上作成できないので、150より大 きい値は設定できません。

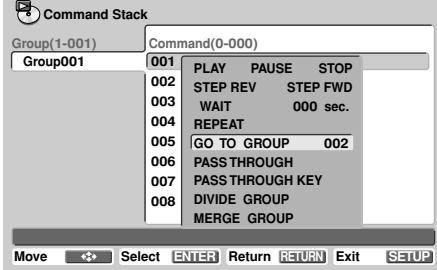

#### **2.3.4 PASS THROUGH コマンド**

出力を本体映像/音声と外部入力映像/音声に切り換える コマンドです。

**1) 「PASS THROUGH」上でENTER を押す。**

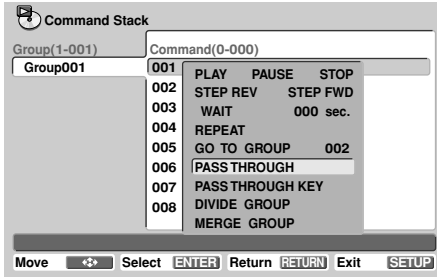

#### 2) ↑、↓で「MONITOR」を選択し、 |**、**\**で「DVD」/「EXTERNAL」/ 「PRESERVE」を選択する。**

DVD : 本体の再生映像に切り換えます。 EXTERNAL : 出力をスルー出力に切り換えます。 PRESERVE : 出力の切り換えを行いません。

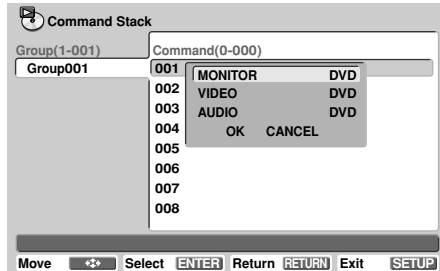

- **3) ↑、↓で「VIDEO」を選択し、** |**、**\**で「DVD」/「EXTERNAL」/ 「PRESERVE」を選択する。**
- **4) ↑、↓で 「AUDIO」を選択し、** |**、**\**で「DVD」/「EXTERNAL」/ 「PRESERVE」を選択する。**

### **5) 「OK」上で ENTER を押す。**

- ÷ 登録完了です。
- 「CANCEL」を選択しENTER を押すと、コマンド 選択画面に戻ります。

### **2.3.5 PASS THROUGH KEYコマンド**

DVD-V8000本体の PASS THROUGHボタンの有効/無 効を切り換えるコマンドです。

### **1) 「PASS THROUGH KEY」上でENTER を 押す。**

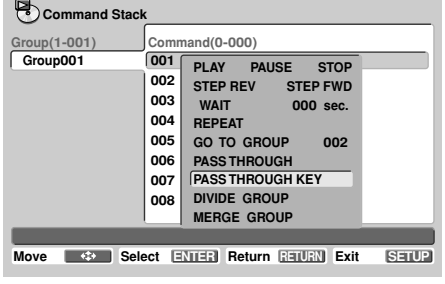

● 切り換えウィンドウが表示されます。

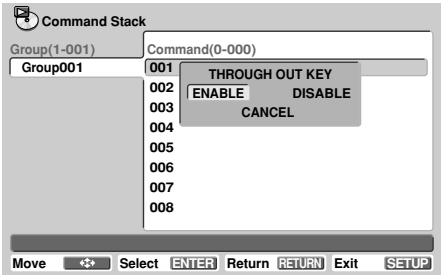

### **2)** |**、**\**で「ENABLE」または「DISABLE」 を選択し、ENTER を押す。**

ENABLE : 本体の PASS THROUGHボタンが有効に なります。

DISABLE : 本体の PASS THROUGHボタンが無効に なります。

- 登録完了です。
- 「CANCEL」を選択しENTER を押すと、コマンド 選択画面に戻ります。

# **クメモ**

電源投入時は PASS THROUGHボタンは有効で す。

# **3. Command Stack の編集操作**

## **3.1 グループの分割**

現在のグループから指定コマンド以降を分割します。

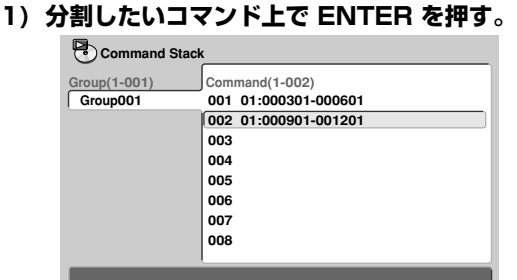

**Move Select ENTER CLEAR Delete Exit SETUP**

#### **2) 「COMMAND」を選択して ENTER を押す。**

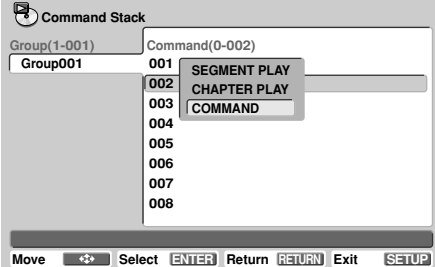

### **3) 「DIVIDE GROUP」を選択する。**

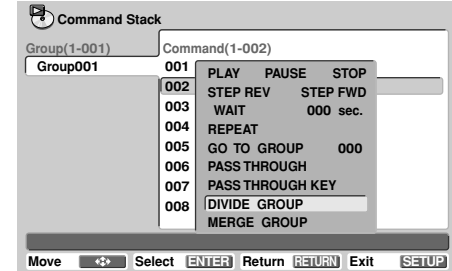

### **4) 「DIVIDE GROUP」上で ENTER を押す。**

| <b>Command Stack</b><br>י ≂                                   |                      |
|---------------------------------------------------------------|----------------------|
| Group(1-002)                                                  | Command(1-001)       |
| Group001                                                      | 001 01:000901-001201 |
| Group002                                                      | 002                  |
|                                                               | 003                  |
|                                                               | 004                  |
|                                                               | 005                  |
|                                                               | 006                  |
|                                                               | 007                  |
|                                                               | 008                  |
|                                                               |                      |
|                                                               |                      |
| <b><i>CONTINUES</i></b> 10<br><b><i><u>PARTICULAR</u></i></b> |                      |

**Move Select ENTER CLEAR Delete Exit SETUP**

- 選択していたコマンドを先頭とする新しいグループ に分割されます。
- ÷ 新しいグループは分割前のグループの直後に挿入さ れるため、続くグループの番号は1つずつ追加され ます。

「GO TO GROUP」でジャンプさせる設定がある場 合は、注意が必要です。

**07**

### **3.2 グループの結合**

現在のグループのコマンドの最後に直後のグループのコマ ンドを結合します。

- [例 : Group001 と Group002 を結合する]
- **1) コマンド欄の最終ステップの次の空白上で ENTER を押す。**

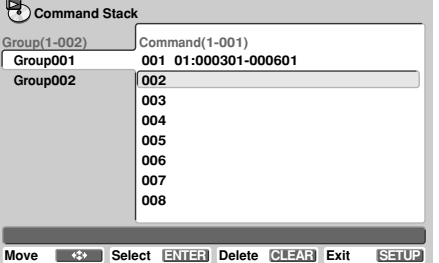

#### **2) 「COMMAND」を選択して ENTER を押す。**

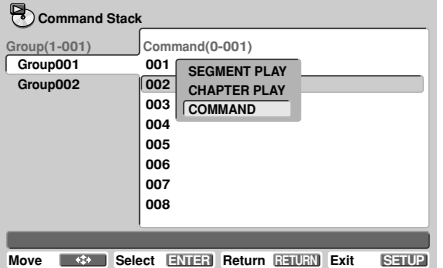

#### **3) 「MERGE GROUP」を選択する。**

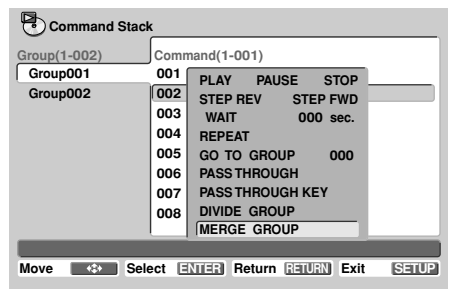

#### **4) 「MERGE GROUP」上で ENTER を押す。**

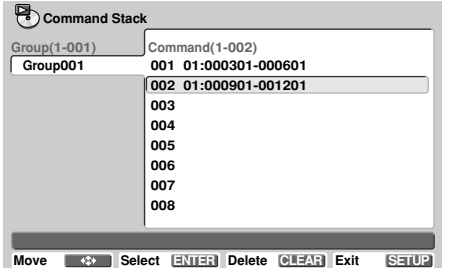

- メニューを開かなくても、空白上で CLEAR を押し ても同様です。
- グループが1つなくなるので、続くグループがある 場合はグループ番号がひとつずつ減ります。 「GO TO GROUP」でジャンプさせる設定がある場 合は、注意が必要です。

#### **3.3 コマンドの削除**

- **1) 削除したいコマンド上で CLEAR を押す。**
	- 選択したコマンドが削除されます。

### **3.4 グループの削除**

 $\blacksquare$ 

- [例 : Group002 を削除する]
- **1) 削除したいグループ上で ENTER を押し、 「DELETE GROUP」を選択する。**

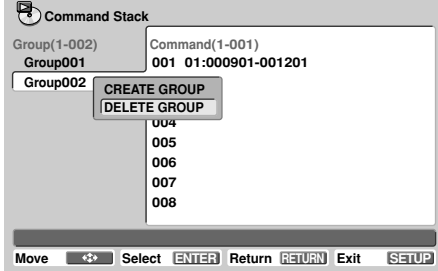

**2) 「DELETE GROUP」上で ENTER を押す。**

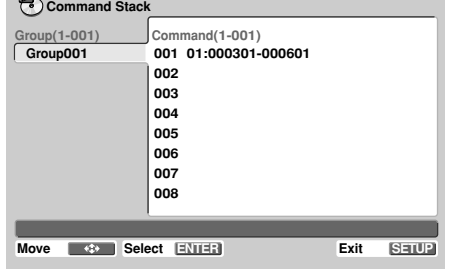

- 選択したグループが削除されます。
- グループが1つなくなるので、続くグループがある 場合はグループ番号がひとつずつ減ります。 「GO TO GROUP」でジャンプさせる設定がある場 合は、注意が必要です。

### **3.5 新規グループの作成**

**1) 最後のグループ上で ENTER を押す。**

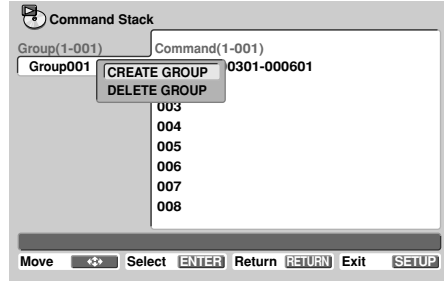

### **2) 「CREATE GROUP」上で ENTER を押す。**

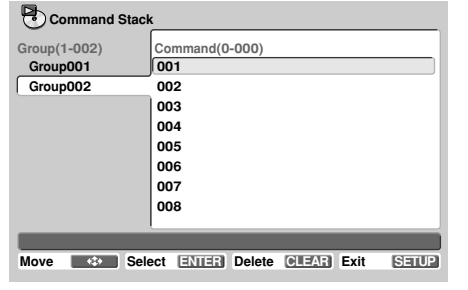

● 新しいグループが作成されコマンド欄にカーソルが 移動します。

# **3.6 入力済みコマンドの修正**

### **1) 修正したいコマンド上で ENTER を押す。**

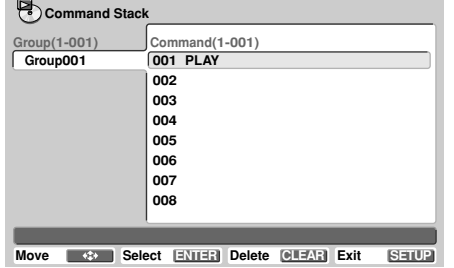

#### **2) 「STACK CORRECTING」上で ENTER を 押す。**

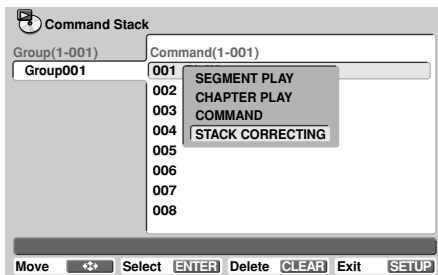

- 「STACK CORRECTING」以外の3つのいずれか を選んだ場合は、上書きではなく該当のコマンドの 前に新たなコマンドが挿入されます。
- **3) 新たなコマンド選択し ENTER を押す。**

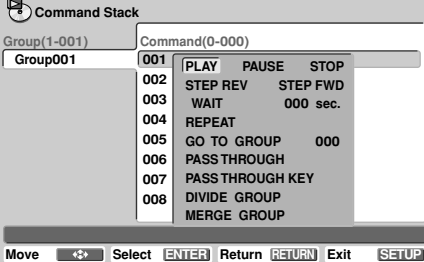

● コマンドが上書き修正されます。

# **4. 入力の終了・データの保存**

コマンドスタックを編集し終了するときに変更があった場 合は、保存するか確認します(「Save changes ?」)。

## **保存する場合は「OK」上で ENTER を押す。**

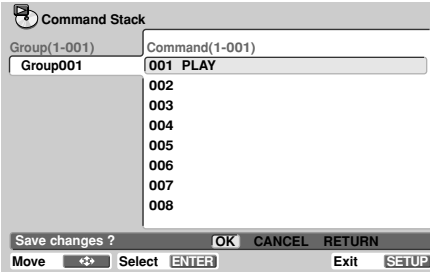

#### **保存しない場合は「CANCEL」上で ENTER を 押す。**

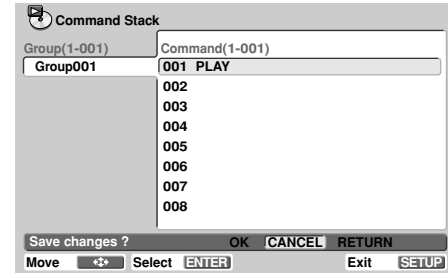

#### **元の入力画面に戻る場合は「RETURN」上で ENTER を押す。**

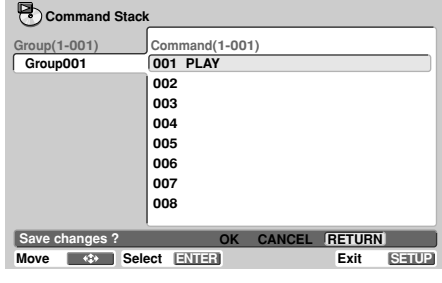

# **Command Stack の呼び出し**

# **1. 呼び出しモードへのエントリー**

SETUPメニューの「Play Mode」から「Command Stack」を選択して ENTER ボタンを押すか、リモコンの RECALLボタンを押すことによりCommand Stackの呼 び出しモードに入ることができます。

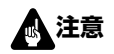

÷ コマンドスタックの呼び出しを実行するには、DVD ディスクがセットされている必要があります。

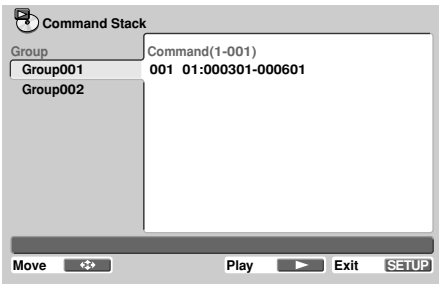

# **2. 呼び出し操作**

### **2.1 グループ内のコマンド全てを連続実行する**

**実行する「Group」上で Play(** 3**)を押すか、 「Command 001」上で Play ( ▶) または ENTER を押す。**

### **2.2 グループ内のコマンドをステップ実行する**

**実行したいコマンド上で Step ( II▶) を押す。** 

● Step ( II▶) を押す毎に続くコマンドを実行できます。

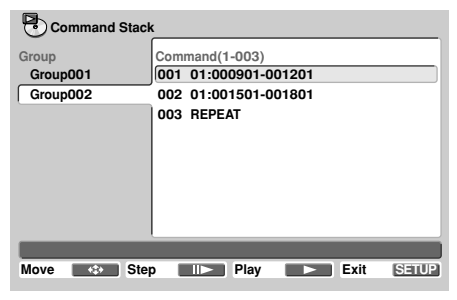

# **クメモ**

• WEEKLY TIMER (47ページ) やPOWER ON START (50ページ) でコマンドスタックを呼び出すこともでき ます。

# USBメモリーを使用したファイルのロード/セーブ機能

DVD-V8000ではUSBメモリーに設定ファイルなどを保 存(セーブ)したり、USBメモリーからファイルを取り込 んだり(ロード)することができます。

複数のDVD-V8000を同じ設定で使いたい場合などに有効 です。

# **1. ファイルの種類**

# **■ DVD-V8000の設定ファイル**

SETUPメニューおよびADV. SETUPメニューで設定され た項目をファイルにして、USBメモリーにセーブすること ができます。

また、USBメモリー中の設定ファイルをロードすることも できます。

USBメモリーにセーブされる際の設定ファイル名の拡張子 は「set」です。

# **■ コマンドスタックファイル**

コマンドスタックデータをファイル化し、USBメモリーに セーブすることができます。また、USBメモリー中のコマ ンドスタックファイルをロードすることもできます。 USBメモリーに保存される際のコマンドスタックファイル 名の拡張子は「cmd」です。

# **■ エラー履歴ファイル(SAVEのみ)**

DVD-V8000内部に残されたエラー履歴をファイル化し USBメモリーにセーブすることができます。 USBメモリーにセーブされる際のエラー履歴ファイル名の 拡張子は「err」です。

# **2. セーブされる時のファイル名**

セーブされたファイルは「DVD-V8000のシリアル番号 .拡張子」という名前になります。

設定ファイル:シリアル番号.set

コマンドスタックファイル: シリアル番号.cmd エラー履歴ファイル: シリアル番号.err

例えば、シリアル番号「ABCD123456」の製品の設定 ファイルは「ABCD123456.set」となります。

またUSBメモリーに同じ名前のファイルがあった場合は、 シリアル番号の後に「 n | (nは1~5の整数)という副番が 付けられます(「ABCD123456\_5.set」など)。

1から5までの副番付きファイル名も全てUSBメモリー中に あった場合は、

シリアル番号\_5.拡張子(例:「ABCD123456\_5.set」) を上書き保存するか確認し、OKならば上書きされます。 上記仕様に従い、あるシリアル番号を持つ製品でファイル の種類につき、副番無しのファイルを含め最大 6個セーブ できます。

# **3. サポートするUSBメモリー のファイルフォーマット**

DVD-V8000では FAT16、FAT12、FAT32 形式で フォーマットされたUSBメモリーをサポートします。 コンピュータでFATフォーマットしたものを使用できます。

# **4. 操作方法**

操作はリモコンおよびマウスで行うことができます。 リモコンの場合、←、↓、↑、→ボタンで選択、ENTERボ タンで決定、RETURNボタンでADV. SETUPメニューに 戻ります。

マウスの場合、マウスカーソルが指マーク (6) 状態の時に 左ボタンをクリックすると選択します。選択した状態でさ らに左ボタンをクリックすると決定になります。マウス カーソルが矢印 ( ) の時に右ボタンをクリックすると、 ADV. SETUPメニューに戻ります。

また、LOAD SETUP/COMMAND STACKのファイルリ スト表示画面では、1画面に最大 9個のファイルが表示さ れ、「NEXT」および「PREV」を左クリックすると、次 または前の9個のファイルを表示します。

# **注意**

- ロード可能なファイルはルートディレクトリにあるファ イルのみです。また、DVD-V8000でUSBメモリーに セーブされたファイルはルートディレクトリに置かれま す。
- ロード時に表示するファイル名はロングファイル名をサ ポートしますが、表示可能文字数の制限上、ファイル名 が 15文字を超えると一部省略されます。(名前が省略 されたファイルは名前の最後が「..」となります。)
- USBメモリーは同時に1つしかサポートしません。 2つ以上のUSBメモリーを挿して使用しないでください。

● USBメモリーを使用する際、必ずDVD-V8000に関係 のないファイルはすべて削除してから、ロードおよび セーブを行ってください。 ロードおよびセーブ中にエラーが発生し、USBメモリー 中のファイルが消失した/壊れた等のトラブルに関して のサポートはいたしません。

DVD-V8000ではファイルの削除はできませんのでコ ンピュータで行ってください。

ファイルのロード/セーブ中はUSB メモリーの抜き差 しを行わないでください。ファイルのロード/セーブが 終了すると画面および本体表示部に「COMPLETE」と 表示されます。

ファイルのセーブおよびロード中にエラーが起きた場合 は、USBメモリーを挿し直してから再度実行してくださ い。それでもエラーになる場合は、USBメモリーをコン ピュータでFAT形式に再フォーマットしてください。

**本製品の使用による、USBメモリー本体の破損、USB メモリー内のデータおよびDVD-V8000の設定デー タの損失に関して、当社は一切の責任を負いませんの でご了承ください。**

業務]

**5. USBメモリーデータ ロード/セーブの手順**

# **5.1 ファイルのロード**

- [例:設定ファイルのロード]
- **1) ADV. SETUPメニューの3ページ目にある 「LOAD SETUP」を選択する。**

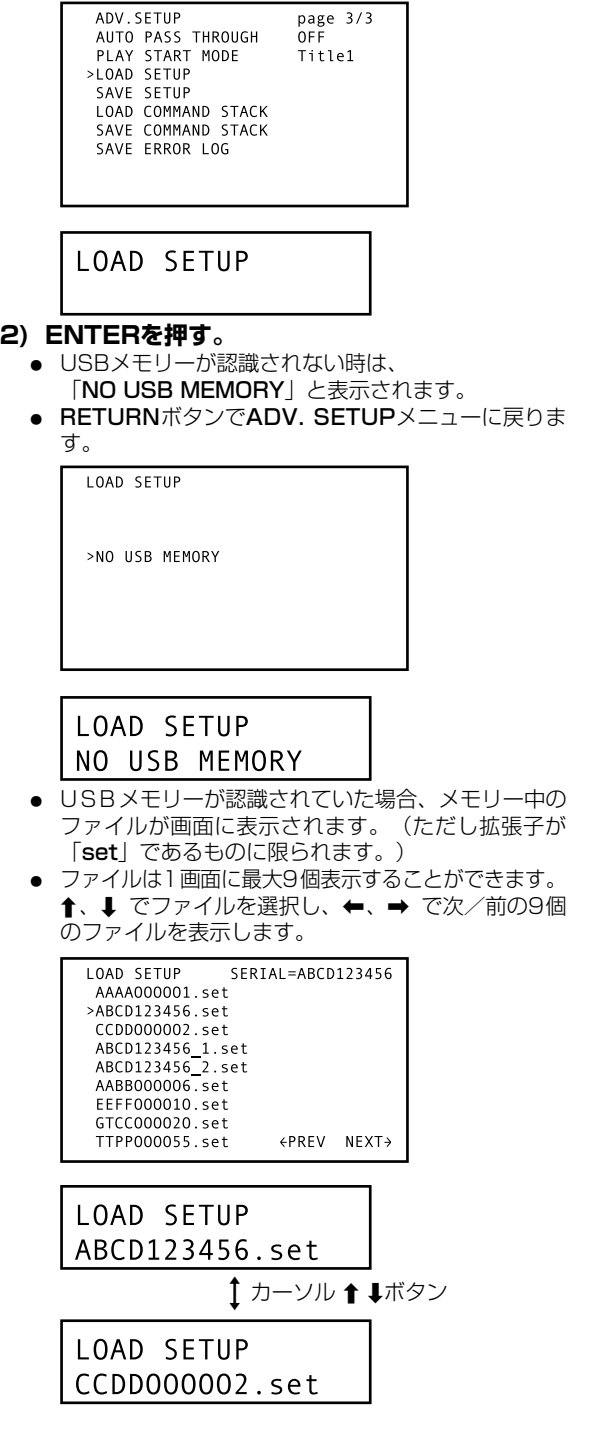

- **3) ロードしたいファイルを選択してENTERを押 す。**
	- コマンドスタックファイルをロードする場合は、拡 張子が「cmd」のファイルのみ表示します。
- **4) 選択したファイルをロードするかかどうかを確 認する。**
	- ←、↑、↓、➡で「YES」/「NO」を選択します。 「YES」が選択されると、ファイルをロードします。 「NO」が選択されると、ADV. SETUPメニューに 戻ります。

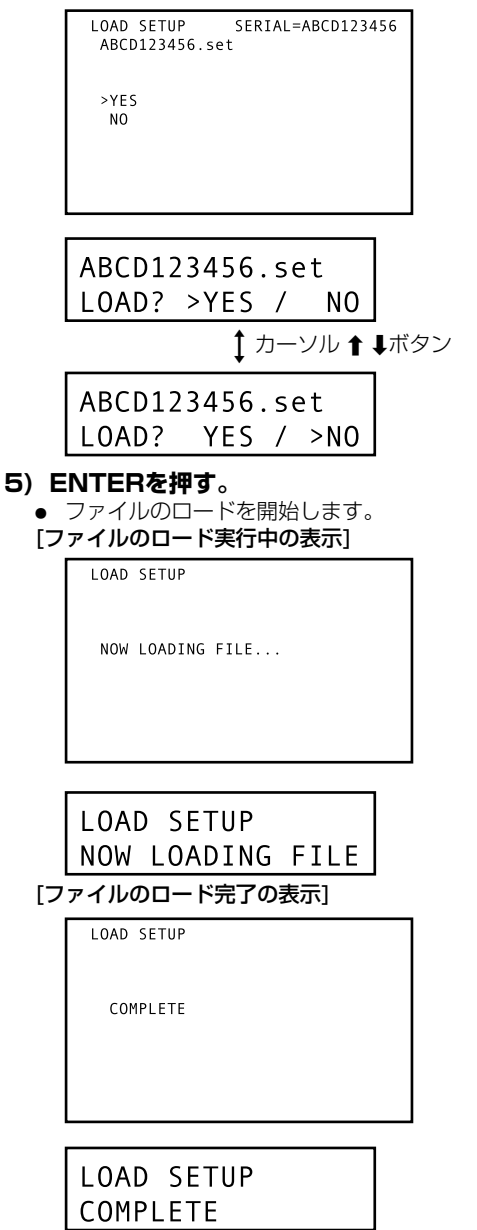

**6) RETURNまたはENTERを押して、ADV. SETUPメニューに戻る。**

# **5.2 ファイルのセーブ**

- [例:設定ファイルのセーブ]
- **1) ADV. SETUPメニューの3ページ目にある 「SAVE SETUP」を選択する。**

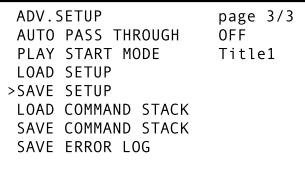

# SAVE SETUP

#### **2) ENTERを押す。**

- USBメモリーが認識されない時は、 「NO USB MEMORY」と表示されます。
- RETURNボタンでADV. SETUPメニューに戻りま す。
	- SAVE SETUP >NO USB MEMORY

# SAVE SETUP NO USB MEMORY

● USBメモリーが認識されていた場合、セーブされる ファイル名が画面上部に表示されます。ファイル名 はシリアル番号に拡張子をつけたものになります が、USBメモリー中に同じ名前のファイルがあった 場合はシリアル番号に副番をつけます(「2. セーブ される時のファイル名」(61ページ)参照)。

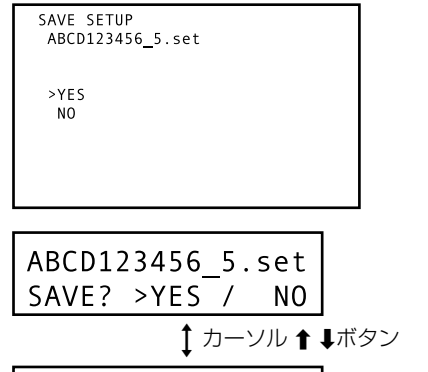

ABCD123456 5.set SAVE? YES / >NO

### **3) ファイルをセーブするかどうかを確認する。**

• ←、1、↓、→ で「YES」/「NO」を選択します。 「YES」が選択されるとファイルのセーブをします が、USBメモリー中に同じ名前のファイルがあった 場合は、上書きするかどうかの確認になります。

「NO」が選択されるか、RETURNボタンでADV. SETUPメニューに戻ります。

- **4) USBメモリー中に同じ名前のファイルがあった 場合は、上書きするかどうか確認する。**
	- **←、↑、↓、→ で「YES」/「NO」**を選択します。 「YES」が選択されるとファイルの上書きセーブにな ります。

「NO」が選択されるか、RETURNボタンでADV. SETUPメニューに戻ります。

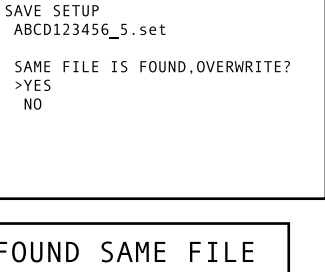

û カーソル ↑ ↓ボタン

FOUND SAME FILE SAVE? YES / >NO

**5) ENTERを押す。**

● ファイルのセーブを開始します。 [ファイルのセーブ実行中の表示]

SAVE SETUP

NOW SAVING FILE...

SAVE SETUP NOW SAVING FILE [ファイルのセーブ完了の表示]

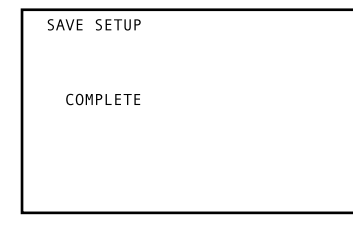

SAVE SETUP COMPLETE

**6) RETURNまたはENTERを押して、ADV. SETUPメニューに戻る。**

# メモ

● セーブされたファイルの作成時刻は、内部クロック で設定された時間になります。

**07**

# マウスによるプレーヤーコントロール機能

USBマウスを接続することにより、マウスによる操作がで きるようになります。

# **ボタンの選択(DVDとVideo CD)**

D V D ディスクのメニュー上のボタンや映像上のボタンの 選択が、マウスを使って行えます。

ボタンのある場所では矢マーク (。) から指マーク (い) に変 わります。指マーク (や) の状態でそれぞれの操作ボタンを マウスボタンで左クリックすると、リモコンのボタンと同 様な操作ができます。

# **プレーヤーコントロールパネルについて**

マウスの左と右のボタンを同時に押すか、左ボタンを押し ながら右クリックすることで、プレーヤーコントロールパ ネルが画面下に表示されます。

マウスのポインタをプレーヤーコントロールパネルに重ね ると、矢マーク (、) から指マーク (や) に変わります。

指マーク (と) の状態で、それぞれの操作ボタンをマウスボ タンで左クリックすると、リモコンのボタンと同様な操作 ができます。

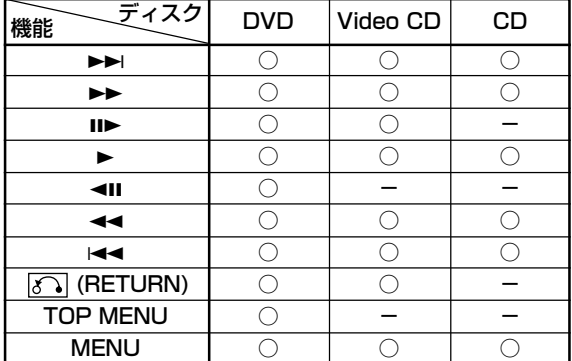

# **クメモ**

市販されているD V D ディスクの中には映像上のボタン の位置が、認識されている位置とは異なるものがありま す。それらのディスクでは、マウスを使用せずにリモコ ンをご使用ください。

# **■ DVDの場合**

- プレーヤーコントロールパネルをマウスで左クリックす ると、リモコンのボタンと同様な操作ができます。
- ÷ ADV. SETUPメニューの「SETUP LOCK (MOUSE)」 を「OFF」に設定すると、プレーヤーコントロールパネ ルにSETUPおよびADV. SETUPのボタンが表示され、 SETUPメニューやADV. SETUPメニューにマウスをク リックすることで入ることができます。
- 図中の[A]点を左クリックしたままドラッグすると、プ レーヤーコントロールパネルの位置を移動することがで きます。移動した場合、電源をOFFするまではその位置 が保持されます。

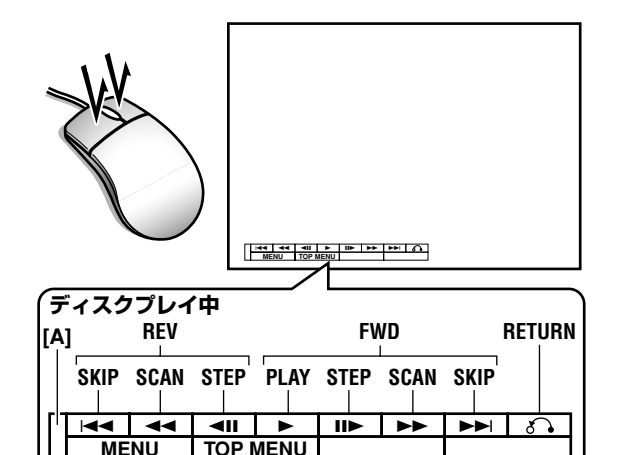

# **■ Video CDの場合**

左クリックの場合は、アイコンの示すマーク通りの動作を します。

PBC再生のメニュー画面ではマウスで直接選ぶことはでき ません。プレーヤーコントロールパネルを図のように右ク リックすることで画面右上に数字が表示され、カーソル → ボタンを押すことで入力された数字のトラック(曲または タイトル)を選択することができます。

# **注意**

● マウス操作が禁止されているディスクや、入力された数 字のタイトルが無い場合は実行されません。

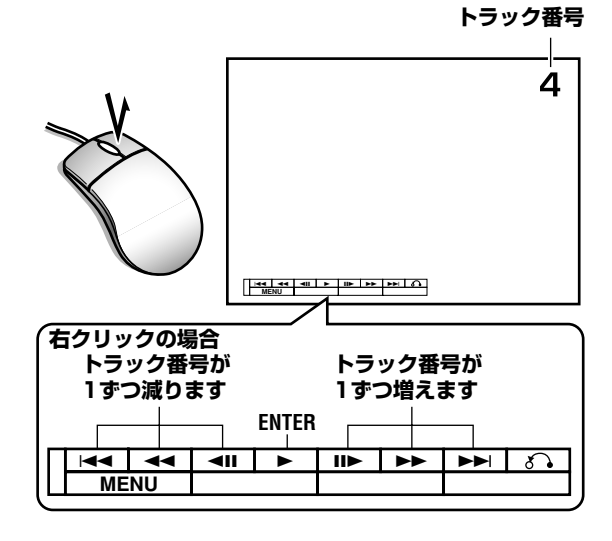

**注意**

外部入力映像を表示しているときは、プレーヤーコント ロールパネル機能は使用できません。

# ビデオブラックボード機能

DVD-V8000では、マウスやペンタブレットを使い、フ リーハンドで画面上に描画する事が可能です。また、再生 中のDVD映像にリアルタイムに自由に描画し、DVD映像 と合成して映しだす事ができます。

# **注意**

● ビデオブラックボード機能はD V D のみサポートしてい ます。Video CDまたはCDをロード中は使用できませ  $h_{10}$ 

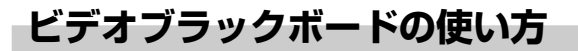

# **1.1 ビデオブラックボードの開始**

マウスの右ボタンクリックによりマウスカーソルと機能ア イコンが画面に表示され、ビデオブラックボード機能が呼 び出されます。機能アイコンはマウスの右ボタンで表示/ 非表示が切り換わります。

ただし、「ADV. SETUP」で「BLACKBOARD LOCK」 を「ON」にしている場合は、ビデオブラックボード機能を 使用できません。

# **1.2 描画**

マウスの左ボタンをドラッグすることにより、画面上にフ リーハンドで描画できます。また機能アイコンで描画する 線の太さ、色などを変えることができます。

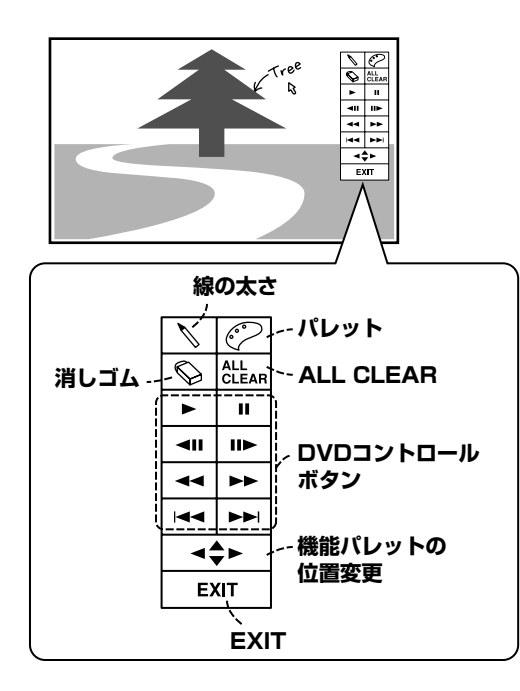

# **1.3 機能アイコン**

### **1.3.1 線の太さ**

マウスの左クリックでペン先の太さを 3段階に変更できま す。

#### **1.3.2 パレット**

描画モードの時、マウスの左クリックで描画の色を変更で きます。使用できる色は白、黒、赤、青、緑、黄、ピンク の 7色です。また、消しゴムモードの時にマウスを左ク リックすると描画モードに切り換わります。

### **1.3.3 消しゴム**

マウスの左クリックで、描画モードから消しゴムモードに 切り換わります。

消しゴムモードのときに、消しゴムアイコンをマウスの左 クリックすると、消しゴムサイズを2段階に変更できます。

### **1.3.4 ALL CLEAR**

マウスの左クリックで画面上の描画がすべて消去されま す。

### **1.3.5 DVDコントロールボタン**

ディスクの再生コントロールができます。

### **1.3.6 機能パレットの位置変更**

マウスの左クリックで機能アイコンの位置を画面の上下左 右に変更する事ができます。

### **1.3.7 EXIT**

マウスの左クリックでビデオブラックボード機能を終了し ます。

# **注意**

- 機能アイコンが並ぶ領域にもユーザが描き込むことはで きますが機能アイコンを表示→機能アイコンを消去した 時、重なっていた領域はクリアされます。
- プレーヤー、ディスクによる禁止操作を行った場合は通 常なら警告が表示されますがビデオブラックボード実行 中はコーション表示を行いません。これは警告表示によ り書き込んだ内容が消去されるのを回避するためです。
- カーソルの移動制限により、画面右端に描き込めない場 所があります。

**07**

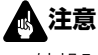

● 外部入力映像を表示しているときは、ビデオブラック ボード機能は使用できません。

# その他の操作デバイス

DVD-V8000 では操作デバイスとして、マウス以外にも ペンタブレットおよびタッチパネルデバイスがあります。 動作確認機器情報については、当社ホームページでご確認 ください。

# **注意**

● プラズマディスプレイでタッチデバイスを使用する際 は、ディスプレイの表示設定を「FULL」にしてくださ  $\mathcal{L}_{\lambda}$ 

# **タッチパネルデバイスの キャリブレーション**

液晶ペンタブレット、またはタッチパネルデバイス使用時 は、下記の方法でキャリブレーションを行ってください。 キャリブレーションを行うことによってカーソルのズレを 修正することができます。

キャリブレーション結果はプレーヤー内に保存されますの で、再起動の度に行う必要はありません。

# **注意**

● 本機は同時に複数の液晶ペンタブレット、またはタッチ パネルデバイスをサポートしておりません。また、キャ リブレーション結果は最後に行った 1機種分が有効とな りますので、デバイスをつなぎ変えた際は再度キャリブ レーションを行ってください。

### [キャリブレーション方法]

- **1. SETUPボタンを押してSETUP画面を表 示し、カーソルボタン(**»**、**«**、**|**、**\**) を押して「Initial Settings」を選択し、 ENTERボタンを押す。** (29ページ)
- 2. カーソルボタン (1) を押して **「Options」を選択する。**

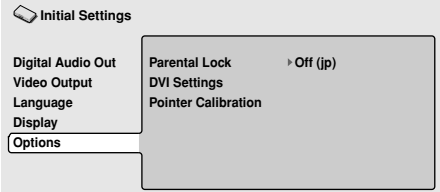

**3. カーソルボタン (↑、↓、←、→) を押して 「Pointer Calibration」を選択する。**

**Initial Settings**

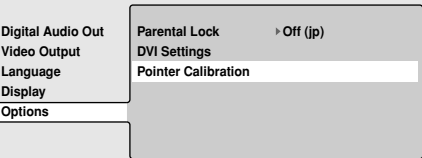

# **ノメモ**

「Pointer Calibration」はDVD-V8000がサポートし ている機器を接続している場合のみ、表示されます。

#### **4. ENTERボタンを押す。**

● キャリブレーション画面に切り換わります。

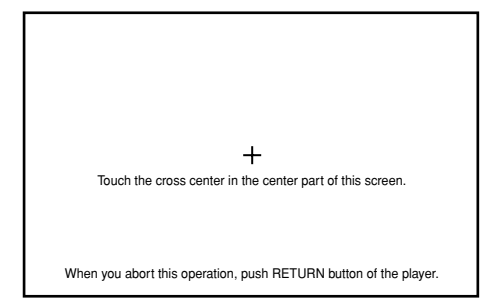

- **5. 画面の指示に従って、画面中央の「+」 マークに触れる。**
- **6. 次に画面左上の「+」マークに触れる。**
- **7. 次に画面右下の「+」マークに触れる。**
	- 「+」マークに触れると以下のような画面が表示さ れます。

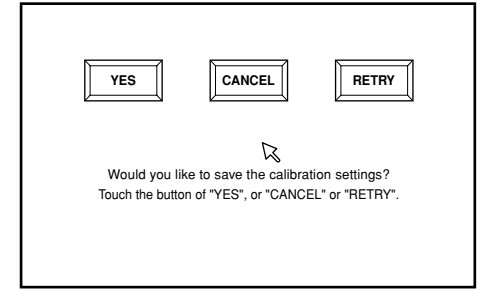

- **8. 画面の「YES」またはENTERボタンを押 す。**
	- キャリブレーション結果が保存され、
	- 「Initial Settings」画面に戻ります。 ● 画面の「CANCEL」を押すとキャリブレーションは
	- キャンセルされます。
	- 面面の「RETRY」を押すと再度キャリブレーション を開始します。

# **注意**

● キャリブレーション中に RETURNボタンを押すと、 「Initial Settings」画面に戻りキャリブレーションは 無効になります。また、ENTERボタンを押さないで時 間が経過し (約 5分間)、キャリブレーション画面が消え た場合は、キャリブレーションは無効になります。

# その他の機能

# **スルー出力機能**

DVD-V8000は、コンポジット映像入力とアナログ音声 入力を持っており、簡単な操作で再生映像・音声と外部入 力映像・音声を切り換えることができます。博物館・イベ ント等での映像展示において、プレーヤーが再生している ディスク以外の他のソースの画像・音声への切り換えが必 要な際には有効です。(接続方法は73ページ参照)

### **操作・表示仕様 1) 本体ボタン操作**

本体に前面にあるMONITOR、VIDEO、AUDIOの3つの PASS THROUGHボタンを押す毎に、DVDの再生映像 (音声)と外部から入力された映像(音声)が切り換わり ます。再生映像(音声)を出力している時はインジケー ターが消灯し、外部入力の映像(音声)を出力している時 は点灯します。

#### **MONITOR :**

ボタンを押してインジケーターを点灯させると、VIDEO IN に入れられた映像を MONITOR VIDEO OUTへ出力しま す。

#### **VIDEO :**

ボタンを押してインジケーターを点灯させると、VIDEO IN に入れられた映像を VIDEO OUTへ出力します。

#### **AUDIO :**

ボタンを押してインジケーターを点灯させると、AUDIO IN に入れられた音声を AUDIO OUTへ入力レベル調整を介し て出力します。

電源オン時のスルー出力機能はOFFです。

#### **例外**  $\mathscr{D}$

#### **① VIDEO IN に映像信号が入力されていない場合**

PASS THROUGH MONITOR、VIDEO ボタンを押して も再生映像から外部入力映像への切り換えは行いません。 この時、MONITOR または VIDEO のインジケーターが点 滅します。

#### **② 外部入力の映像を出力中に映像信号がなくなった場合**

MONITOR または VIDEO インジケーターが点滅します。 自動的に再生映像に切り換えることはしません。

### **2) Command Stack による切換制御**

切換制御はCommand Stack により行うこともできます。

### **3) RS-232Cコマンドによる切換制御**

切換制御はRS-232Cコマンドでも行うことができます。 また、KL(キーロック)コマンドでPASS THROUGH ボ タンの操作を禁止することも可能です。

### **4) 自動切換**

ADV. SETUPのAUTO PASS THROUGH の設定を 「O N 」にすることにより、再生スタート時にセレクター をDVD側に、再生停止時に外部入力側に自動的に切り換え ることができます。自動切換が ONになっているときは、 VIDEO INに映像信号が入力されていない場合でも、再生停 止時に外部入力側に自動的に切り換わります。

# **注意**

- ÷ 外部入力の映像をスルーで出力している時、Monitor Out の OSD は表示しません。
- スルー出力機能はコンポジット端子、モニター出力端子 にのみ有効です。また、音声はアナログのみ有効です。
- 外部入力映像を表示しているときは、SETUP、ADV. SETUP画面は表示されません。また、プレーヤーコン トロールパネル機能(64ページ参照)やビデオブラック ボード機能(65ページ参照)も使用できません。

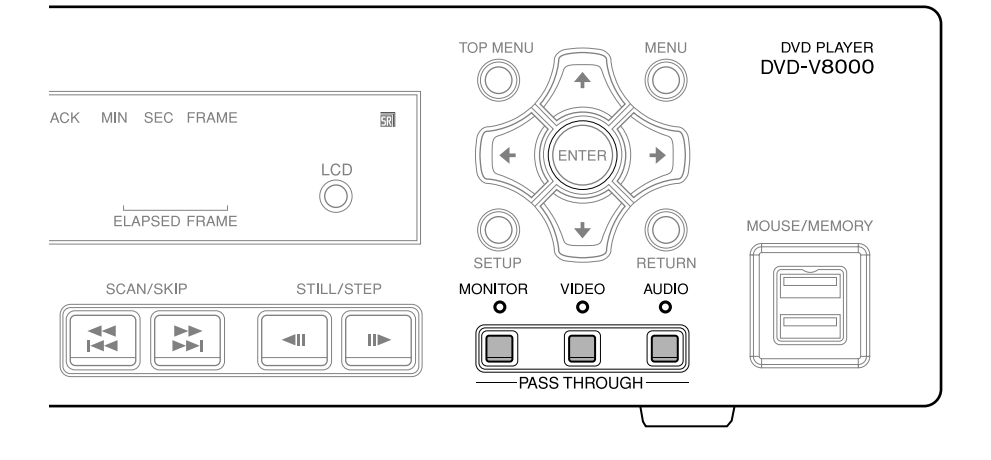

務用機能

# **再生/通電時間の表示**

本機では、稼動状況やメンテナンス時間を知るために再生 時間と通電時間を表示させることができます。 再生時間/通電時間の表示は以下のようにして表示します。

#### **1.本体のDISPLAYボタンを押しながら、 STANBY/ONボタンを押して電源を入れ る。**

画面、および本体表示部に以下のような表示がされ ます。

メンテナンス時にリセットするとカッコ [ ] 内の時間 が「0」に戻ります。

#### **[画面表示例]**

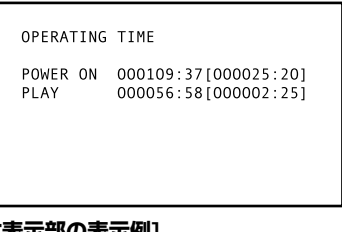

#### **[本体表示部の表示例]**

POW ON 000109:37 000056:58 **PLAY** 

表示例では、通電時間が109時間37分、再生時間が 56時間58分であることを示しています。 また、メンテナンス時のリセット後の通電時間が25 時間20分、再生時間が2時間25分であることを示 しています。

**2.他の操作(例えばリモコンのPLAYボタン を押す)を行うと時間表示の画面は消え通 常動作となります。**

# **注意**

- 計測には、C P U クロックを使用しているため、精度は 2 %程度の誤差を含みます。
- 再生/通電時間を「0」に戻すことはできません。

# **内部クロックの設定方法**

DVD-V8000 は内部クロックを持っており、TIMERによ る自動再生/停止を行うことができます。 内部クロックの設定は ADV. SETUPのWEEKLY TIMER の項目で行います。詳細は「WEEKLY TIMERの設定」 (47ページ) を参照してください。

# **注意**

- 内部の時計の誤差は、月差2 分程度です (使用環境 によって異なります)。
- ÷ 内部の時計機能は、大容量キャパシタにより動作し ています。電源コードがコンセントに接続してあれ ば、本機はスタンバイ状態でも時計機能は働いてい ます。電源コードが抜かれると、約7~10日間(十 分に充電した場合で 25 ℃のとき)時計機能は働き ます。
- ÷ ウイークリータイマーの設定情報は時計と関わらず 電源コードが長時間抜かれても保持されます。

# **本体の設定の初期化**

以下の方法でプレーヤー本体を工場出荷時の設定に戻すこ とができます。

- **1.プレーヤー本体をスタンバイ状態にしま す。**
- **2. 本体のSCAN/STEP◀◀ |◀◀ ボタンを押 しながらSTANBY/ONボタンを押して電 源を入れると、工場出荷時の設定に戻りま す。**

**アメモ** 

● 設定の初期化を行っても、入力されたコマンドスタック データおよび再生/通電時間はクリアされません。

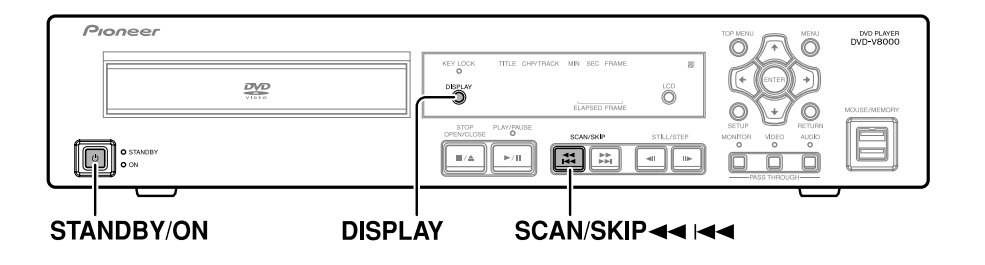

# **ファームウェアのバージョン確認**

# **ディスプレイで確認する方法**

**1.SETUPボタンを押してSETUP画面を表 示させ、「Initial Settings」を選択して ENTERボタンを押す。**

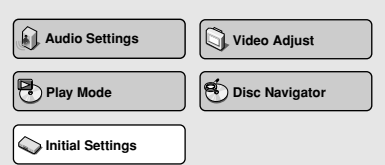

**2.「Options」を選択した状態でDISPLAY ボタンを押すと、ウィンドウにファーム ウェアバージョンが表示されます。**

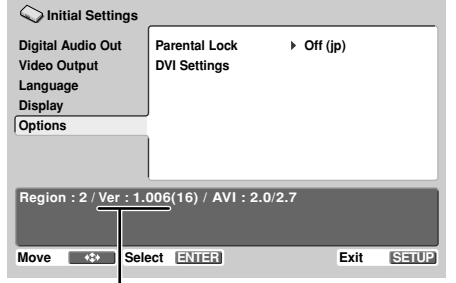

上記で、「Ver:1.006」はファームウェアバージョン を示します。

#### **本体表示部で確認する方法**

DVD-V8000 ではディスプレイを接続しなくても、プ レーヤー本体だけでファームウェアバージョンの確認がで きます。

- **1. ディスク停止中にDISPLAYボタンを1秒 間以上押し続ける。**
	- 以下のように、表示部上段にリージョン番号と ファームウエアバージョン、下段にプレーヤー本体 のシリアル番号が表示されます。

 $Res:2$  $Ver:1.006$ ABCD000001AA

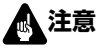

● SETUP画面やADV. SETUP画面表示中は、バージョン の表示をすることができません。

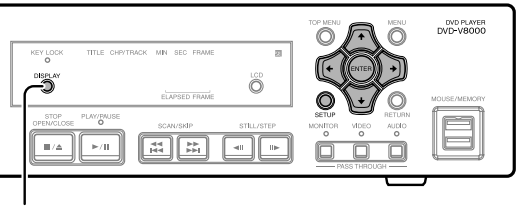

### **DISPLAY**

# **TV SYSTEMスイッチ**

ディスクを再生するとき、ディスクに記録されているTV方 式に合わせて、自動的に映像出力TV方式が切り換わります (出荷時のポジション:AUTO)。

#### **Video CDの場合**

NTSC→PAL、PAL→NTSCのどちらにも変換できます。 **DVDの場合**

NTSC→PALには変換できますが、PAL→NTSCには変換 できません。

TV SYSTEMスイッチが「AUTO」になっているとき、 DVD、Video CD再生中は、下の表の通りに変換されて出 力します。CD再生中、またはディスクが入っていないとき は、前回出力したときと同じ方式で出力されます。

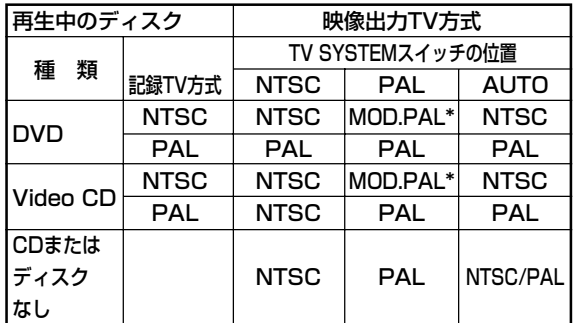

\* MOD. PAL (Modulation PAL) =PAL方式のディスプ レイに適合するように、NTSC方式の信号の周波数を変 調したもの

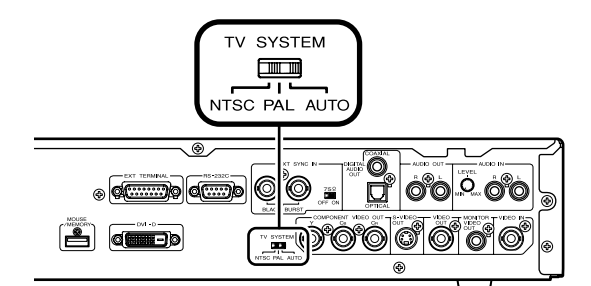

# **MOD. PALについて**

最新のPALディスプレイは、入力された信号がPAL形 式かNTSC形式かを自動的に識別し、垂直同期を調整 するものがほとんどです。そういったディスプレイの 場合は、垂直方向に画像が縮むことなく映し出されま す。

ディスプレイによっては、画像が垂直方向に縮み、上 下に黒い帯がでることがあります。これは、NTSC形 式からPAL形式 (MOD. PAL)に変換するために発生 したことで、故障ではありません。

もしお手持ちのPALディスプレイにV-Hold機能がつい ていないときは、NTSC形式で記録されたディスクを 再生することはできません。(再生しようとすると、 映像が垂直方向にブレて出力されます。)

V-Hold機能付きのディスプレイで再生しているにもか かわらず、垂直方向画像がブレるときは、ブレがおさ まるまでディスプレイの垂直同期を調整してくださ い。

**07**

# **外部同期機能**

DVD-V8000は外部から同期信号 (ブラックバースト)を 入力することにより、映像信号出力を外部信号に同期させ ることが可能です。(DVD再生以外は外部同期は働きませ ん。)

この機能により、TBC (タイムベースコレクタ) 等の機器 を接続しなくても映像の切り換えタイミングを合わせるこ とができ、ディスプレイに映像の乱れ(Vロール)を起こさ せずに切り換えることができます。

この機能をONにするためには、ADV.SETUPメニューの 「EXTERNAL SYNC」を「OFF」(出荷時の設定) から、 再生するディスクに合わせて「NTSC」または「PAL」に 設定してください。なお、リアパネルのTV SYSTEMス イッチも同様に、再生するディスクにあわせて「NTSC」 または「PAL」に設定してください。

1台のプレーヤーに同期をかける場合、ターミネートスイッ チを「O N 」に設定してください ( 出荷時のポジション: ON )。

#### 2台以上のプレーヤーを同期をかけて使用する場合

● 1 台のシンクジェネレーターで、2 台以上のプレーヤー に同期信号を入力して使用する場合は、終端のプレー ヤーはターミネートスイッチを「O N 」、 その他のプ レーヤーはターミネートスイッチを必ず「OFF」に設定 してください。

# **注意**

- 外部同期機能をONにするとDVD以外のディスクの再生 は行えません。
- ÷ ブラックバースト信号のサブキャリア成分にはロックし ません。
- 外部同期信号にロックするまでの約 5秒間は、各ビデオ 出力端子の映像が乱れます。
- ÷ 外部同期信号はDVDを再生する前に入力してください。 再生が始まってから入力しても動作しません。
- シンクジェネレーターおよびケーブルによっては、プ レーヤーを多数つなぐと外部同期信号が減衰することに よって正常に機能しない恐れがあります。

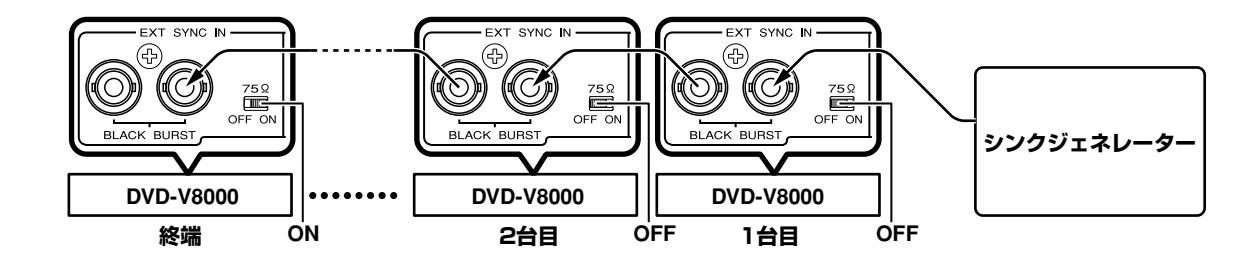

# 接続方法

DVD-V8000は映像出力として、コンポジット、コンポー ネント、S、DVIの4種類、音声出力としてアナログステレ オ、光デジタル、同軸デジタルの3種類の出力端子を持って おり、使用する機器に応じた接続方法が可能です。

# **注意**

- 機器の接続を行う場合、あるいは変更を行う場合には、 必ず電源を切り、電源コードをコンセントから抜いてく ださい。
- 本機はアナログコピープロテクト方式のコピーガードに 対応しているため、本機をビデオデッキに通してテレビ に接続したり、ビデオデッキで録画して再生すると、正 常な再生ができないことがあります。また、本機をビデ オ内蔵テレビに接続すると、コピーガードによって正常 な再生ができないことがあります。詳しくはお使いの ディスプレイメーカーにお問い合わせください。

## **標準的な接続方法**

下記の接続がコンポジット映像出力を使用した標準的な接 続方法です。この接続方法では、ステレオ音声はディスプ レイのスピーカーを通して出力されます。

#### **ディスプレイ**

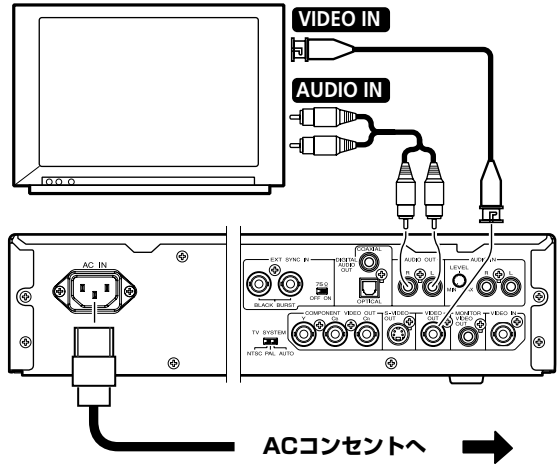

## **S映像入力端子のある機器との接続**

S映像入力端子を持つ機器とはS端子ケーブルで接続でき、 標準のコンポジット出力よりも高画質の映像を表示するこ とができます。

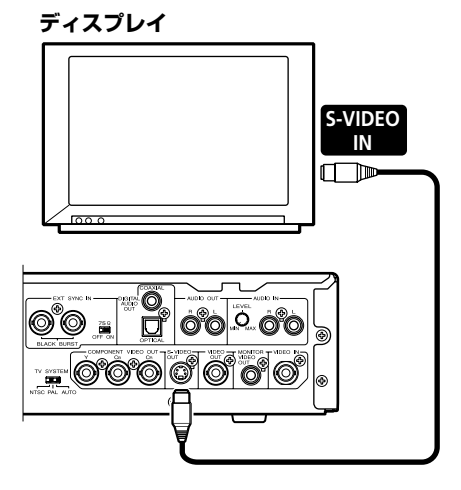

## **コンポーネント映像入力端子のある 機器との接続**

コンポーネント映像入力端子を持つ機器とは、コンポーネ ント映像接続が可能です。コンポーネントで出力する場 合、アナログ接続の中では最も高画質の映像を表示するこ とができます。

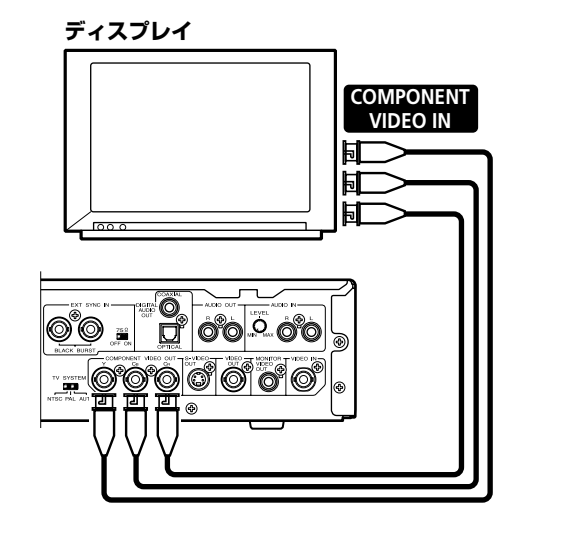

**08**

**接 続** 

# **DVI 端子のある機器との接続**

DVIとはDigital Visual Interfaceの略でデジタル駆動の ディスプレイにデジタル映像信号を送るための規格です。 DVIを使うとアナログ変換による信号の劣化がなくなり高 画質で映像を表示できます。

DVD-V8000は DVI 端子を持っており、DVI 端子のある ディスプレイ機器とデジタルで接続することができます。 (DVI 1.0 準拠)

**ディスプレイ**

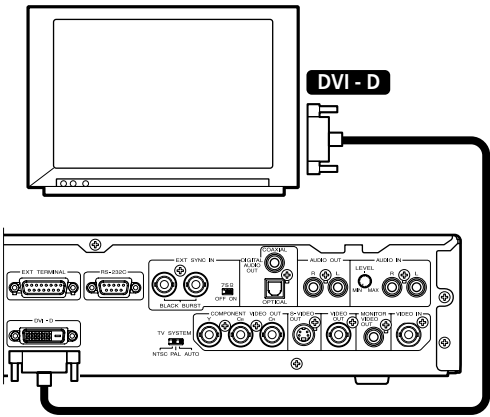

初めて接続した DVI 機器の場合、DVI 接続画面を表示しま す。本機は接続した DVI 機器の性能から推奨される解像度 を自動的に設定し、その内容を表示します。設定内容は手 動で変更することもでき、変更した内容は本機の電源を切っ た後でも最大 5台分まで記憶します。設定方法は基本設定の 「DVI接続の設定」 (38ページ) を参照してください。

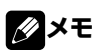

DVI 機器を接続すると本体の表示部に「DVI」という文 字と設定された解像度が数秒間表示されます。

<表示例>

DVI:0N 1920x1080i

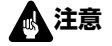

● デジタル映像信号のコンテンツ保護機能のひとつである HDCPに対応していない DVI 機器には、著作権保護さ れたディスクを表示できません。

### **DVI 機器へ出力できる解像度**

- VGA (640 x 480ピクセル) のプログレッシブ映像
- ÷ 720 x 480ピクセルのプログレッシブ/インターレース 映像
- ÷ 720 x 576ピクセルのプログレッシブ/インターレース 映像
- 1280 x 720ピクセルのプログレッシブ映像
- 1920 x 1080ピクセルのインターレース映像

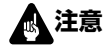

- 接続するディスプレイが上記画素に対応していない場合 は正しく映らない場合があります。
- ÷ 720 x 576ピクセルのプログレッシブ/インターレース 映像はPALディスク再生時のみ選択可能です。 また、VGA、720 x 480ピクセルのプログレッシブ/イ ンターレース映像はNTSCディスク再生時のみ選択可能 です。
- ディスプレイによっては、対応していない画素の信号を いったん受けてしまうと、それ以降ディスプレイの電源 を入れ直さない限り映像が映らなくなるものがありま す。
## **AVサラウンドアンプとの接続**

ドルビーデジタル/DTSなどのデジタル入出力を持ったAV アンプと接続することにより、マルチチャンネルのサラウ ンド音声を楽しむことができます。

本機の光デジタル音声出力端子、または同軸デジタル音声 出力端子とAVアンプを接続してください。

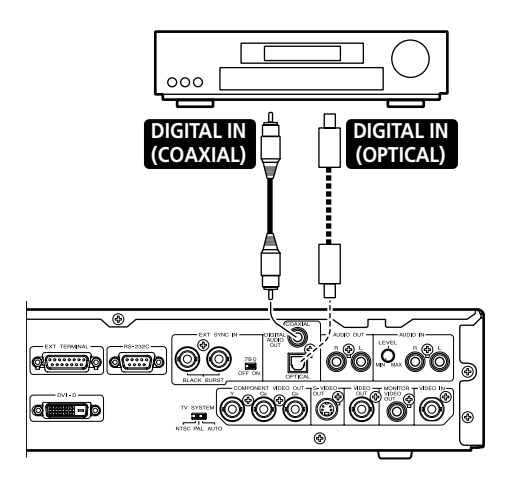

また、デジタル音声出力を接続する場合も、同時にアナロ グ音声でも接続することを推奨します。

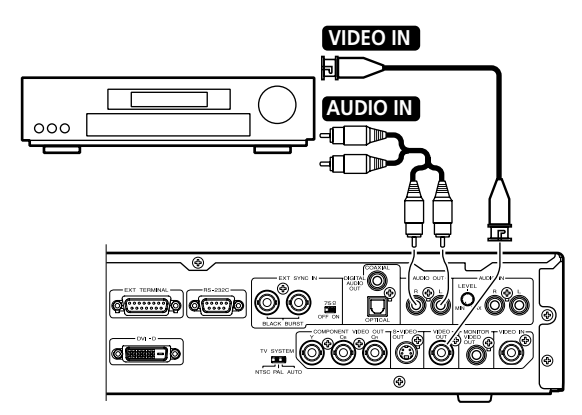

## **アメモ**

÷ 映像はコンポジットだけでなく、コンポーネント、S 映 像、DVIでも接続することができます。ただし、DVD-V8000、AVアンプ間とAVアンプ、ディスプレイ間は 同じ種類の映像ケーブルで接続する必要があります。

## **注意**

● 本機の光端子はシャッター式です。光出力端子に接続す るときは、端子の向きを合わせてしっかりと差し込んで ください。誤った向きで無理に差し込むと端子が変形し てケーブルを抜いてもシャッターが閉まらなくなること があります。

## **モニターアウトを使用した接続方法**

DVD-V8000 はモニター用のコンポジット出力端子を 持っており、メインの映像出力とは別にディスク情報を表 示し、モニターすることができます。

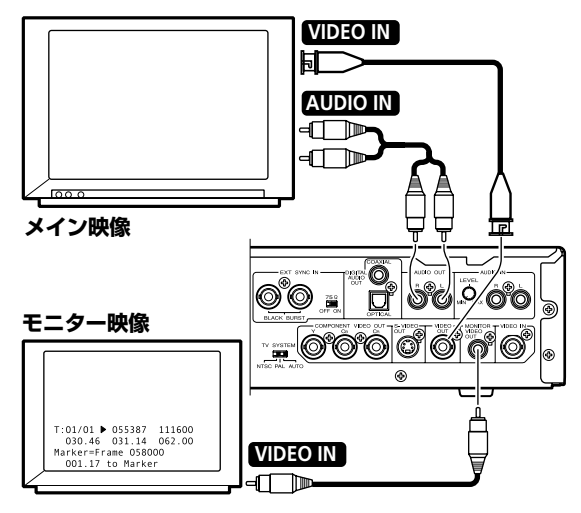

### **アメモ**

● モニター出力にディスク情報を表示するには、 ADV. SETUPで「Monitor OSD」を「ON」に設定し ておく必要があります。

### **スルー出力機能を利用するための接続方法**

DVD-V8000はコンポジット映像入力とアナログ音声入 力を持っており、他のD V D プレーヤー等からの映像/音 声を入力できます。

そして本体の PASS THROUGHボタンやRS-232Cコマ ンド経由で、DVD-V8000の再生映像/音声と外部入力 映像/音声を切り換えることができます。

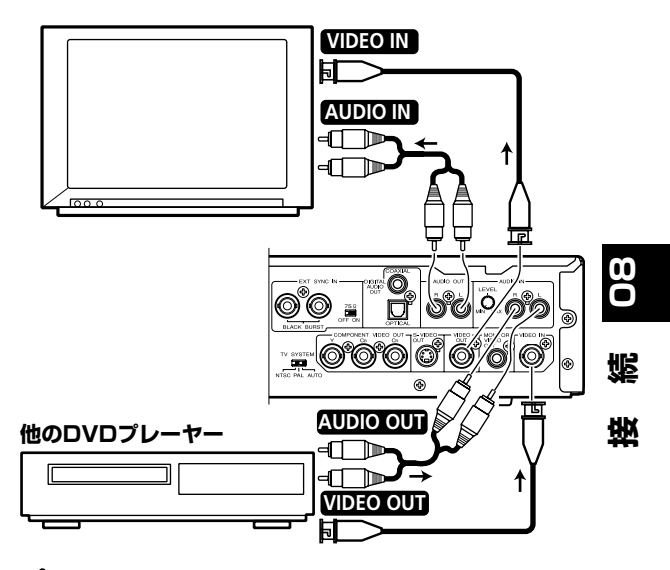

#### **注意** ÷ 外部入力した映像/音声をスルー出力するには、コンポ ジット映像とアナログ音声で出力する必要があります。

## シリアルインタフェース仕様

DVD-V8000は、本体およびリモコンによる基本的な操作 に加え、コンピュータとの接続が可能なRS-232C対応の シリアルコントロールインタフェースを持っています。イ ンタフェースとして9 Pinと15 Pinの2種類のコネクタを 持っており、9 Pinおよび15 PinのD-Subコネクタで接続 できます。どちらのコネクタを使用するかはADV.SETUP メニューで設定できます。

## **注意**

- 9 Pin、15 Pinコネクタを同時にアクセスすることはで きません。
- 9 Pinコネクタはインチねじ、15 Pinコネクタはメート ルねじです。

**1 5**

コネクタのピン配置は以下のようになります。

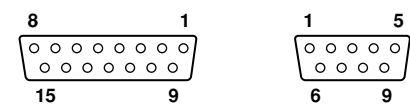

#### **15 pin D-Sub connector**

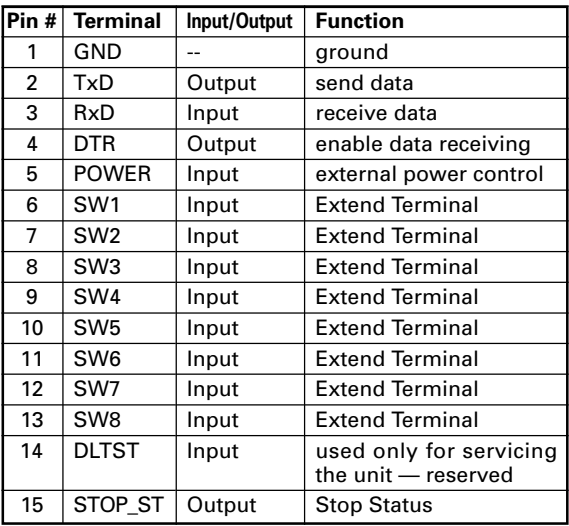

#### **9 pin D-Sub connector**

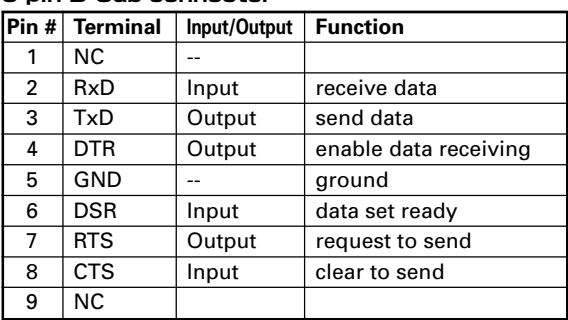

## **コントロール機能**

## **(a) シリアルコントロール TxD、RxD、DTR**

RS-232C規格に準拠したシリアルコントロールインタ フェースです。

### **(b) Extend Terminal**

**SW1、SW2,SW3,SW4,SW5、SW6、 SW7、SW8**

 この端子の外部にスイッチをつけることでプレーヤの簡 単なコントロールができます。

#### **(c) 外部からの電源制御**

インタフェースコネクタのPOWER Pinでプレーヤーの パワーコントロールを行います。 キーロック設定状態では、制御できません。解除してか ら行ってください。 スタンバイ状態で、100 msec以上のH信号の後にL 信号が検出された場合、パワーオン処理を行います。 パワーオン状態で同様の信号を受けた場合は、パワーオ フ処理を行い、スタンバイ状態にします。 端子の入力電圧は±12 V以下で、H信号レベルは4.5 V以上、L信号レベルは0.5 V以下で動作可能です。

#### スタンバイ状態 | 100 ms以上 →パワーオン処理

パワーオン状態 100 ms以上 →パワーオフ処理

#### **(d) 再生ステータス出力**

インタフェースコネクタのSTOP\_ST Pinでプレーヤー の状態(再生中/停止中)を検出することができます。 プレーヤーの停止中に「 H 」を、再生中には「 L 」を 出力します。出力はオープンコレクタになっていますの で、最大12 V (50 mA) までプルアップさせてご使用 ください。

## **シリアルコントロール仕様**

#### **(1) 信号レベル**

RS-232Cレベル

#### **(2) データ形式**

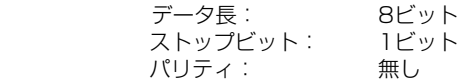

#### **(3) 通信スピード(ボーレート)**

ボーレートは、4800、9600、19200 (bps) より 選択でき、ADV. SETUPメニューで設定することがで きます。

工場出荷時は、4800 bpsに設定されています。

### **コンピュータとの接続**

DVD-V8000はRS-232CポートのPin 2とPin 3を通信用 に、15 Pin D-SubコネクタではPin 1、9 Pin D-Subコネ クタではPin 5をグラウンドとして使用してコンピュータと 通信します。

コンピュータと本機は、下図のように接続されます。

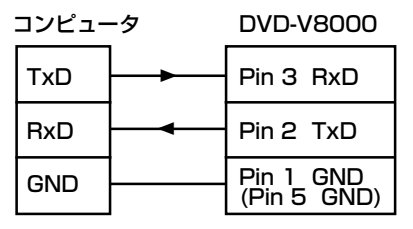

プレーヤーは、電源が入っていれば常時コマンドを受け付 けることができます。

従って、TxDとRxD以外のコントロールラインを接続する 必要はありません。

ただし、コンピュータによってはCTS入力をハード的に処 理しないと動作しないものがあります。

この場合には、DTR出力を利用することができます。DTR は通信可能であれば常に+の電位を出力しています。その 時には、DTR 出力をコンピュータのCTS 入力に接続しま す。

## **注意**

● プレーヤーの電源オンした直後は、1 秒以上待ってから 通信を開始してください。それ以前に送信されたコマン ドに対しては、受け付けなかったりエラーを返すことが あります。

## **コマンドとステータス**

基本的なプロトコルは、コンピュータがコマンドを与え、 プレーヤーがステータスを返す方式です。

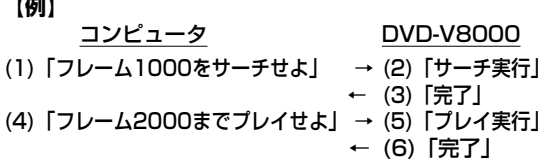

実際のコマンドやステータスは、ASCII による文字コード が使用されます。

コマンドのニーモニックは、2文字で表現されます。

多くの場合、大文字と小文字の区別はありませんが、大文 字が標準的に使用されます。

チャプターナンバーやスピードを指定するために、コマン ドにアーギュメント(引数)が付く場合があります。 これ は、コマンドがアーギュメントのターミネータを兼ねてい るためです。

最も簡単なプロトコルでは、ひとつのコマンドを与えるだ けでプレーヤーは直ちに実行します。

コマンドラインのターミネータとして<CR>コードが最後 に付きます。

#### **【例】**

CH<CR>:アドレスモード指定をチャプターにする

#### **【例】**

10SE<CR>:チャプター10をサーチせよ

本機は、コマンド受信バッファを持っているので、32文字 までのコマンド群を重ねて与えることができます。

#### **【例】**

10SE 20PL<CR>:チャプター10をサーチし、20ま でプレイ

この例では、<CR>コードを受け取ると、バッファの最初 のコマンドから順に実行します。

コマンドラインの長さは、32文字です。

## **注意**

**● オートストップが設定されたコマンド(例えば、PL、** MF、MR等)に続けて別のコマンドが指定された場合 は、このコマンドの完了を待たずに次の別のコマンドを 実行します。

コマンドの実行がすべて終了すると、プレーヤーは完了の メッセージ (R<CR>) を送信します。 もしエラーが発生すると、「E04<CR>」というようなエ ラーコードを返します。エラーコードは「Exx 」と定義さ

れ「xx」には二桁の数字になります。

## **エラーメッセージ**

コマンド実行時にエラーが起きるとプレーヤーは下記のようなエラーコードを返します。

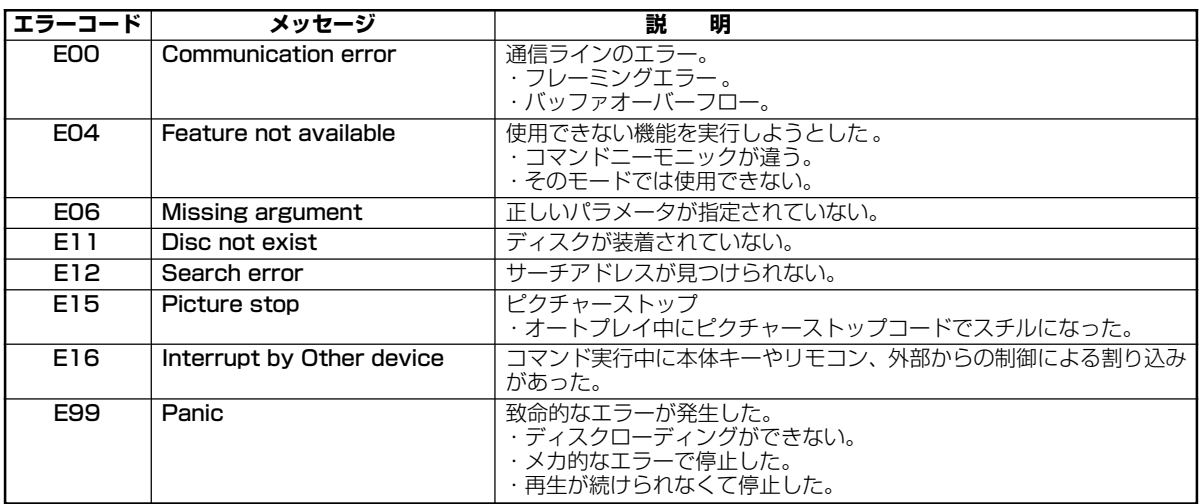

## **使用できるコマンドリスト**

DVD-V8000は下記のコマンドをサポートします。

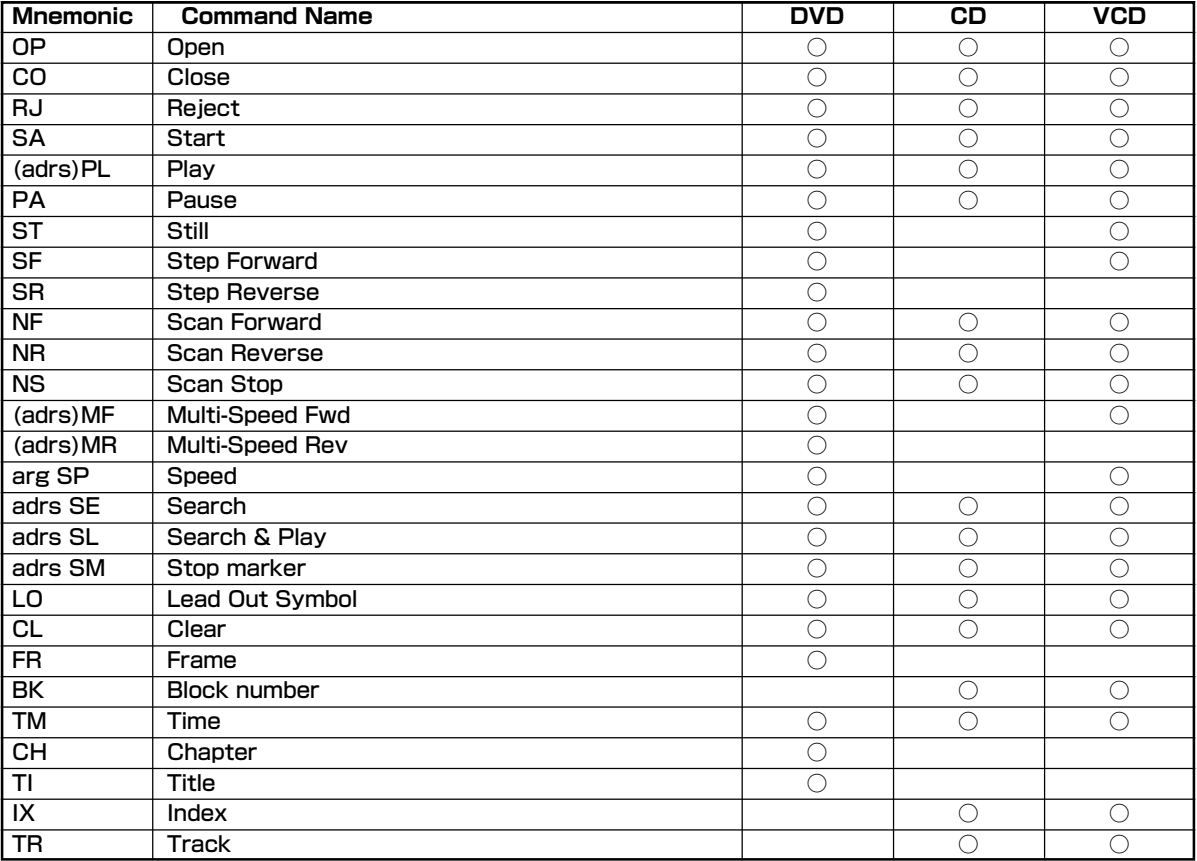

**arg**: アーギュメント(argument) **adrs**:アドレス( address ) カッコ付きの場合は、省略できます。

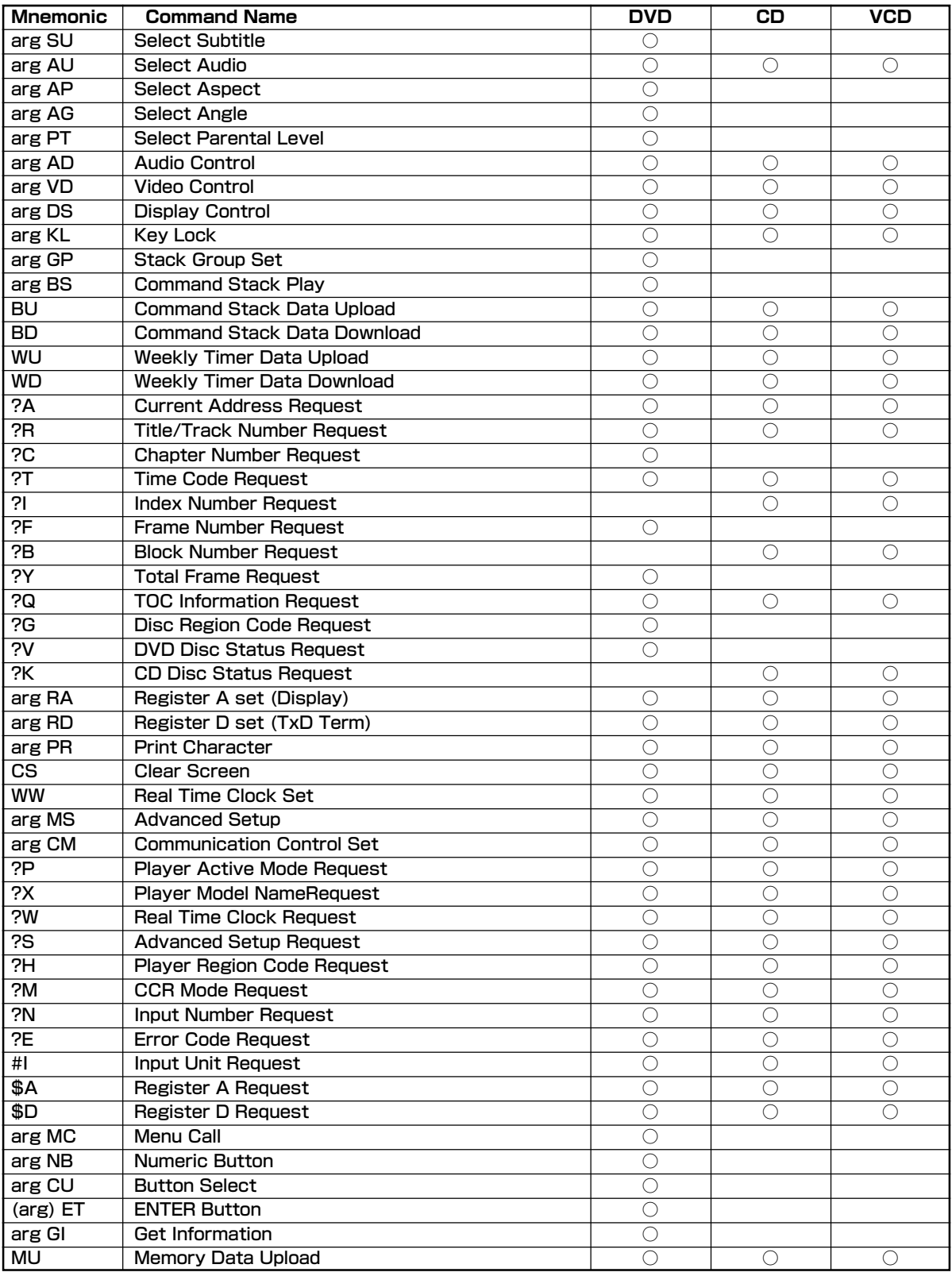

追加資料<br>09 **追加資料** 

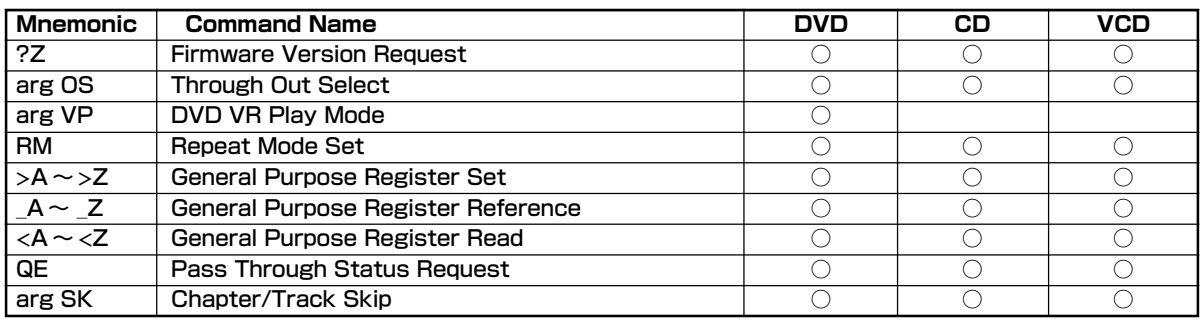

## **コマンドニーモニック**

- (1) コマンドは ASCII の英文字、2文字で表現されます。
- (2) プリント命令(PR)のデータ以外は大文字と小文字は 区別されずに受けます。

## **アーギュメント(引数)**

- (1) アーギュメントは ASCII の10進数で表現されます。
- (2) アーギュメントはコマンドの前に置かれます。 アーギュメントの必要なコマンドにアーギュメントが 無いときはエラーになります。
- (3) アーギュメントには次の種類があります。

#### **1. アドレス:**

タイトルナンバー、チャプターナンバー、トラックナン バー、インデックスナンバー、フレームナンバー、タイ ムコード等を表します。

フレーム、タイム、チャプター、トラック、タイトル等 のどれを取り扱うかは、アドレスモード指定の設定値に 従います。

最大値より大きな数値を与えた場合は正常に評価しませ ん。

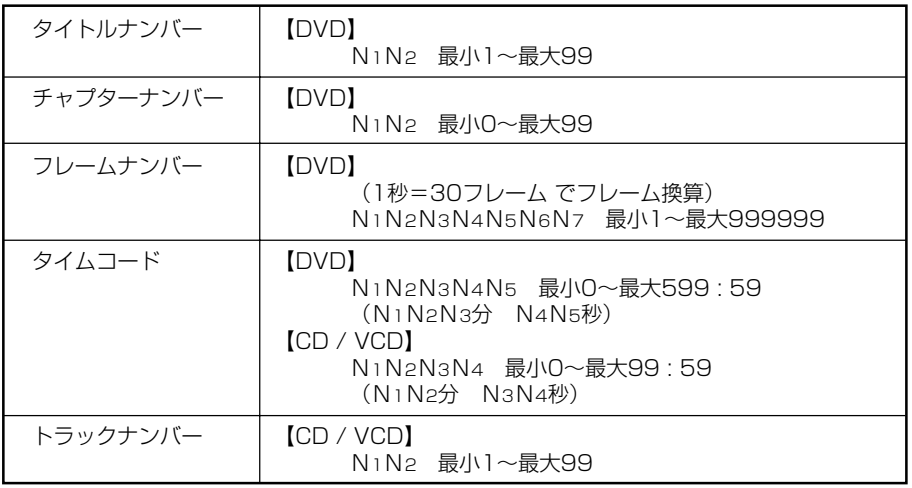

#### **2. 整数:**

 上記のアドレス以外の引数を持つコマンド(SU、AG、 VS、MS···等)のためのパラメータを表し、ASCII の10進数で表現されます。

## Extend Terminal 仕様

#### **1. 概要**

リアパネルの EXT TERMINAL 端子のSW1~SW8の各 端子は+3.3 Vにプルアップされており、各端子をグランド (GND)とショートするか否かの組み合わせにより各ファ ンクションを発生します (ピン配置は74ページ参照)。

SW1~SW8本の入力ポートの組み合わせで最大82個の スイッチを接続できます。

組み合わせとファンクションの対応は「Default設定」 -<br>(80~81ページ) 参照してください。

また、SWの組み合わせとファンクションの対応は固定ではな く、一部の組み合わせパターンに対しては、ADV. SETUPで ファンクションの設定を変更することができます (53ペー ジ参照)。

#### **2. SWとファンクション(コマンド)**

Extend Terminal のファンクションは大きく3つに分類で きます。

#### **① コマンドスタックの「GROUP」を呼び出し実行させる もの**

STACK GROUP1~27は、登録済みの Command Stack を呼び出して実行するキーです。

#### **② リモコンのボタンと同じ機能をするもの**

MENU、TOP MENU、 $\dagger$ 、 $\dagger$ 、 $\leftarrow$ 、 $\rightarrow$ 、ENTER、 RETURN、PLAY、STOP、PAUSE、STEP FWD/ REV、 SCAN FWD/REV、SKIP FWD/REV、 DISPLAY、 RECALL、MEMORY、REPEAT、RE-PEAT A-B、AUDIO、ANGLE、SUBTITLE、SETUP、 0~9、CLEAR、TITLE/CHP/FRM/TIME

ただし、SCAN FWD/REV はリモコンと異なり、スキャ ンロック (S W を離しても早送り/早戻しをし続ける)の 機能はありません。

#### **③ リモコンのボタンを拡張したもの**

- ・ 10~20(サーチおよびメニュー選択時に20までの数 字を直接指定する)
- OPEN/CLOSE

#### **3. コントローラー(SWインターフェース) との接続**

コントローラと本機の接続例を示します。

#### **(1)ダイオードマトリクスを使用しない簡単な例**

この場合、割り当てできるスイッチ(使えるファンクショ ン)の数は少なくなります。

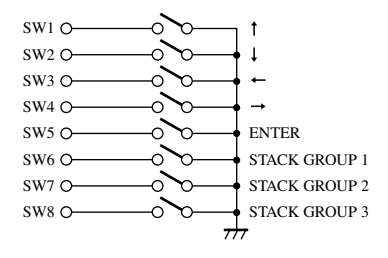

#### **(2)ダイオードマトリクスを使用した場合の例(一部分)**

この場合、割り当てできるスイッチの数は最大82個になり ます。

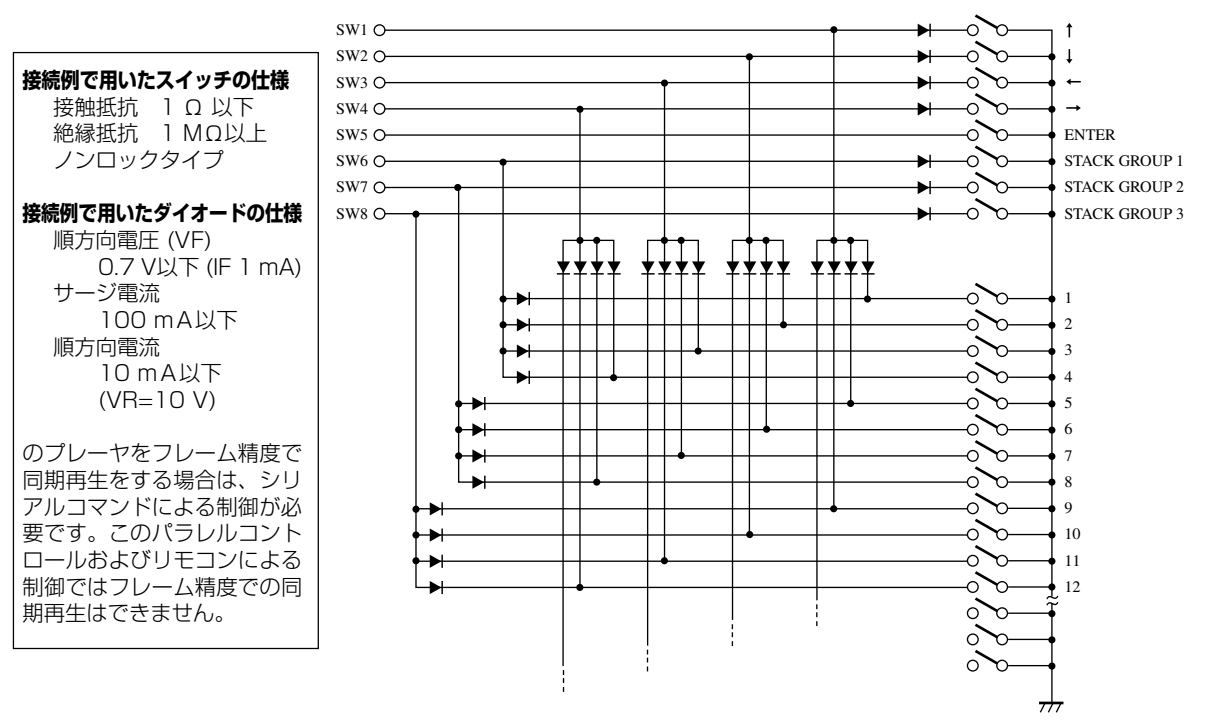

## **Default 設定**

SW の組み合わせとそれぞれに対して Default として設定される機能は下表の通りです。 このうち、No. 1~30 の組み合わせパターンについては、ユーザーが設定を変更できます。 「1」はスイッチがONの状態、空白はOFFの状態を示します。

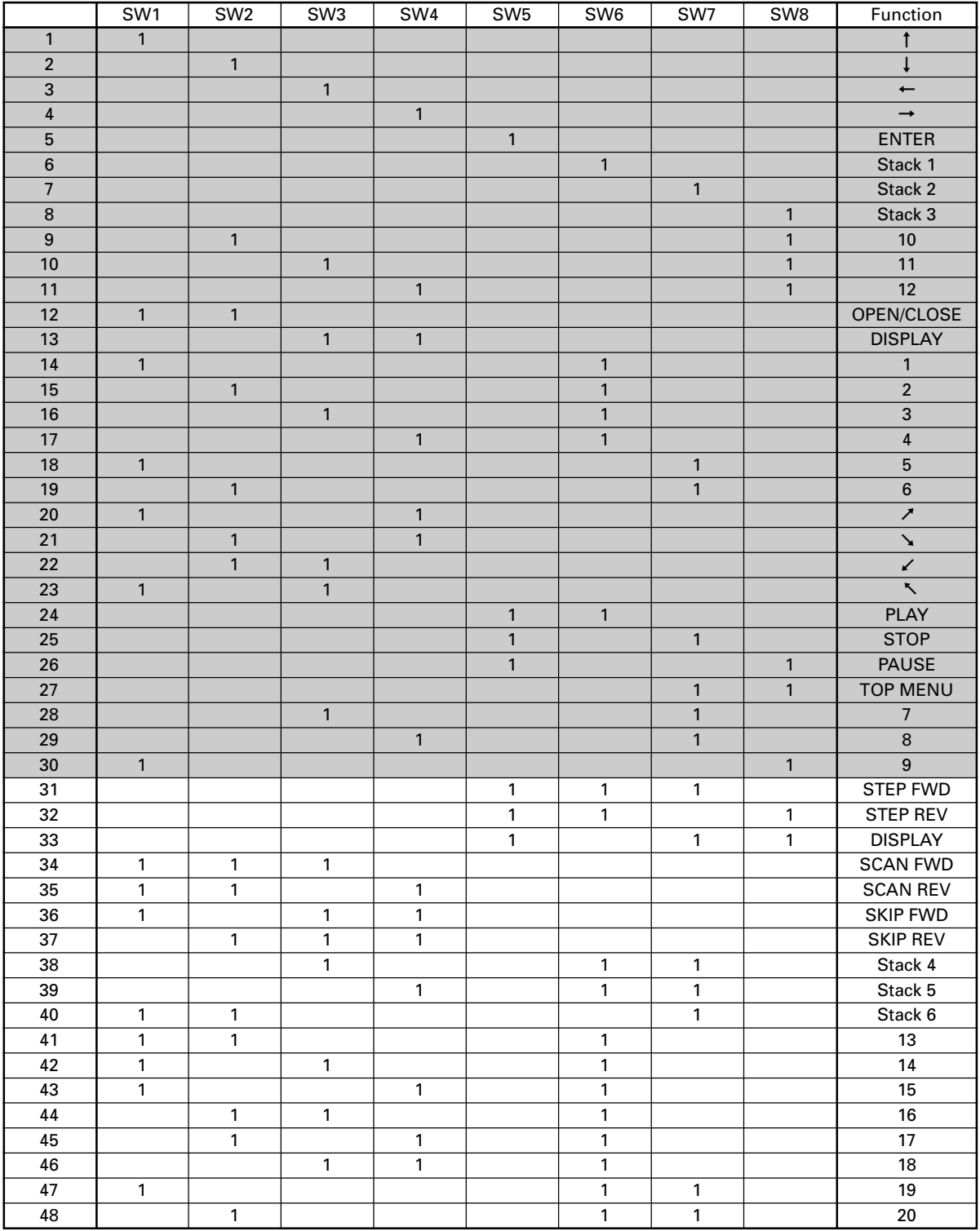

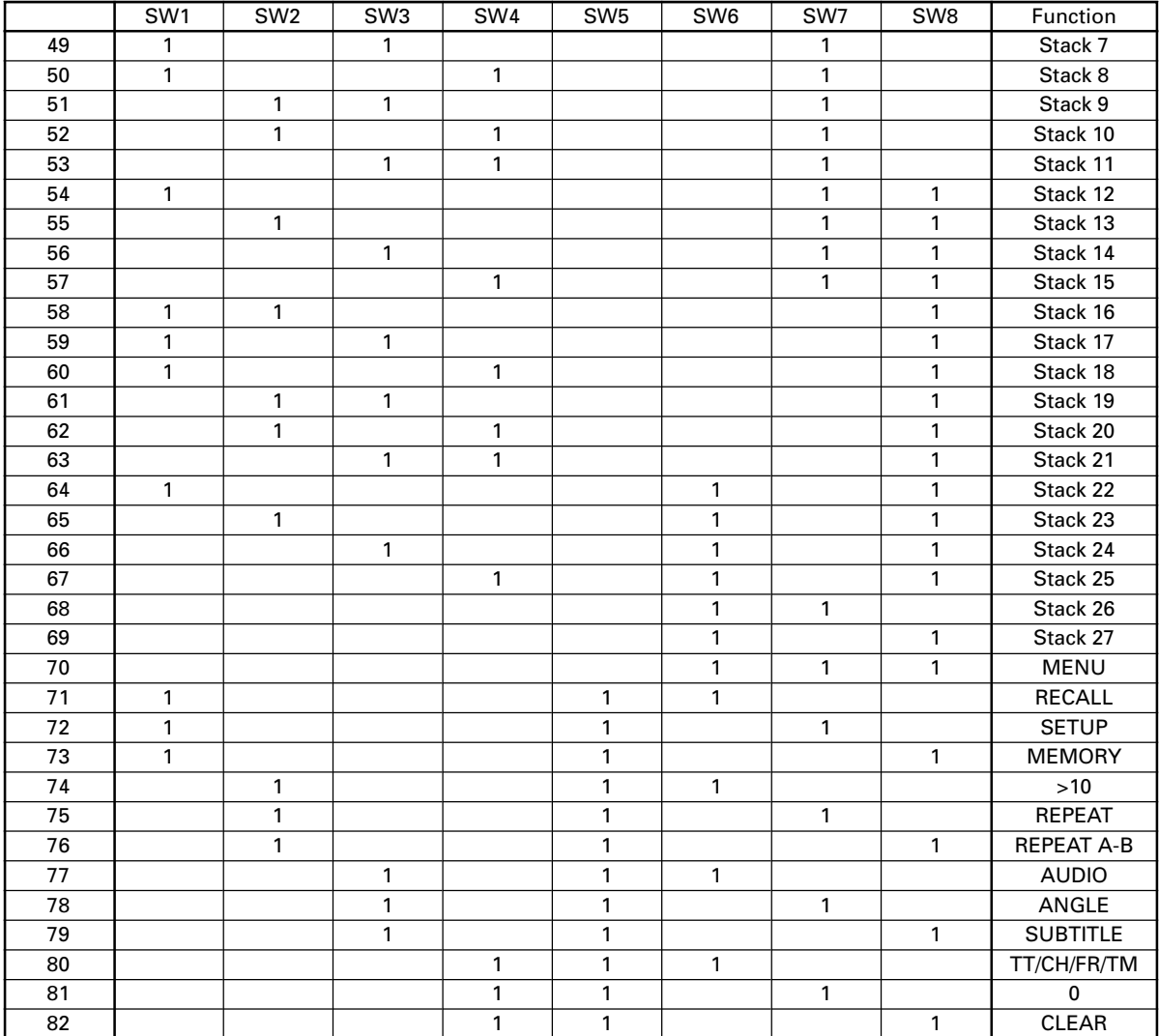

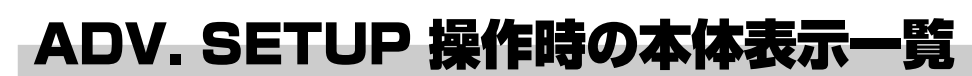

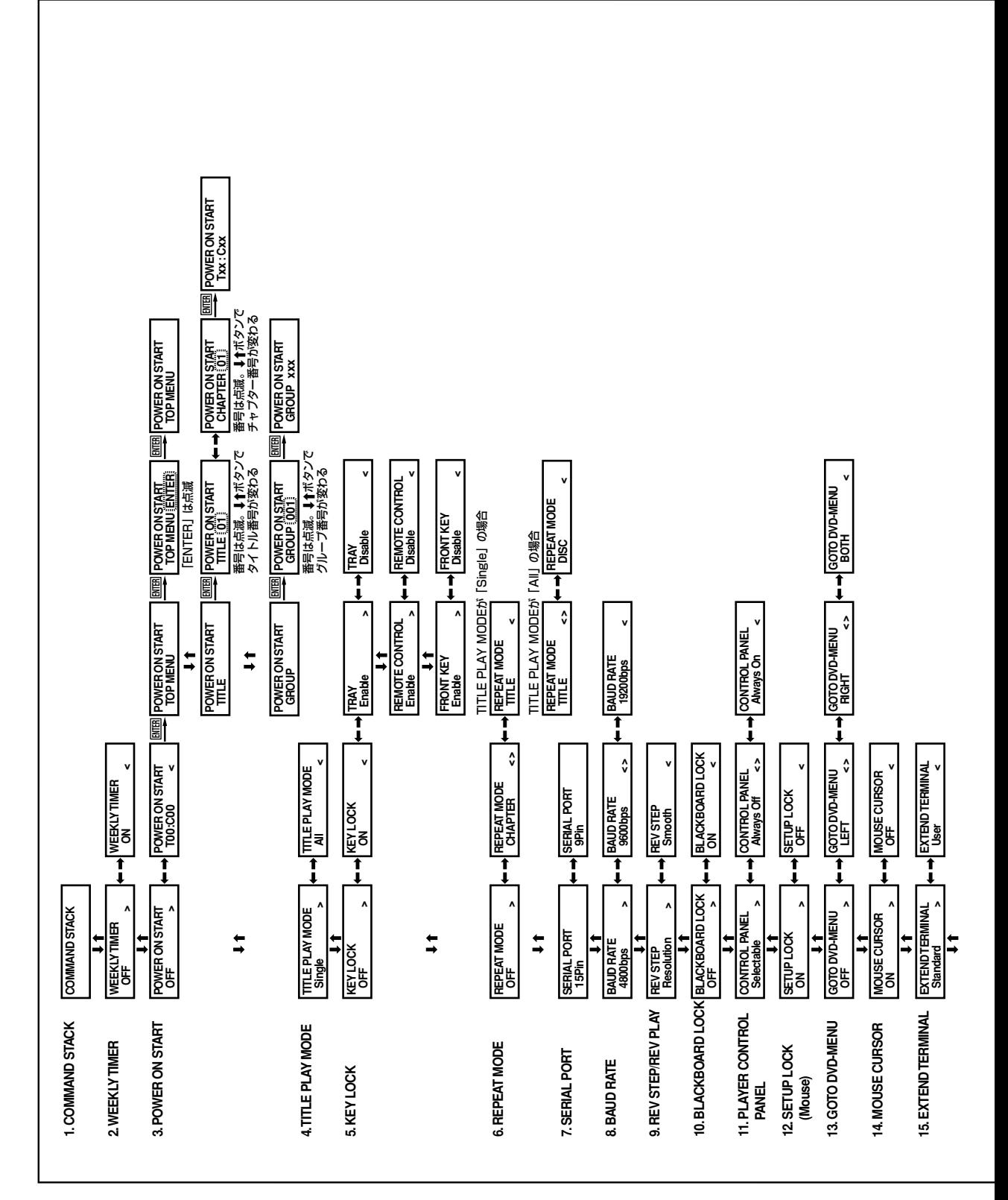

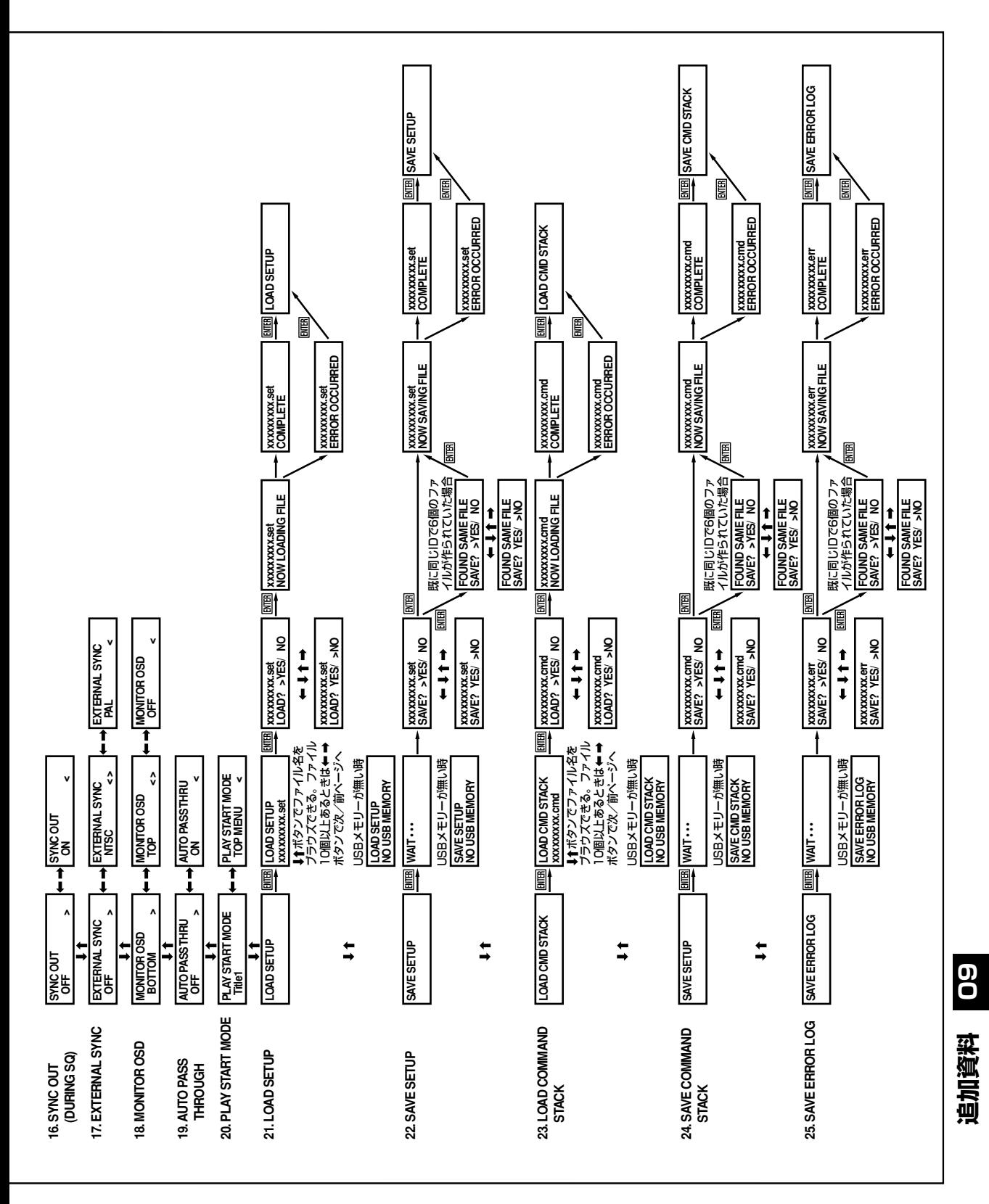

# トラブルシューティング

故障かな?と思ったらチェックしてみてください。ちょっとした操作ミスが故障と思われがちです。また、本機以外の原因も 考えられます。ご使用のディスプレイ、AVアンプまたはスピーカーなども合わせてお調べください。下記項目に従って再度点 検されても直らないときには、お買い上げ販売店または弊社テクニカルサポートセンターにお問い合わせください。

### **ディスク再生関係**

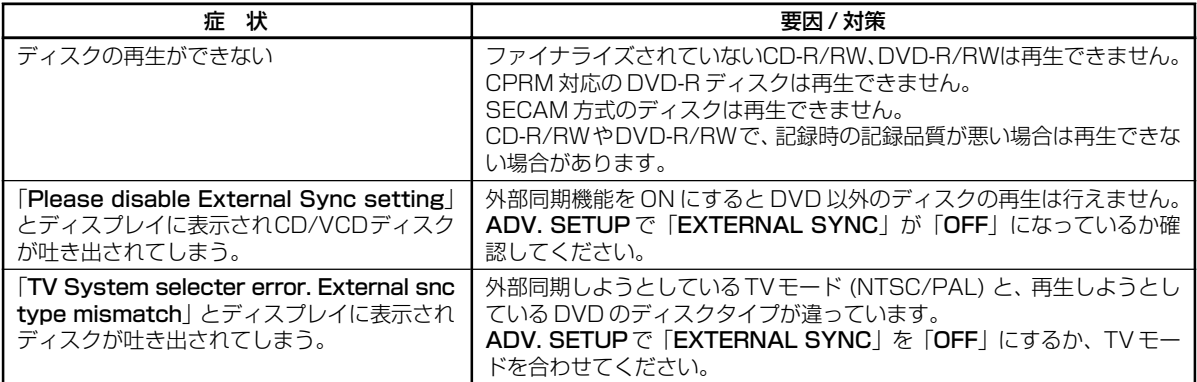

#### **DVI関係**

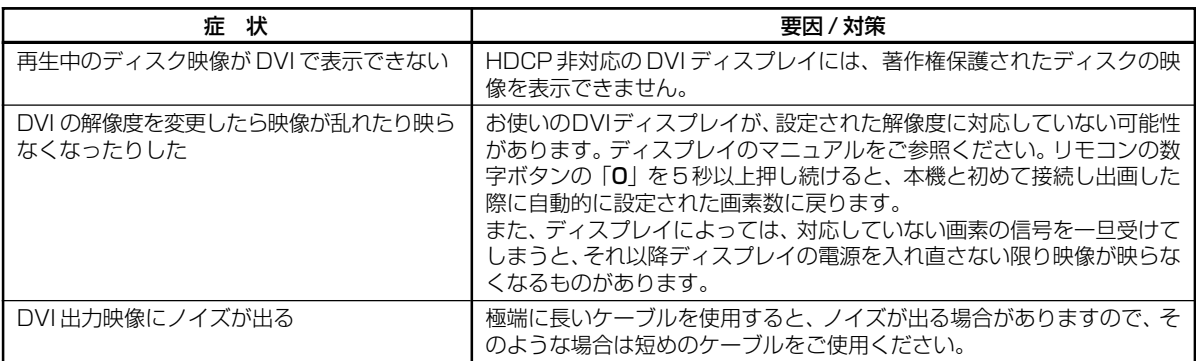

#### **USBメモリー関係**

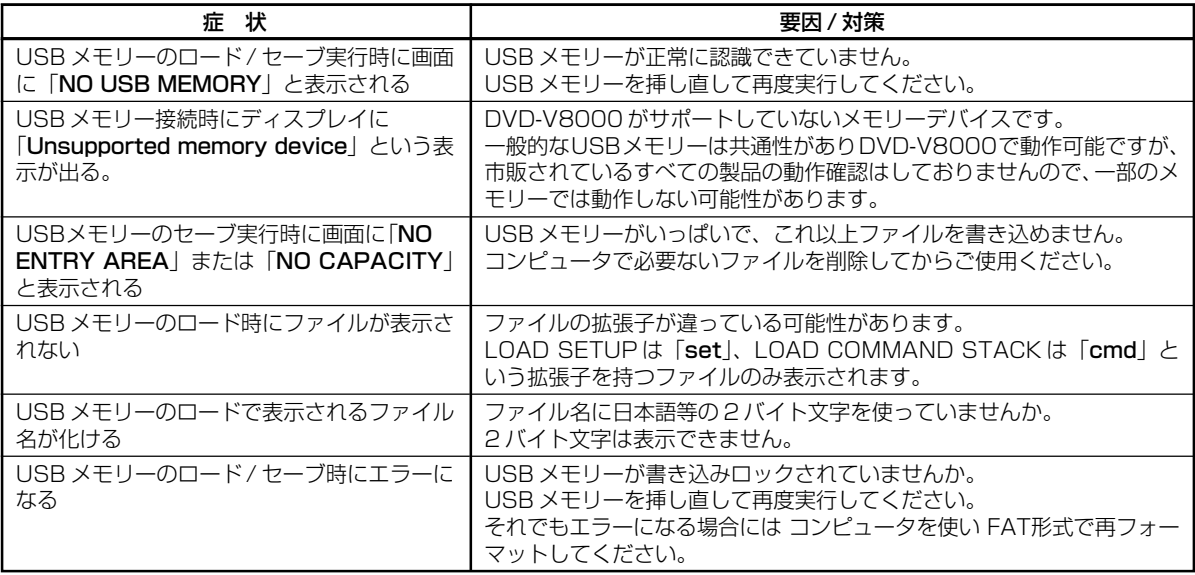

#### **その他**

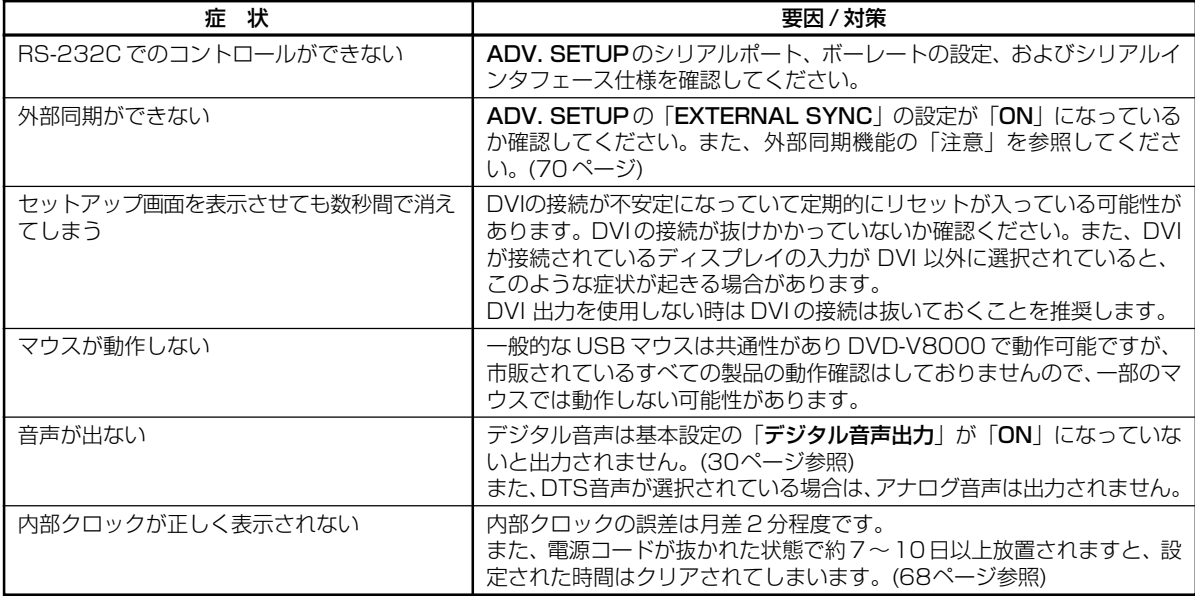

#### **本体表示部にエラーが表示された場合**

DVD-V8000ではハード系エラー発生時に本体表示部にエラーコードとその名称を表示します。 エラーはディスクの傷や汚れ、R/RWメディアの場合は記録品質が悪いなどハードウェア不具合以外が原因で起きるものも少 なくありません。ハードウェア不具合以外の要因で起こりうる主なエラーは以下の通りです。 ただしこれがすべてではありませんので、本体表示部にエラーが表示された時はディスクに傷や汚れがないか確認してください。

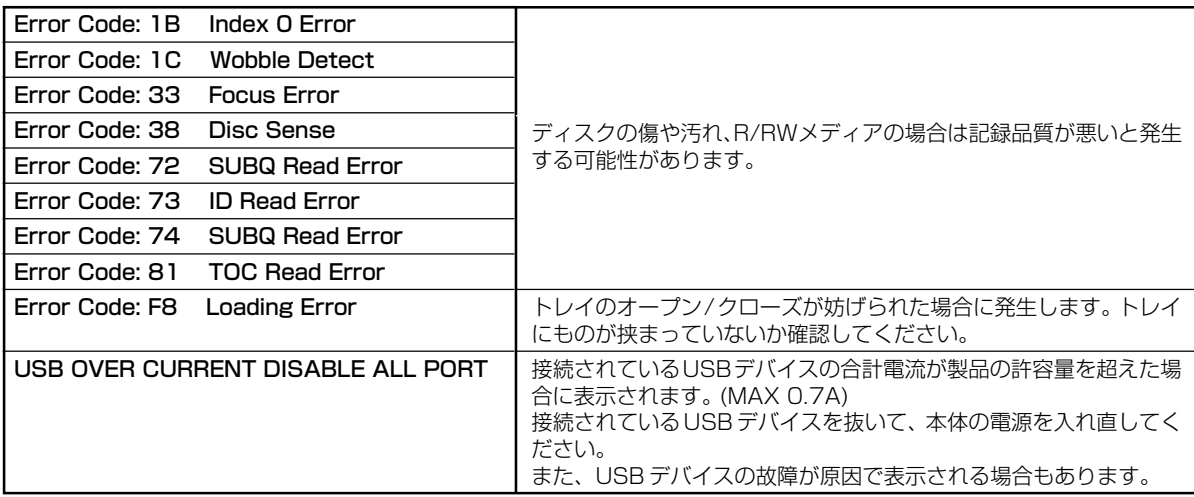

#### **パイオニア供給のRS-232Cケーブル CC-13/13Aをお使いのお客様へ**

本機 DVD-V8000に、お手持ちのパイオニア供給のRS-232Cケーブル CC-13/13Aを使用されると、RS-232C制御が利 かない場合があります。 お手持ちのRS-232Cケーブルをご使用の際は、下記の確認方法で確認を行ってください。

確認方法でCC-13/13Aまたは同等のケーブルに該当しましたら、そのケーブルの使用を中止してください。 代替ケーブルについては、本機取扱説明書の「シリアルインターフェース仕様」を参照し、ご用意ください。

#### **■ CC-13/13A 確認方法について**

方法:15 Pinコネクタ (DB15) の4番ピンと9 Pinコネクタ (DB9) の4番ピンが導通するもの。

#### [CC-13/13A仕様]

コネクタ形状:15 Pin(オス)←→ 9 Pin(メス) コネクタ部: モールド成型 ケーブル長: 1.8 m なお、ケーブルにはパイオニアの社名や型番の表記はありません。

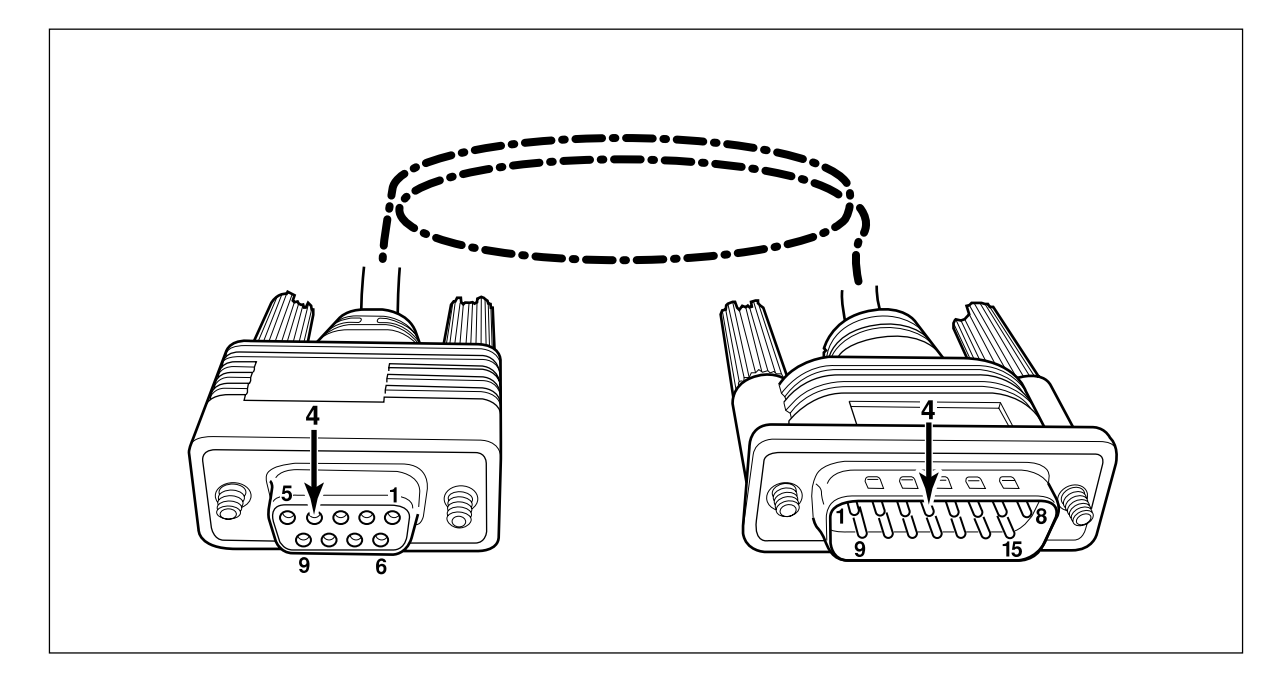

## 言語コード表

#### 言語名(言語コード), **入力コード**

Japanese (ja), **1001** English (en), **0514** French (fr), **0618** German (de), **0405** Italian (it), **0920** Spanish (es), **0519** Chinese (zh), **2608** Dutch (nl), **1412** Portuguese (pt), **1620** Swedish (sv), **1922** Russian (ru), **1821** Korean (ko), **1115** Greek (el), **0512** Afar (aa), **0101** Abkhazian (ab), **0102** Afrikaans (af), **0106** Amharic (am), **0113** Arabic (ar), **0118** Assamese (as), **0119** Aymara (ay), **0125** Azerbaijani (az), **0126** Bashkir (ba), **0201** Byelorussian (be), **0205** Bulgarian (bg), **0207** Bihari (bh), **0208** Bislama (bi), **0209** Bengali (bn), **0214** Tibetan (bo), **0215** Breton (br), **0218** Catalan (ca), **0301** Corsican (co), **0315** Czech (cs), **0319** Welsh (cy), **0325** Danish (da), **0401**

Bhutani (dz), **0426** Esperanto (eo), **0515** Estonian (et), **0520** Basque (eu), **0521** Persian (fa), **0601** Finnish (fi), **0609** Fiji (fj), **0610** Faroese (fo), **0615** Frisian (fy), **0625** Irish (ga), **0701** Scots-Gaelic (gd), **0704** Galician (gl), **0712** Guarani (gn), **0714** Gujarati (gu), **0721** Hausa (ha), **0801** Hindi (hi), **0809** Croatian (hr), **0818** Hungarian (hu), **0821** Armenian (hy), **0825** Interlingua (ia), **0901** Interlingue (ie), **0905** Inupiak (ik), **0911** Indonesian (in), **0914** Icelandic (is), **0919** Hebrew (iw), **0923** Yiddish (ji), **1009** Javanese (jw), **1023** Georgian (ka), **1101** Kazakh (kk), **1111** Greenlandic (kl), **1112** Cambodian (km), **1113** Kannada (kn), **1114** Kashmiri (ks), **1119** Kurdish (ku), **1121**

Kirghiz (ky), **1125** Latin (la), **1201** Lingala (ln), **1214** Laothian (lo), **1215** Lithuanian (lt), **1220** Latvian (lv), **1222** Malagasy (mg), **1307** Maori (mi), **1309** Macedonian (mk), **1311** Malayalam (ml), **1312** Mongolian (mn), **1314** Moldavian (mo), **1315** Marathi (mr), **1318** Malay (ms), **1319** Maltese (mt), **1320** Burmese (my), **1325** Nauru (na), **1401** Nepali (ne), **1405** Norwegian (no), **1415** Occitan (oc), **1503** Oromo (om), **1513** Oriya (or), **1518** Panjabi (pa), **1601** Polish (pl), **1612** Pashto, Pushto (ps), **1619** Quechua (qu), **1721** Rhaeto-Romance (rm), **1813** Kirundi (rn), **1814** Romanian (ro), **1815** Kinyarwanda (rw), **1823** Sanskrit (sa), **1901** Sindhi (sd), **1904** Sangho (sg), **1907** Serbo-Croatian (sh), **1908**

Sinhalese (si), **1909** Slovak (sk), **1911** Slovenian (sl), **1912** Samoan (sm), **1913** Shona (sn), **1914** Somali (so), **1915** Albanian (sq), **1917** Serbian (sr), **1918** Siswati (ss), **1919** Sesotho (st), **1920** Sundanese (su), **1921** Swahili (sw), **1923** Tamil (ta), **2001** Telugu (te), **2005** Tajik (tg), **2007** Thai (th), **2008** Tigrinya (ti), **2009** Turkmen (tk), **2011** Tagalog (tl), **2012** Setswana (tn), **2014** Tonga (to), **2015** Turkish (tr), **2018** Tsonga (ts), **2019** Tatar (tt), **2020** Twi (tw), **2023** Ukrainian (uk), **2111** Urdu (ur), **2118** Uzbek (uz), **2126** Vietnamese (vi), **2209** Volapük (vo), **2215** Wolof (wo), **2315** Xhosa (xh), **2408** Yoruba (yo), **2515** Zulu (zu), **2621**

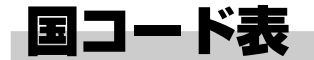

#### 国名, **入力コード**, **国コード**

アメリカ, **2119, us** アルゼンチン, **0118, ar** イギリス, **0702, gb** イタリア, **0920, it** インド, **0914, in** インドネシア, **0904, id** オーストラリア, **0121, au** オーストリア, **0120, at** オランダ, **1412, nl** カナダ, **0301, ca** 韓国, **1118, kr** シンガポール, **1907, sg**

スイス, **0308, ch** スウェーデン, **1905, se** スペイン, **0519, es** タイ, **2008, th** 台湾, **2023, tw** 中国, **0314, cn** チリ, **0312, cl** デンマーク, **0411, dk** ドイツ, **0405, de** 日本, **1016, jp** ニュージーランド, **1426, nz** ノルウェー, **1415, no**

パキスタン, **1611, pk** フィリピン, **1608, ph** フィンランド, **0609, fi** ブラジル, **0218, br** フランス, **0618, fr** ベルギー, **0205, be** ポルトガル, **1620, pt** 香港, **0811, hk** マレーシア, **1325, my** メキシコ, **1324, mx** ロシア, **1821, ru**

自加資料

## 用語解説

#### **アスペクト比**

テレビ画面の横と縦の比率を言います。従来サイズのテレ ビでは4:3ですが、ハイビジョンテレビやワイドテレビは 16:9の比率となっています。臨場感あふれる映像が楽し めるようになっています。

#### **インターレース(飛び越し走査)**

映像の1画面を半分ずつ2回に分けて描きます。最初に奇数 番目の走査線を描き、目の残像を利用して、次に偶数番目 の走査線を描いて1 画面(フレーム)を表示します。従来 のテレビの走査方式として採用されています。本機の取扱 説明書では解像度の数字の後ろに「i」を付けて(525i な ど)表記してあります。

#### **映像出力(コンポジット)**

輝度信号(Y)と色信号(C)を混合して1本のコードで伝送で きるようにした信号です。ただし、入力機器側で混合され た輝度信号(Y)と色信号(C)を分離しなければなりません。 この輝度信号(Y)と色信号(C)を分離するときの精度で画質 の良さが決まります。

#### **コンポーネント映像出力**

Y、CB/PB、CR/PRの3 つの信号からなり、コンポーネン ト入力付きのテレビと接続することにより、よりきれいな 映像が得られる映像出力です。

#### **視聴制限**

暴力シーンなどを含むDVDビデオの中には、視聴制限のレ ベル(大小)が設けられたものがあります。ディスクのレ ベルよりも小さいレベルに本機の視聴制限レベルを設定す ると、暗証番号を入力しないかぎり再生ができなくなりま す。

#### **光デジタル出力**

音声は通常、電気信号に変えて電線でプレーヤーからアン プなどの他の機器に伝達しますが、これをデジタル信号に 変えて、光ファイバーで伝達できるようにしたものが光デ ジタル出力です(アンプなど、受け取り側は光デジタル入 力になります)。

#### **ビデオレコーディングフォーマット記録**

映像、および音声信号をDVD-RWレコーダーでDVD-RW ディスクの不特定な位置に即時書き込み\*することをいいま す。(\*即時書き込み=コンピュータでは、入力されたデー タをすぐにハードディスク(リムーバブルメディア)に書 き込まず、一度メモリーに記憶します。その後、CPU(OS) が順番を整理してハードディスクに書き込みます。これに 対して、データが入力された順にハードディスクに書き込 んでいくことを即時書き込みといいます。)パイオニアの DVD レコーダーではこれをVR モード記録といいます。 VR モードには、標準な画質で録画するモードと画質、およ び録画時間を自由に設定して録画するモードがあります。

#### **プレイバックコントロール(PBC)**

ビデオCD(バージョン2.0)に記録されている、再生をコ ントロールするための信号です。PBC付きビデオCDに記 録されているメニュー画面を使って、簡単な対話形式の ディスクや検索機能のあるディスクの再生が楽しめます。 また、高/標準解像度の静止画も楽しむことができます。

#### **プログレッシブ(順次走査)**

映像の1画面を2回に分けずに1画面ずつ描きます。特に静 止画の文字やグラフィックス、横線などの多い画像で、チ ラツキを抑えた美しい画像がご覧になれます。本機の取扱 説明書では、解像度の数字の後ろに「p」を付けて(525p など)表記してあります。

#### **マルチアングル**

DVDビデオには、同時に複数のカメラで撮影した映像が記 録されているものがあります。DVDビデオではアングルを 最大9つまで記録することができます。

#### **DVDビデオフォーマット記録**

22 または 22 マークの付いている市販のDVD ビデオ ディスクと同じ方式(フォーマット)でDVD-R/DVD-RW ディスクに一筆書きのように記録することを言います。 パイオニアのDVDレコーダーではこれをビデオモード記録 と言います。ビデオモードには、高画質で録画するモード と、長時間で録画するモードがあります。

#### **DVI**

Digital Visual Interfaceの略で、デジタル駆動のディスプ レイにデジタル映像信号を送るための規格の一つです。 アナログ変換による信号の劣化がなくなり高画質で映像を 表示できます。

#### **GUI**

Graphical User Inerfaceの略です。 画面にメニューを表示し、それを操作することでより使い やすい環境を提供します。

#### **HDCP**

著作権保護技術の一つのコンテンツ保護機能。 広帯域デジタルコンテンツプロテクションの略。

#### **HDMI**

High-Definition Multimedia Interfaceの略で、DVIを拡 張した次世代テレビ向けのデジタルインタフェース規格。

#### **OSD**

On Screen Displayの略。現在の状態などをディスプレイ 上に表示させる機能。

#### **S映像出力**

輝度信号(Y)と色信号(C)が別々に伝送できるようにした信 号です。輝度信号と色信号を分離する必要がないためコン ポジット映像に比べて高画質で表示できます。

## 仕 様

#### **[一般]**

電源定格 AC 100 V、50Hz / 60 Hz<br>消費電力 1.9 W 消費電力 19 W 待機時消費電力 突入電流 18.3 A 以下 本体質量 5.3 kg 外形寸法 420 mm (幅)×86.2 mm (高さ)×309.2 mm (奥行き)(突起を含む) 使用温度範囲 +5 ℃~+35 ℃

**[再生]**

再生可能ディスク DVD-VIDEO、DVD-R、DVD-RW、

## **[映像出力]**<br>コンポジット

S-VIDEO 4PミニDIN×1 (S-VIDEO OUT)

コンポーネント BNC×3 (COMPONENT VIDEO OUT)

DVI 24ピン DVI-D端子×1 (DVI 1.0 準拠、HDCP Ver.1.0 対応)

#### **[音声出力]**

アナログ インジャック×2、2 Vrms(0 dBfs)、1.5 kΩ以下(AUDIO OUT L、R)<br>デジタル インジャック×1、0.5 Vp-p、75 Ω(DIGITAL AUDIO OUT COAXIAL

### **[映像入力]**

コンポジット BNC×1、1.0 Vp-p、75 Ω (VIDEO IN)

#### **[音声入力]**

アナログ インジャック×2、2 Vrms(0 dBfs)、22 kΩ以上(AUDIO IN L、R) 入力レベルコントロール付き (LEVEL)

#### **[外部同期入力]**

ブラックバースト BNC×2、0.286 Vp-p(NTSC)、0.300 Vp-p(PAL)、 75 Ω ON/OFF

**[その他]**<br>FS-232C端子 RS-232C端子 D-sub9ピン(オス) RS-232C準拠×1(インチねじ)<br>EXT TERMINAL端子 ミニD-sub15ピン(メス)×1(メートルねじ) EXT TERMINAL端子 ミニD-sub15ピン(メス)×1(メートルねじ)<br>MOUSE/MEMORY端子 USB端子 4Pタイプ A(USB1.1準拠)×3(3 USB端子 4Pタイプ A (USB1.1準拠) ×3 (3ポートの合計供給電流 MAX 0.7 A)

5 %~85 % RH (結露のないこと)

Y:1.0 Vp-p、75 Ω

(EXT SYNC IN)

VIDEO-CD、AUDIO-CD、CD-R、CD-RW

BNC×1、1.0 Vp-p、75 Ω (VIDEO OUT)

ピンジャック×1、1.0 Vp-p、75 Ω (MONITOR VIDEO OUT)

Y:1.0 Vp-p、75 Ω、 Cb: 0.7 Vp-p、75 Ω、Cr: 0.7 Vp-p、75 Ω

デジタル ピンジャック×1、0.5 Vp-p、75 Ω (DIGITAL AUDIO OUT COAXIAL)

光ケーブルコネクター×1 (DIGITAL AUDIO OUT OPTICAL)

C:0.286 Vp-p(NTSC)、0.300 Vp-p(PAL)、75 Ω

#### **[付属品]**

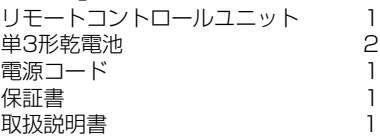

●上記の仕様および外観は改良のため予告なく変更する場合があります。

## 保証とアフターサービス

### 保証書(別に添付してあります)について

保証書は、必ず「取扱店名・購入日」等の記入を確かめて取 扱店から受け取っていただき、内容をよくお読みの上、大切 に保管してください。

### 保証期間と保証内容について

#### ● 保証期間について

保証期間は、取扱説明書および本体貼付ラベル等の注意に 従った使用で、ご購入日より 1 年間といたします。

- 次のような場合には保証期間中および保証期間経過後に かかわらず、性能、動作の保証をいたしません。また、故 障した場合の修理についてもお受けいたしかねます。 本機を改造して使用した場合、不正使用、使用上の誤りの 場合または他社製品と組み合わせて使用したときに、動 作異常などの原因が本機以外にあった場合。
- 故障、故障の修理その他にともなう営業上の機会損失(逸 失利益)は保証期間中および保証期間経過後にかかわら ず補償いたしかねますのでご了承ください。

#### 補修用性能部品の保有期間/修理対応期間

当社はこの製品の補修用性能部品を製造打切後8年間保有し ています。

なお、修理対応期間は、ご購入日より原則8年とさせていた だきます。

#### 修理を依頼されるときは

取扱説明書をよくお読みいただき、もう一度ご確認くださ い。異常のあるときは、必ず電源プラグを抜いてください。

#### お願い

● 故障内容によっては、製品全体を取り外すことが必要と なります。その場合には、設置業者に依頼しなければサー ビスを行えない場合がありますので予めご了承ください。

#### ● 保証期間中は

万一、故障が生じたときは、保証書に記載されている弊社保 証規定に基づき修理いたします。アフターサービス連絡先ま たは本機の取扱店にご連絡ください。

#### 連絡していただきたい内容

- ご住所:
- お名前:
- お電話番号:<br>● 製品名:
- 
- 製品名: DVD プレーヤー ● 型番: DVD-V8000
- お買い上げ日:
- 故障または異常の内容(できるだけ詳しく)
- 訪問ご希望日
- 訪問先までの道順と目標(建物・公園など)

#### ● 保証期間が過ぎているときは

アフターサービス連絡先または本機の取扱店にご連絡くださ い。修理すれば使用できる製品については、ご希望により有 料で修理いたします。

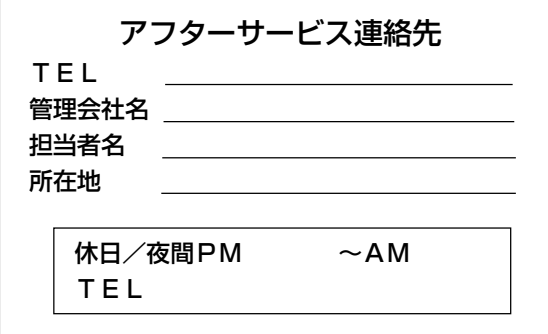

#### 本機の接続、操作、技術相談に関するお問い合わせは

 テクニカルサポートセンター **03-3763-2936** 受付時間: 10:00 ~ 18:00 (ただし、土曜日、日曜日、祝日、弊社休業日は除く) **E-mail : omr\_tsc@post.pioneer.co.jp**

製品に関する情報のご案内 **http://wwwbsc.pioneer.co.jp**

C 2006 パイオニア株式会社 禁無断転載